સીરીયલ નંબર વાઈઝ સ્ટોક (Serial No. wise Stock)

## મિરેકલ સોફ્ટવેરમાં "Serial Number wise Stock" નું સેટઅપ કેવી રીતે કરીશું?

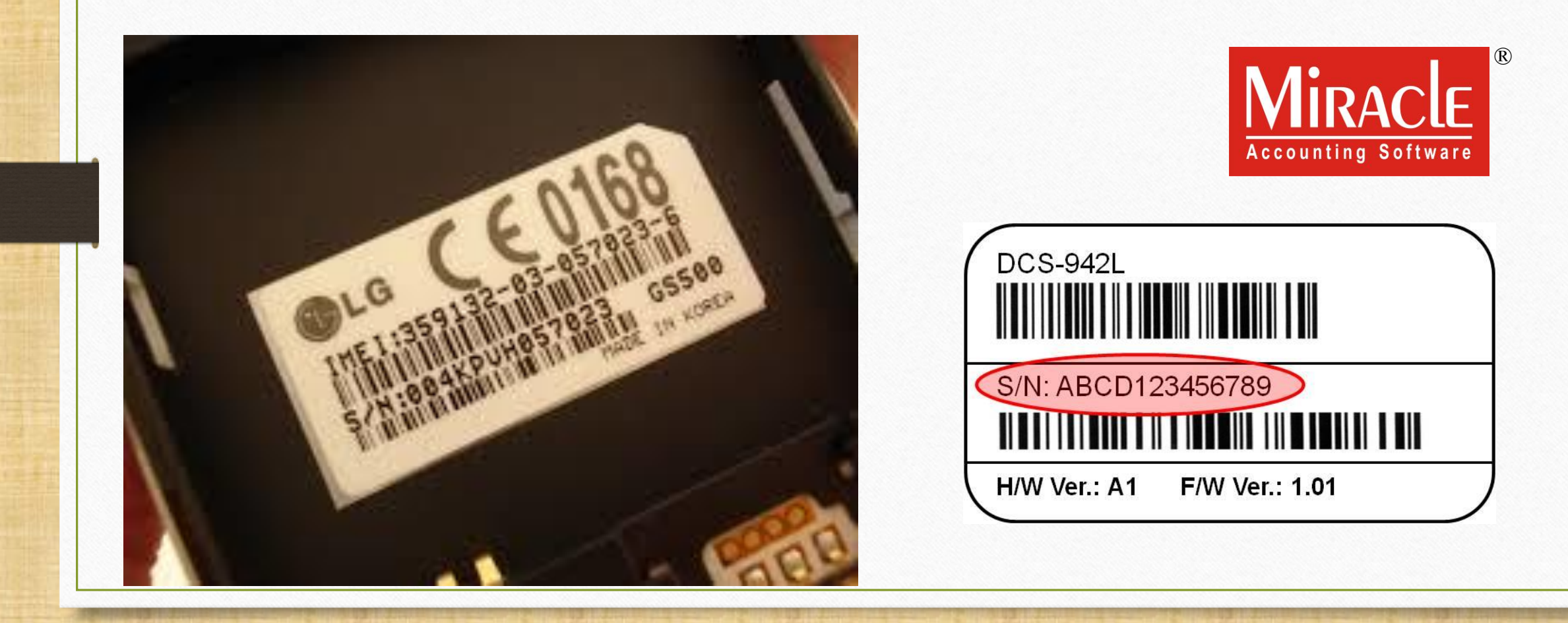

- <u>\*\* Serial No. એ યુનિક, ઓળખકર્તા નંબર (Identifying Number) *અથવા* પ્રોડક્ટને આપેલા નંબર અને</u> અક્ષરોનો સમહૂ છે.
- ❖ સીરીયલ નંબર ખાસ કરીને ઇલેક્ટ્રોનિક્સ ડિવાઈસ જેવા કે સ્માર્ટફોન, લેપટોપ, LCD ટીવી વગેરે માટે સામાન્ય છે, જે વૉરંટી હેતુઓ માટે અને ટેકનિકલ સપોર્ટની સહાયતાની અરજી માટે ઉપયોગી છે.
- ❖ સામાન્ય રીતે, સીરીયલ નંબર, "Serial Number," "SSN," "S/N," or "SN" શબ્દો પછી ડિવાઈસ ઉપર લખેલ હોય છે
- ❖ મિરેકલ સોફ્ટવેરમાં 'મેન્ચુઅલ' અને 'ઑટો' એન્ટ્રી દ્વારા સીરીયલ નંબર ઇન્સર્ટ કરીને પ્રોડક્ટ મેનેજ કરવા માટે "Serial Number wise Stock"ની સુવિધા આપવામાં આવેલ છે.
- ❖ નોંધ: આ સુવિધા મિરેકલ માં Supper Account, Premium અને Sapphire કોપી માં આપવામાં આવે છે.
- ❖ આ ડોકયુમેન્ટમાં નીચે આપેલા ટોપિક્સ લેવામાં આવ્યા છે:
	- ▶ Serial Number માટે નું સેટઅપ
	- $\triangleright$  પ્રોડક્ટ ડિટેલ્સ માં Serial Number ની માહિતી ઇન્સર્ટ કરવી
	- ► ઉદાહરણો સાથે Serial Number ઇન્સર્ટ કરવા માટે ની અલગ-અલગ રીત (પરચેસ અને સેલ્સ ઈન્વોઈસ)
	- $\triangleright$  Serial Number વાઈઝ રિપોર્ટ
	- $\triangleright$  કોઈ પણ Serial Number ની હિસ્ટરી કેવી રીતે સર્ચ કરવી

### Setup → Company Setup 4

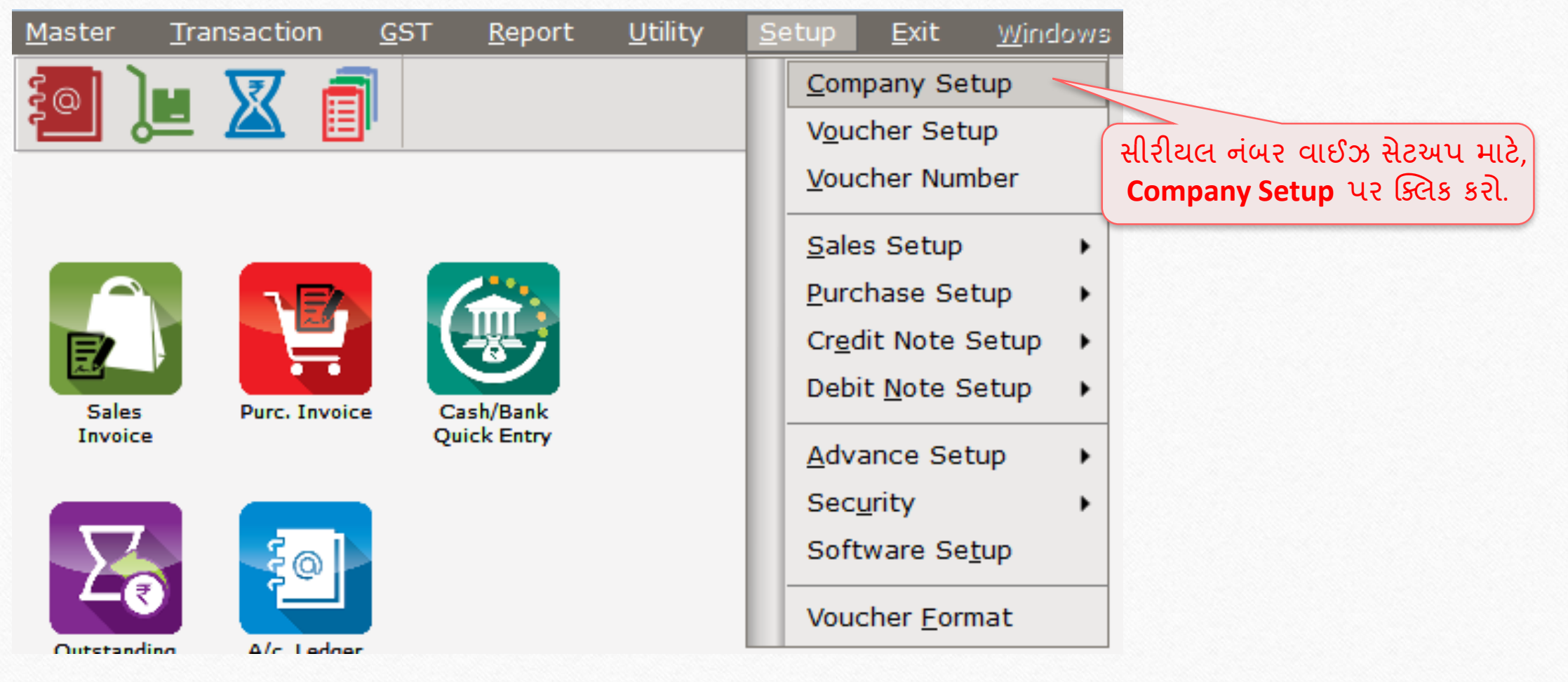

### Setup → Company Setup → Advance Setup 5

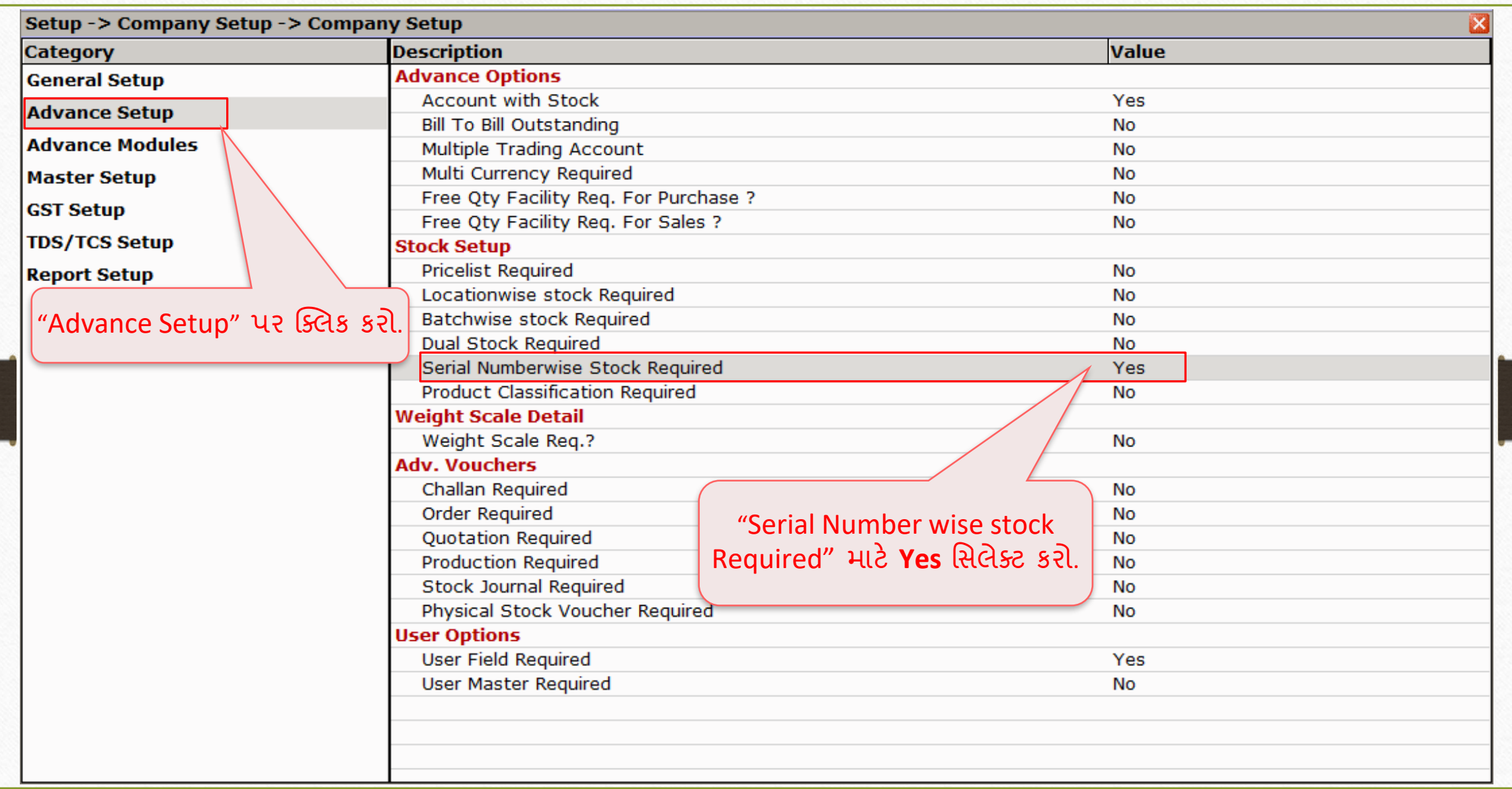

### Setup → Company Setup → Serial No. Setup 6

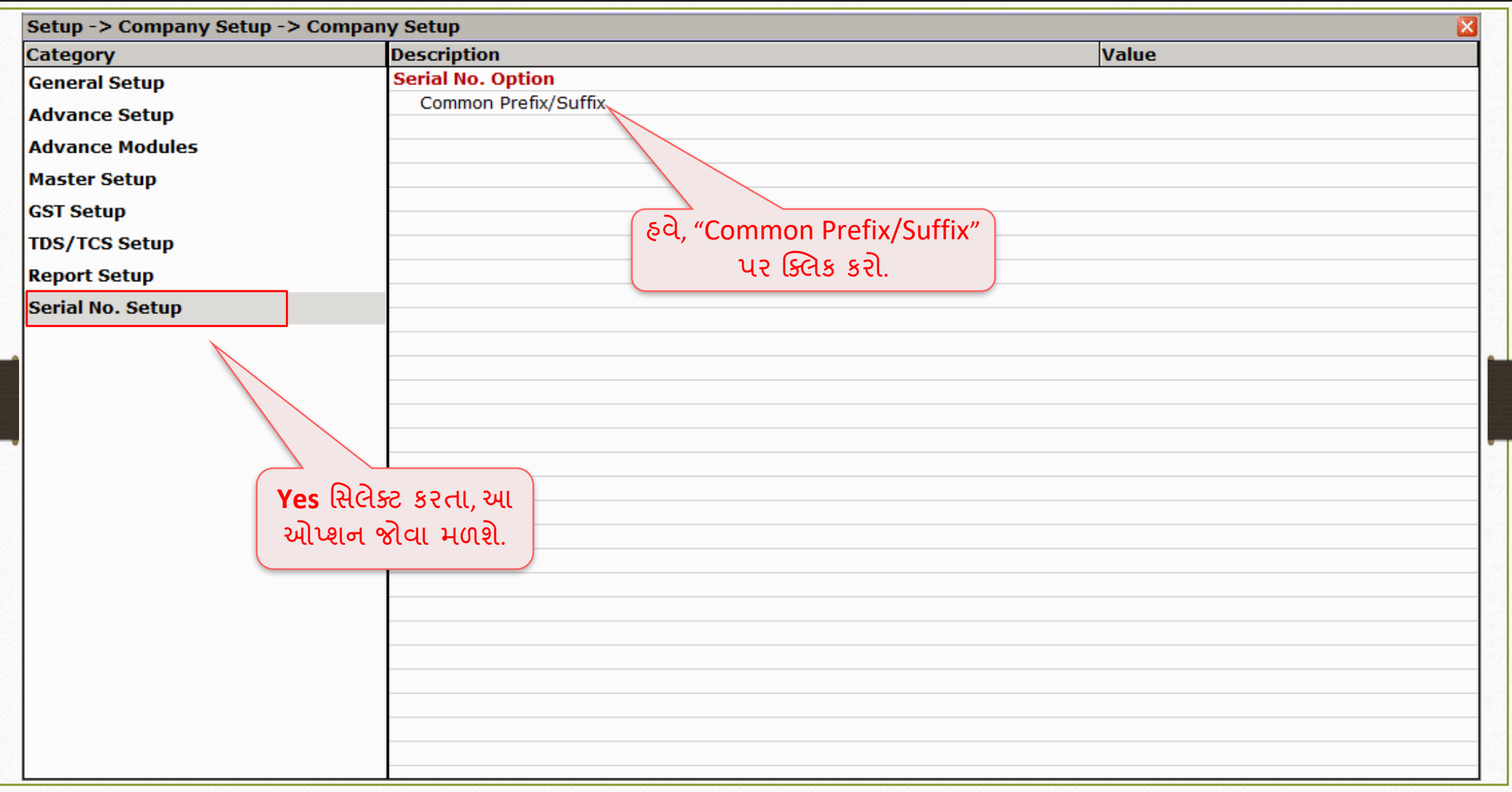

### Setup → Company Setup → Serial No. Setup 7

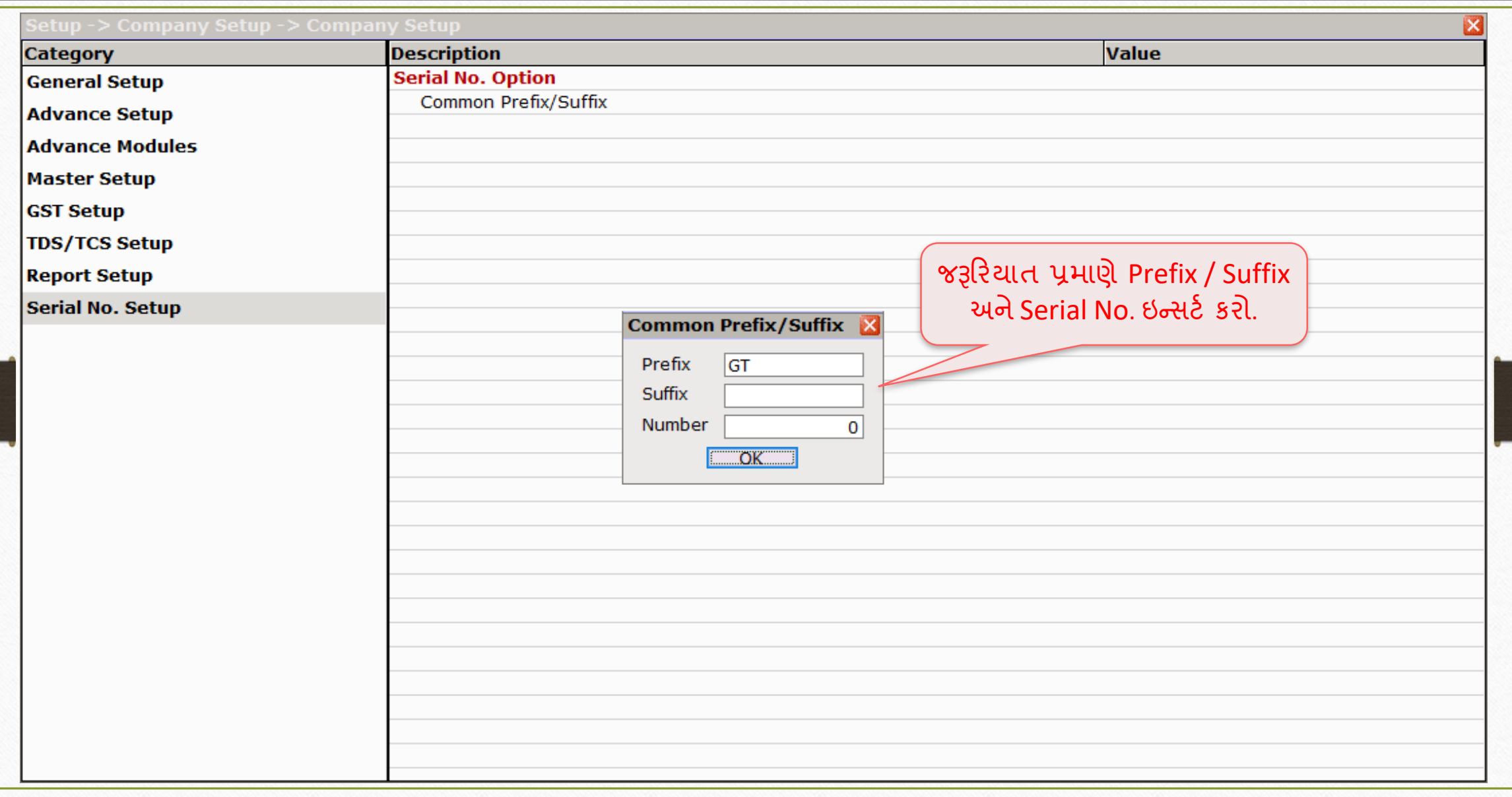

## નવી પ્રોડક્ટ 8

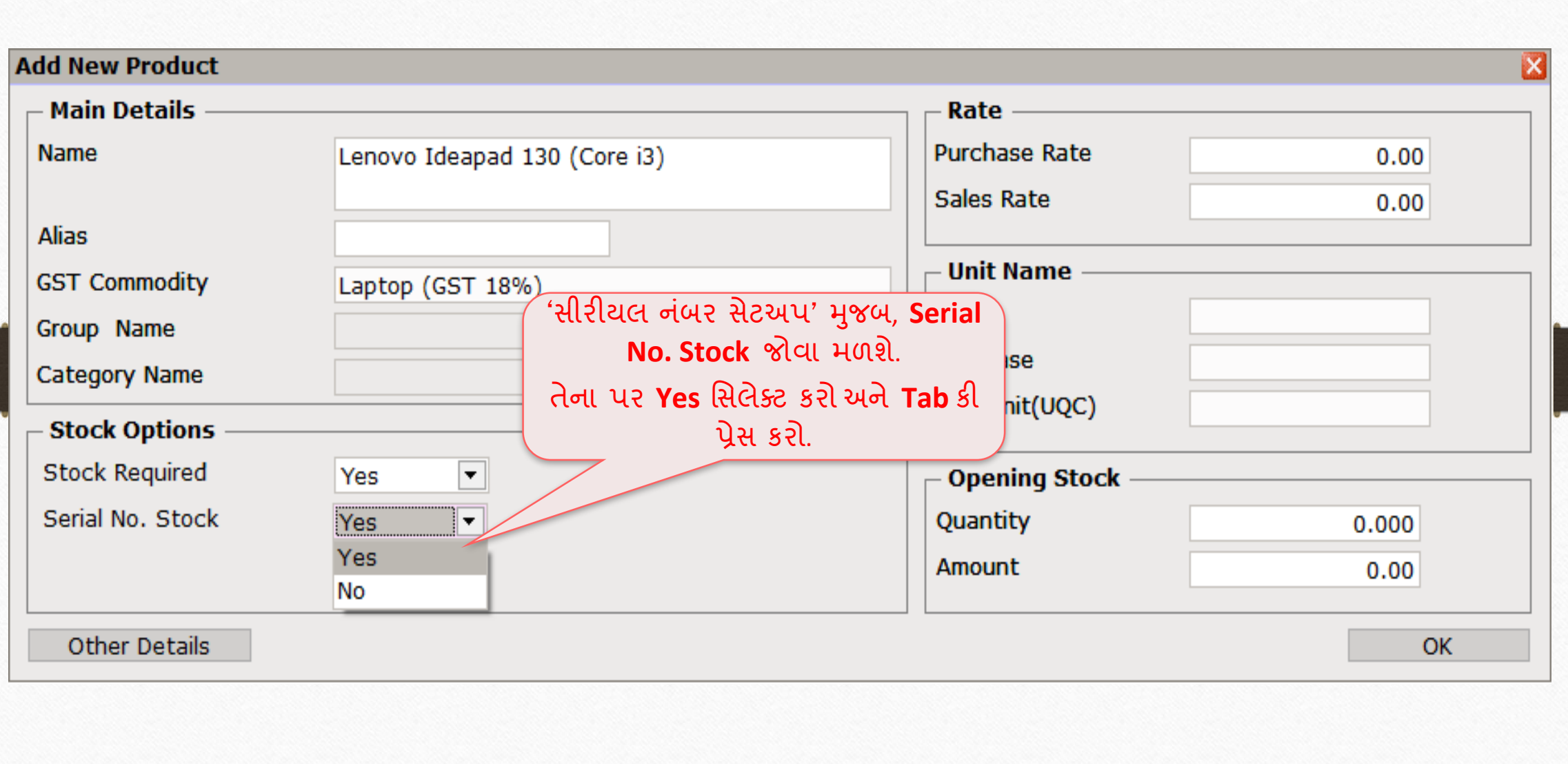

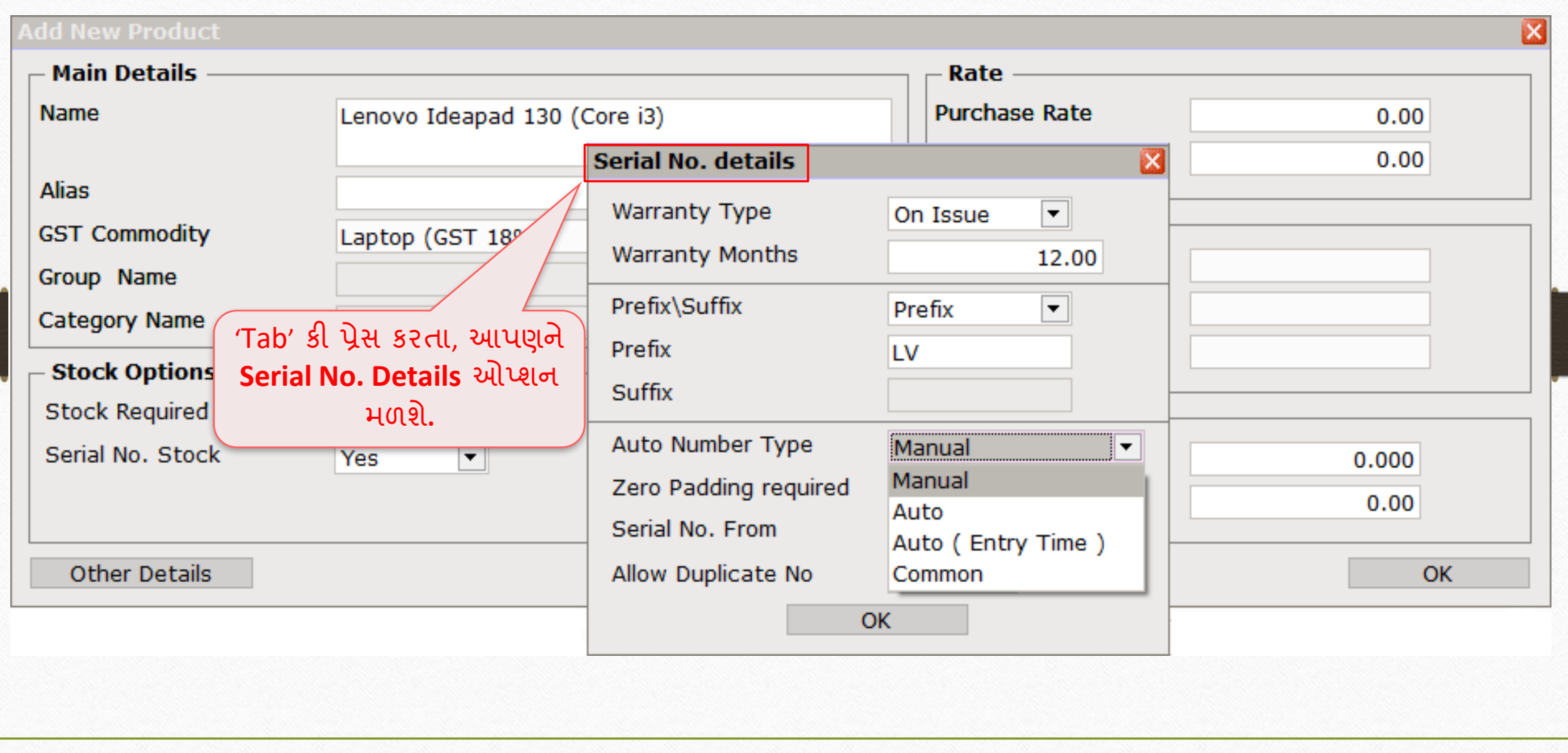

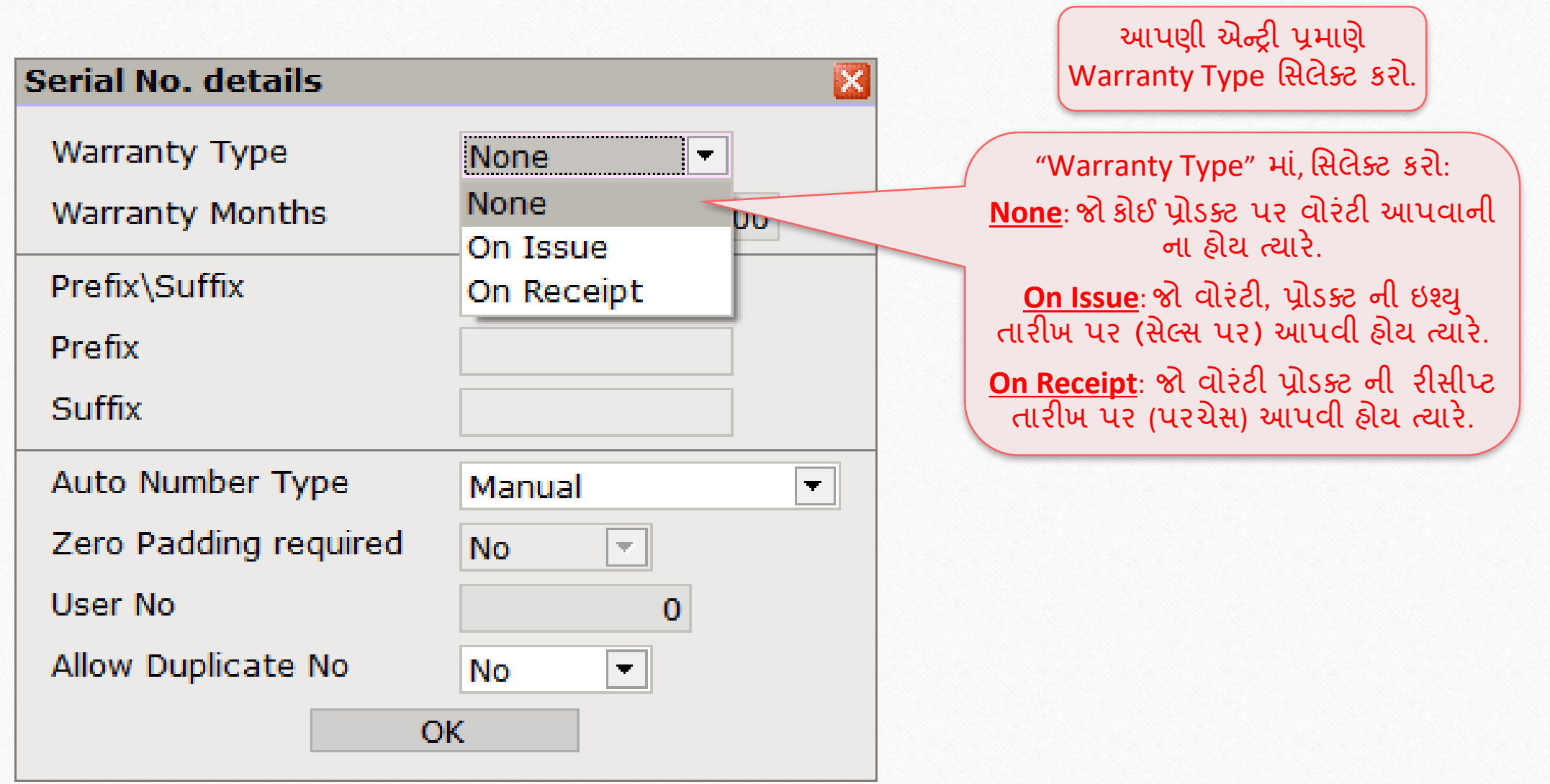

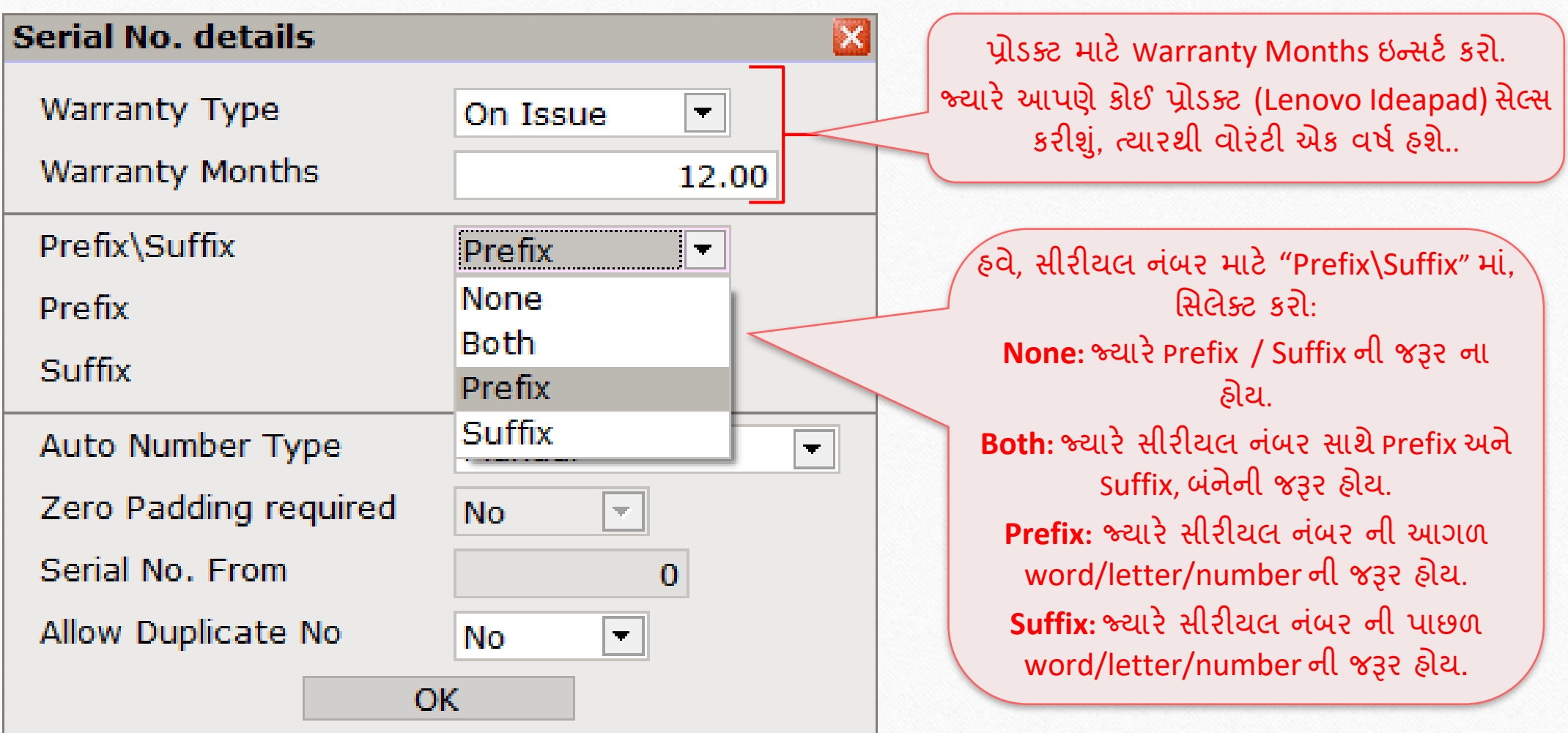

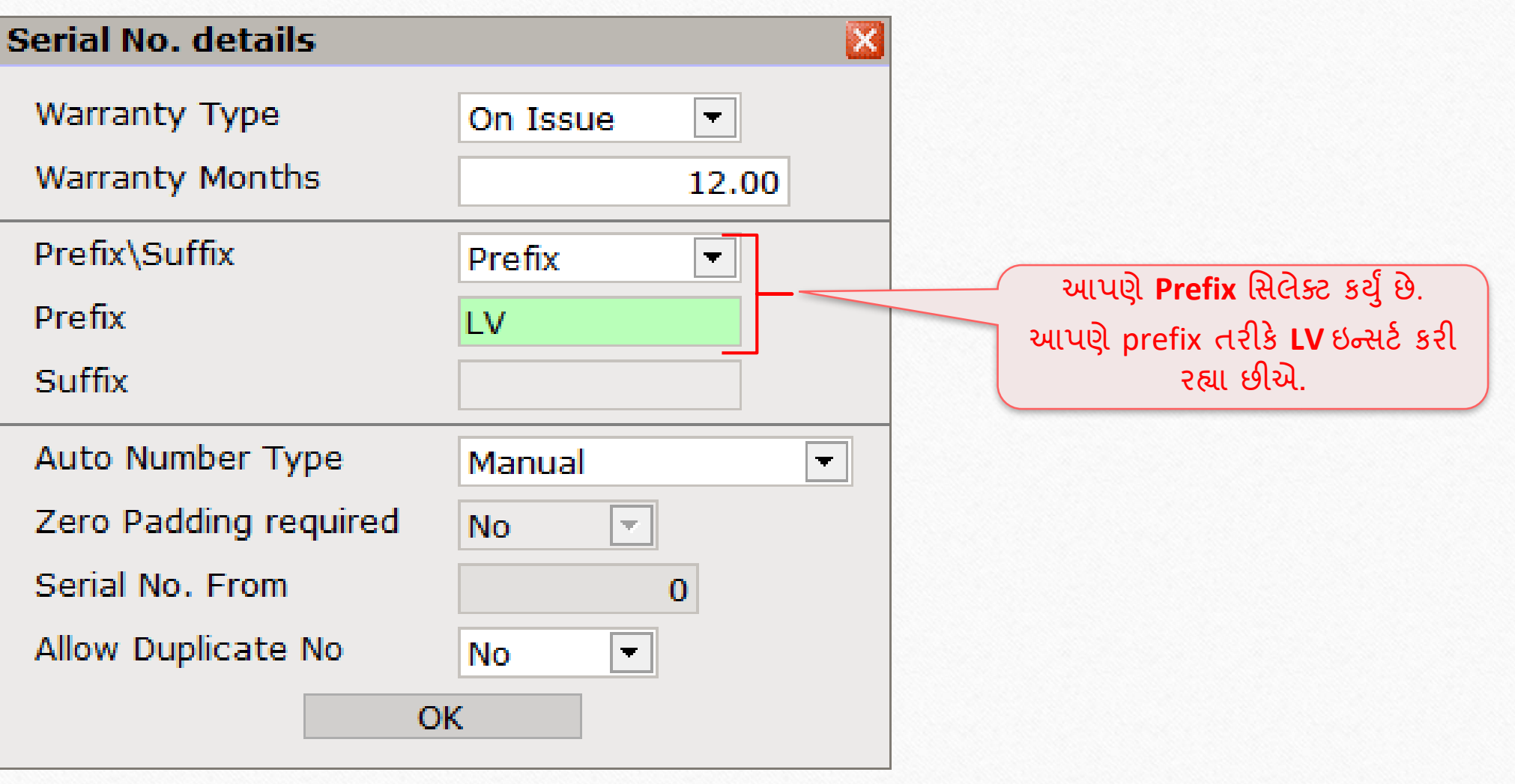

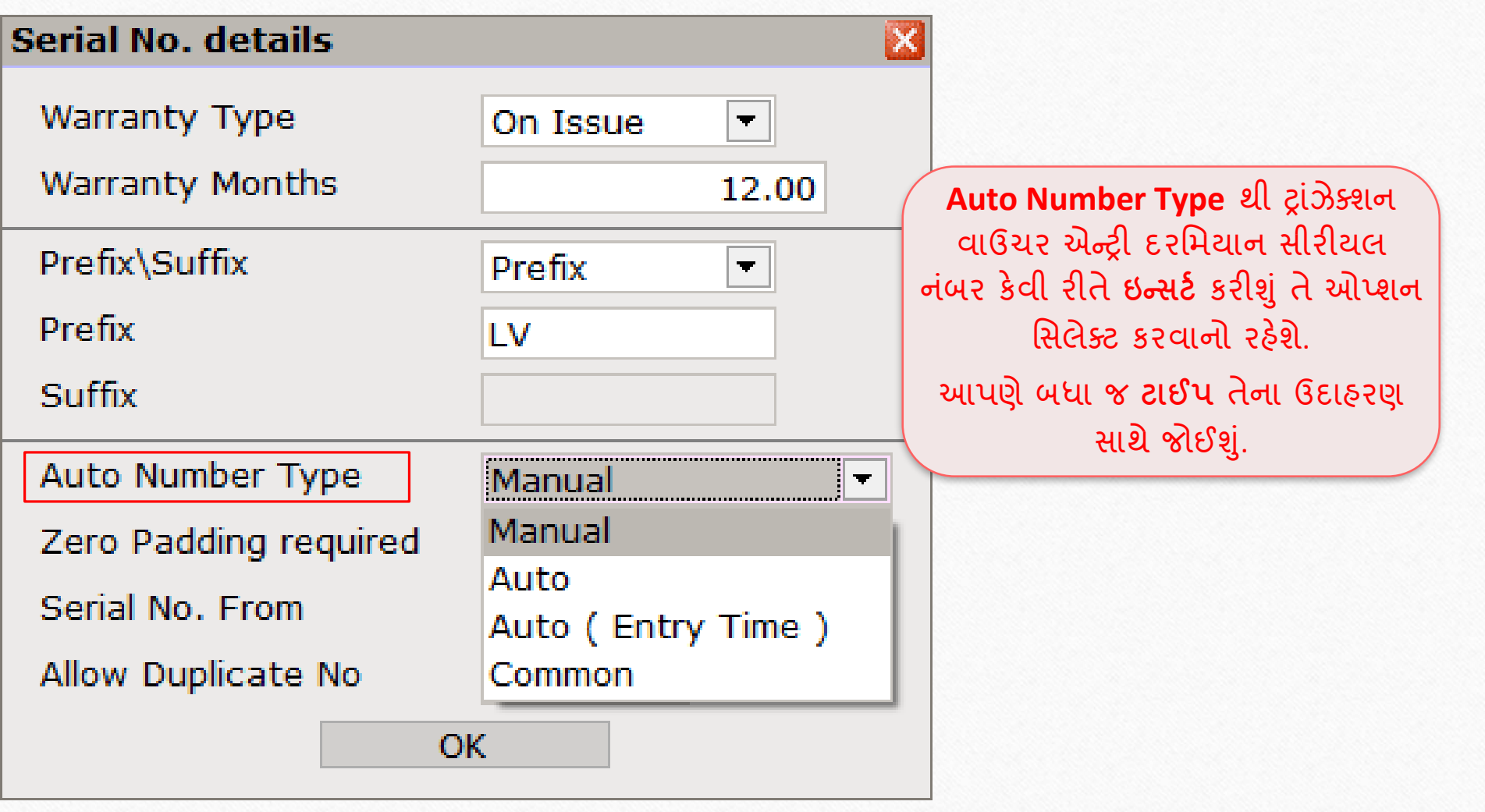

Auto Number Type: 'Manual' 14

# Auto Number Type: 'Manual'

### Serial No. details → Auto Number Type: 'Manual' 15

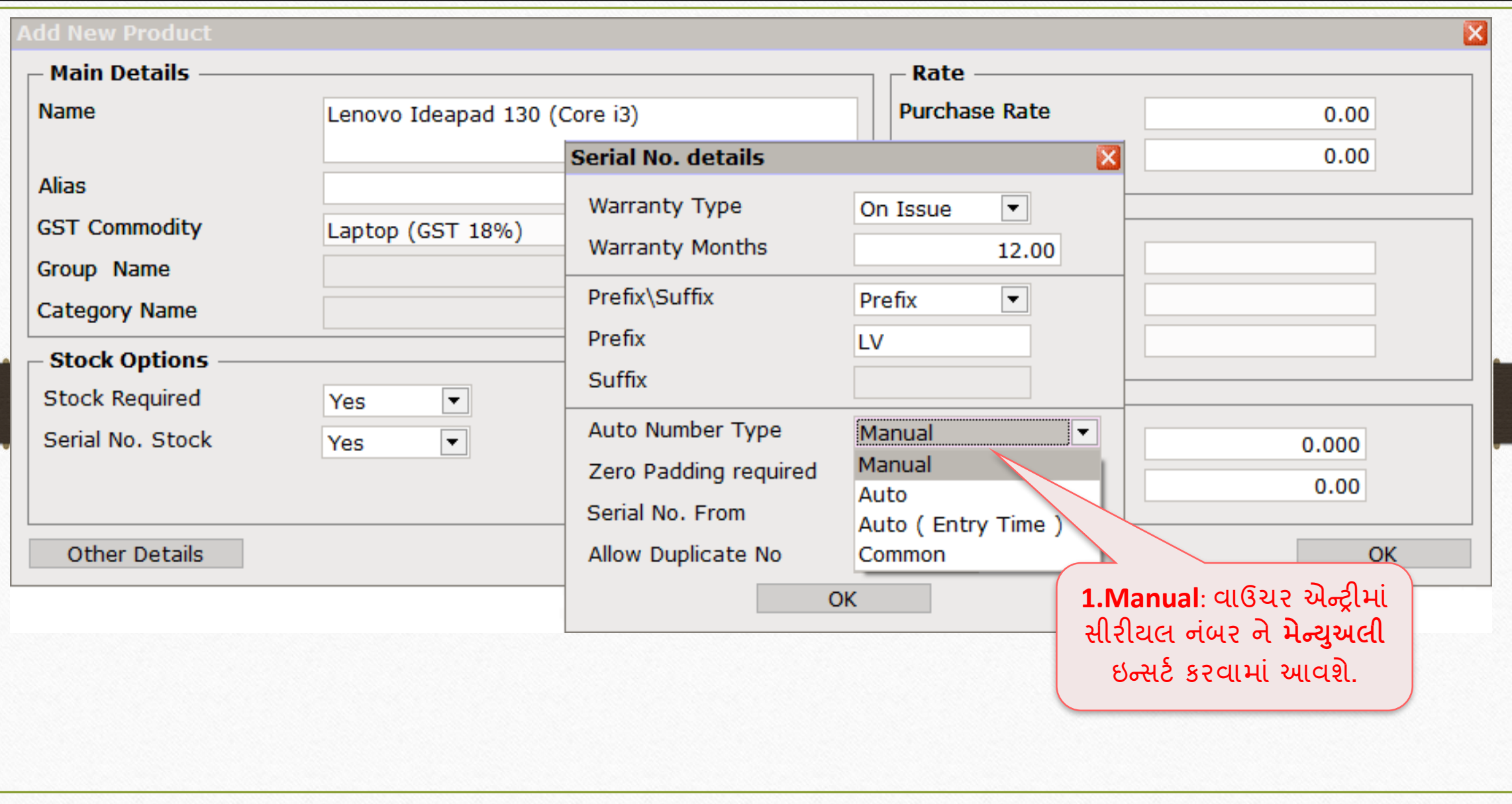

#### Serial No. details 16

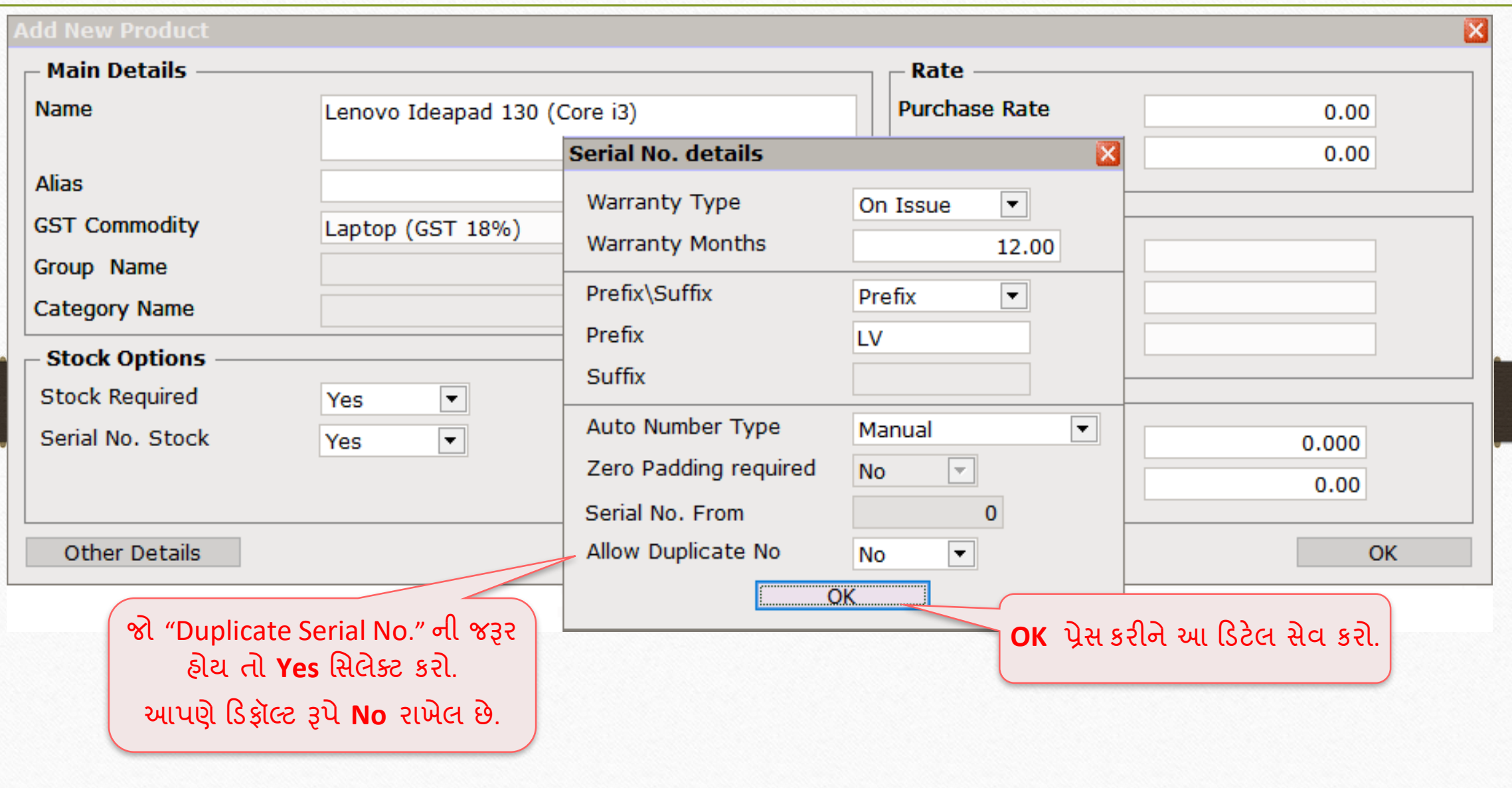

#### Serial No. details

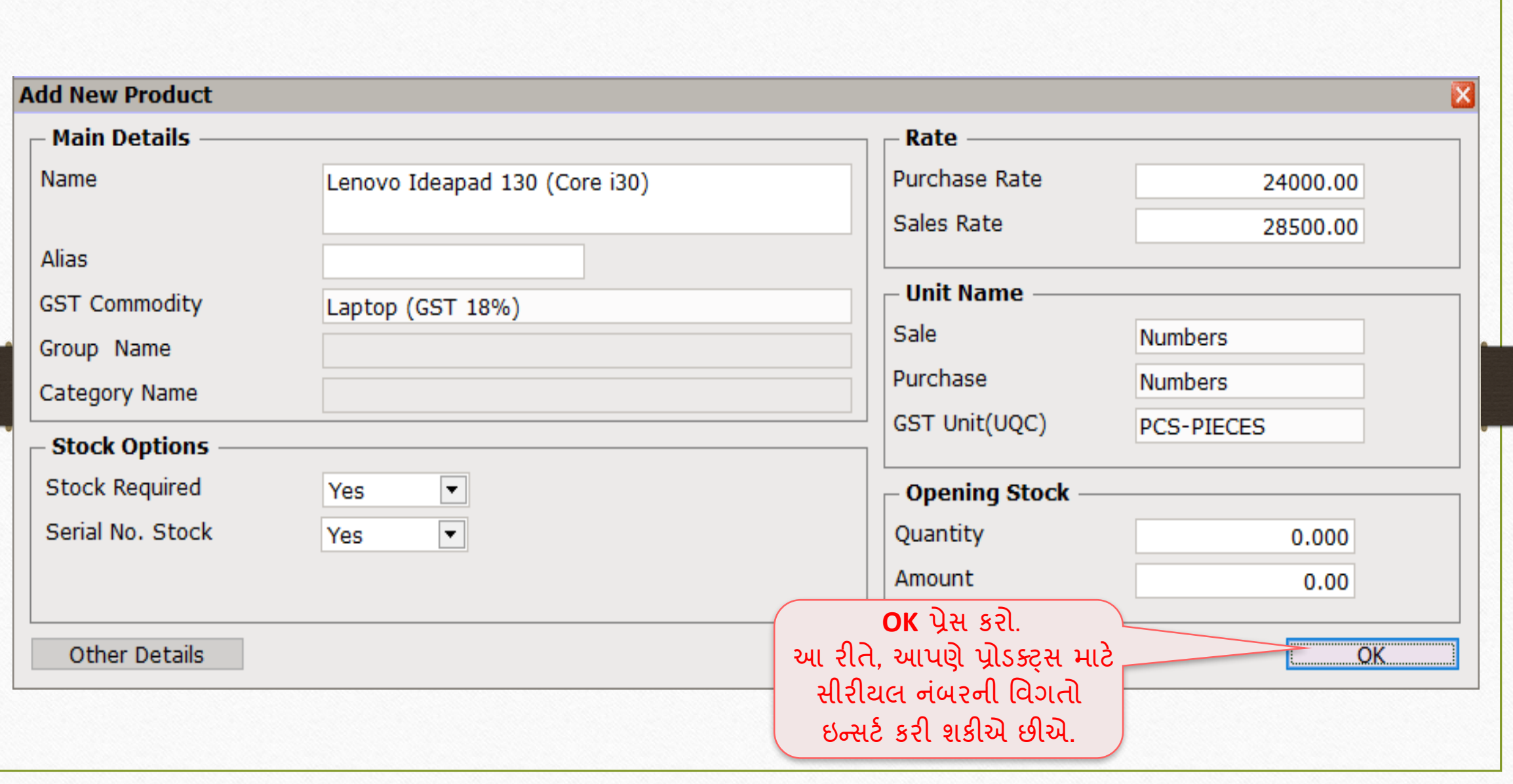

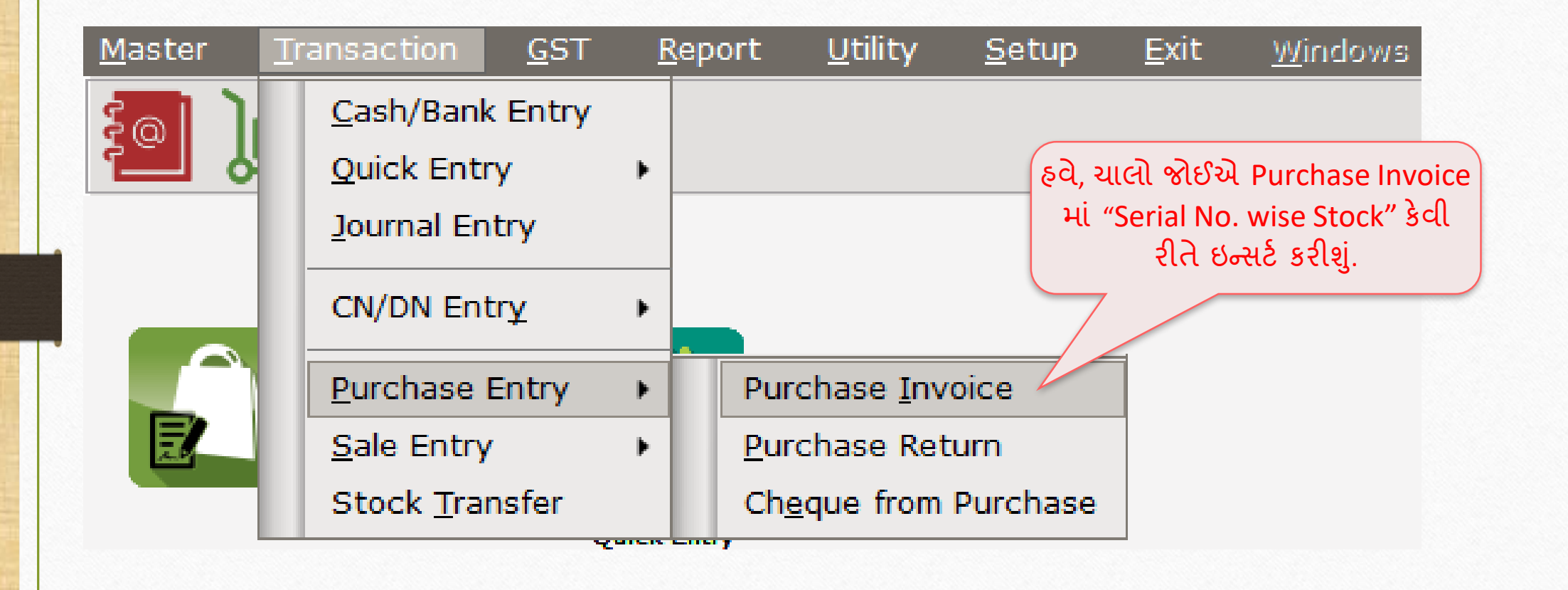

## પરચેસ ઇન્વોઇસ 19

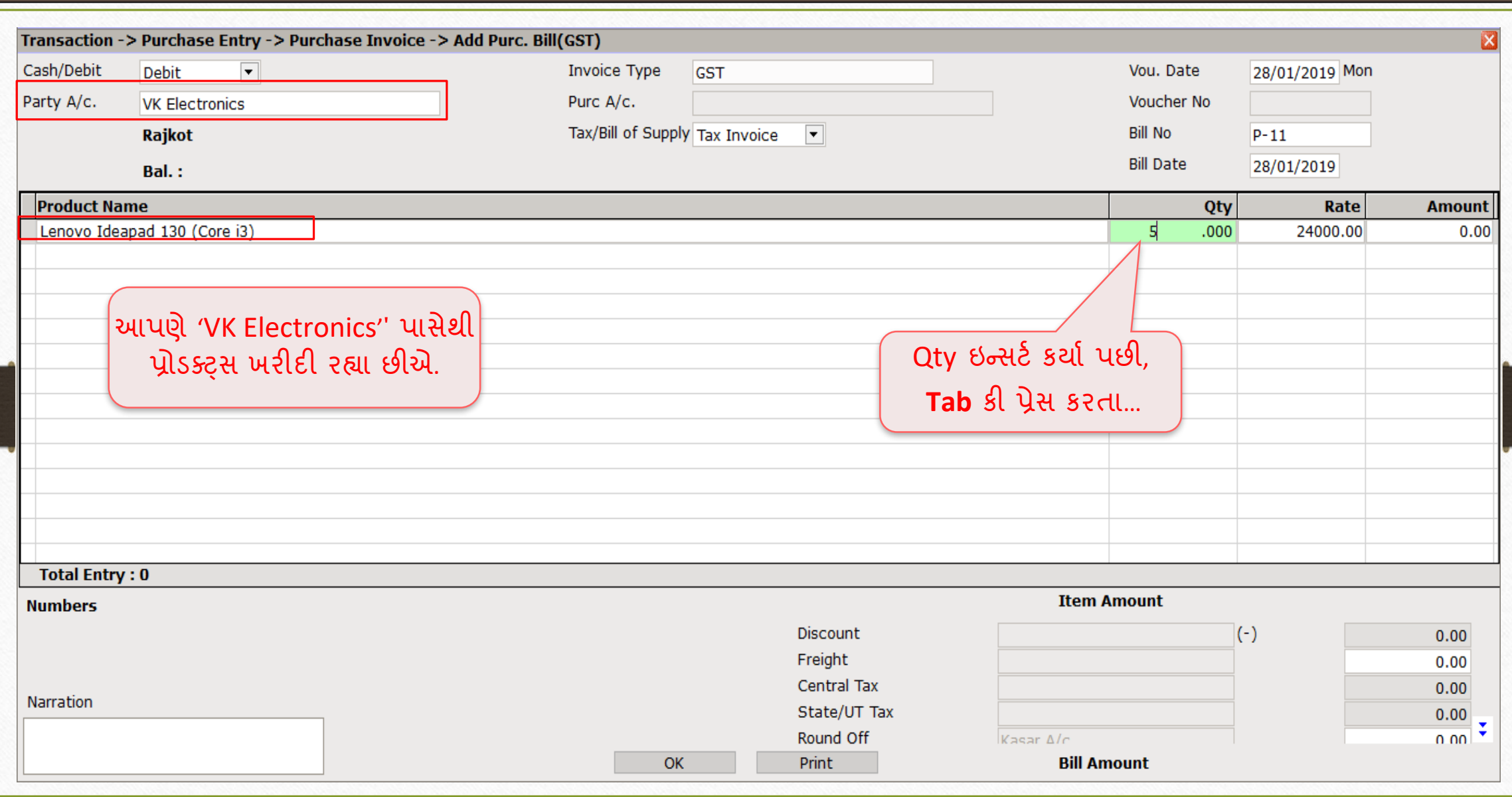

### Auto Number Type: 'Manual' 20

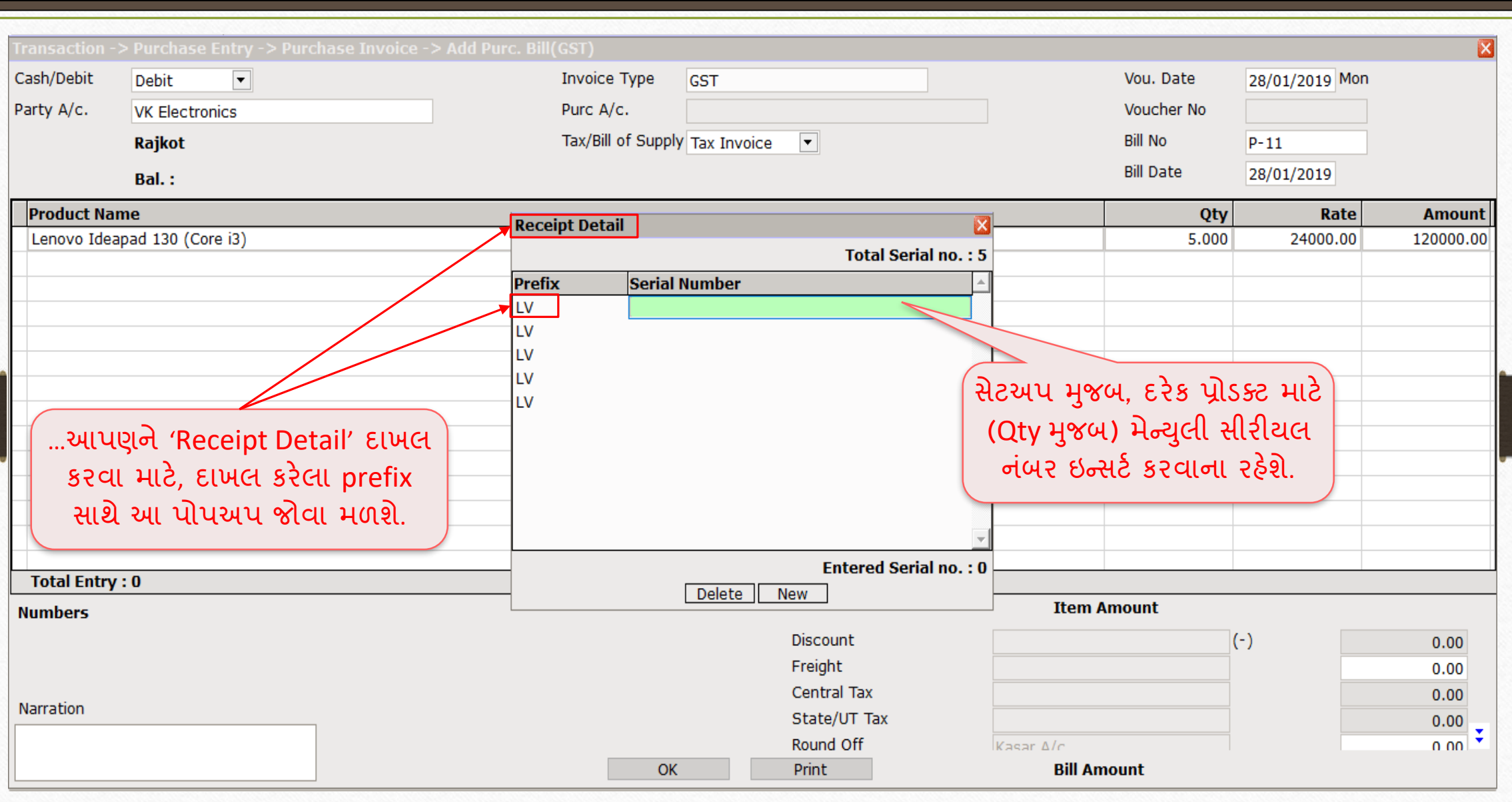

### મેન્ચુલી સીરીયલ નબર દાખલ કરો પ્રાપ્ત કરો રાજ્ય રા

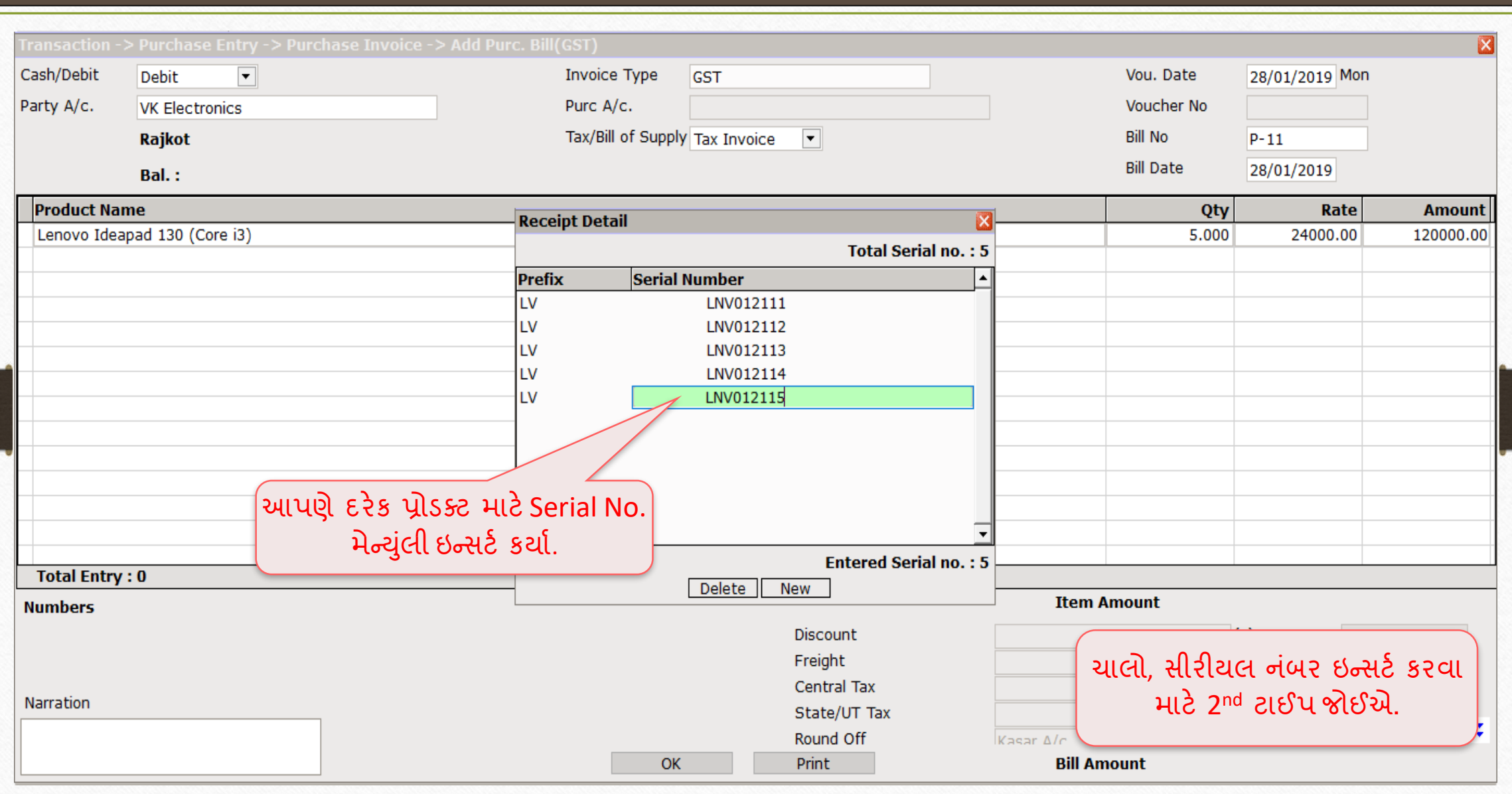

Auto Number Type: 'Auto' 22

# Auto Number Type: 'Auto'

### Serial No. details → Auto Number Type: 'Auto' 23

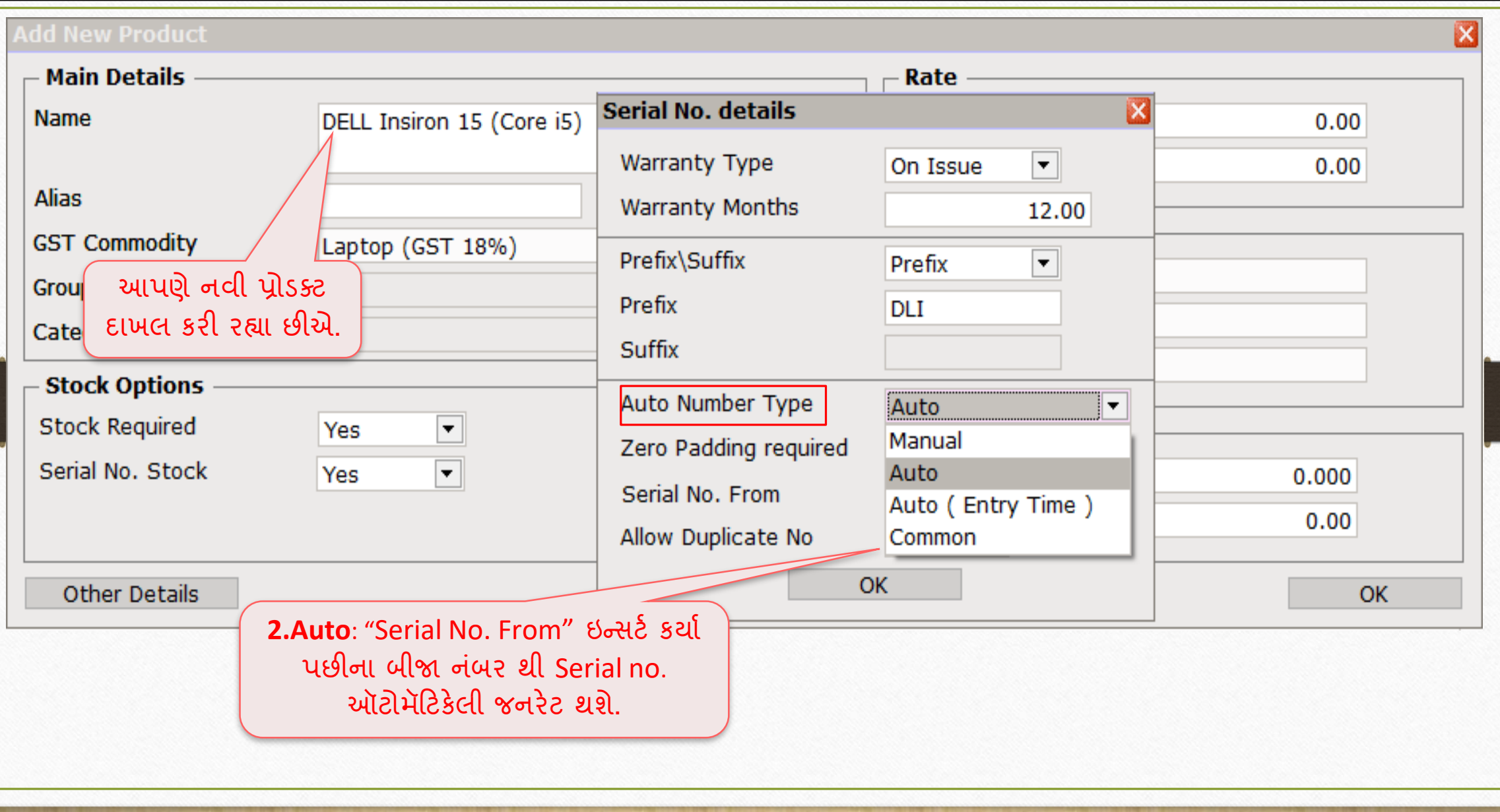

## સીરીયલ નંબર ડીટેઈલ્સ

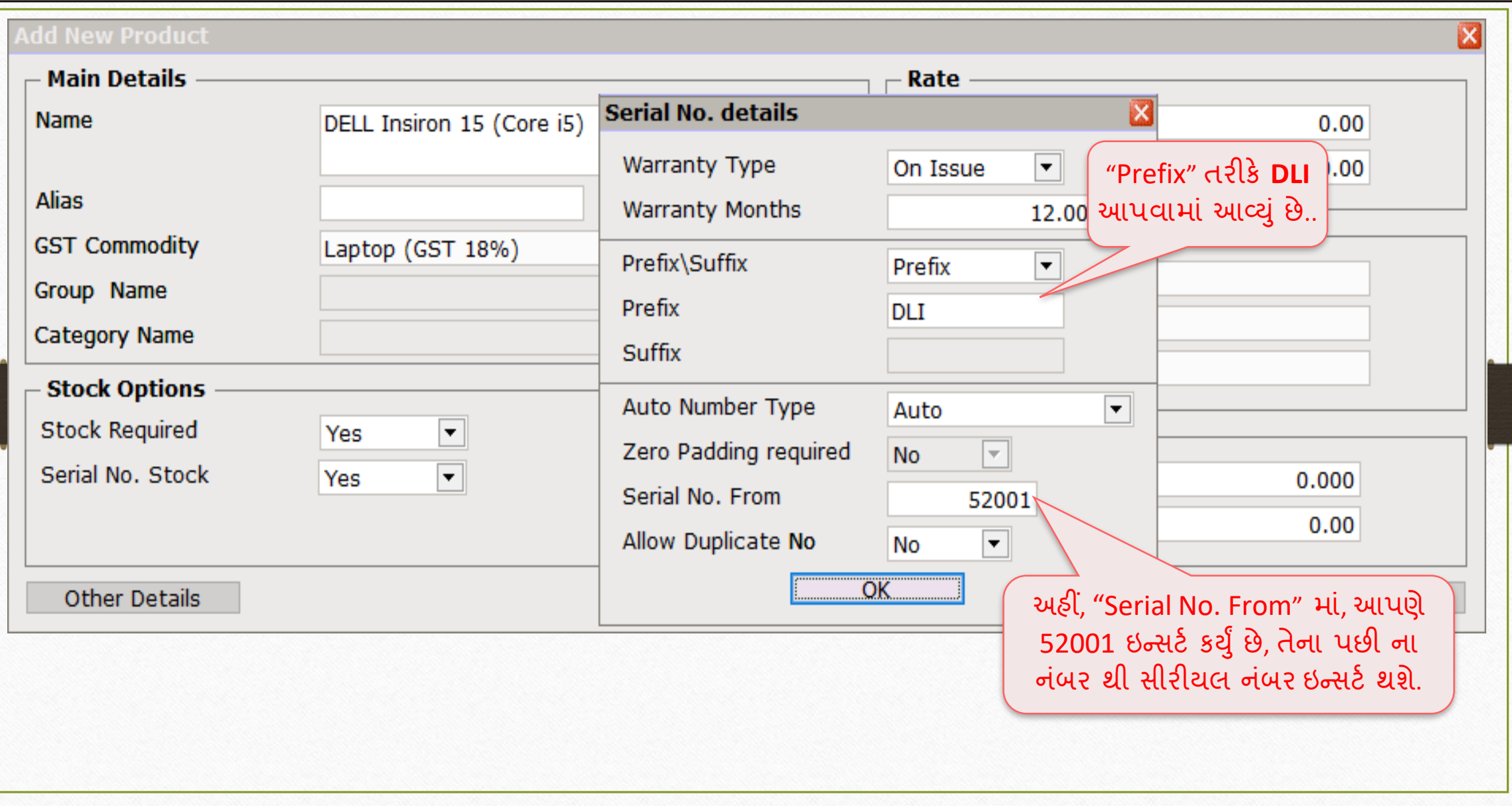

24

### Auto Number Type: 'Auto'

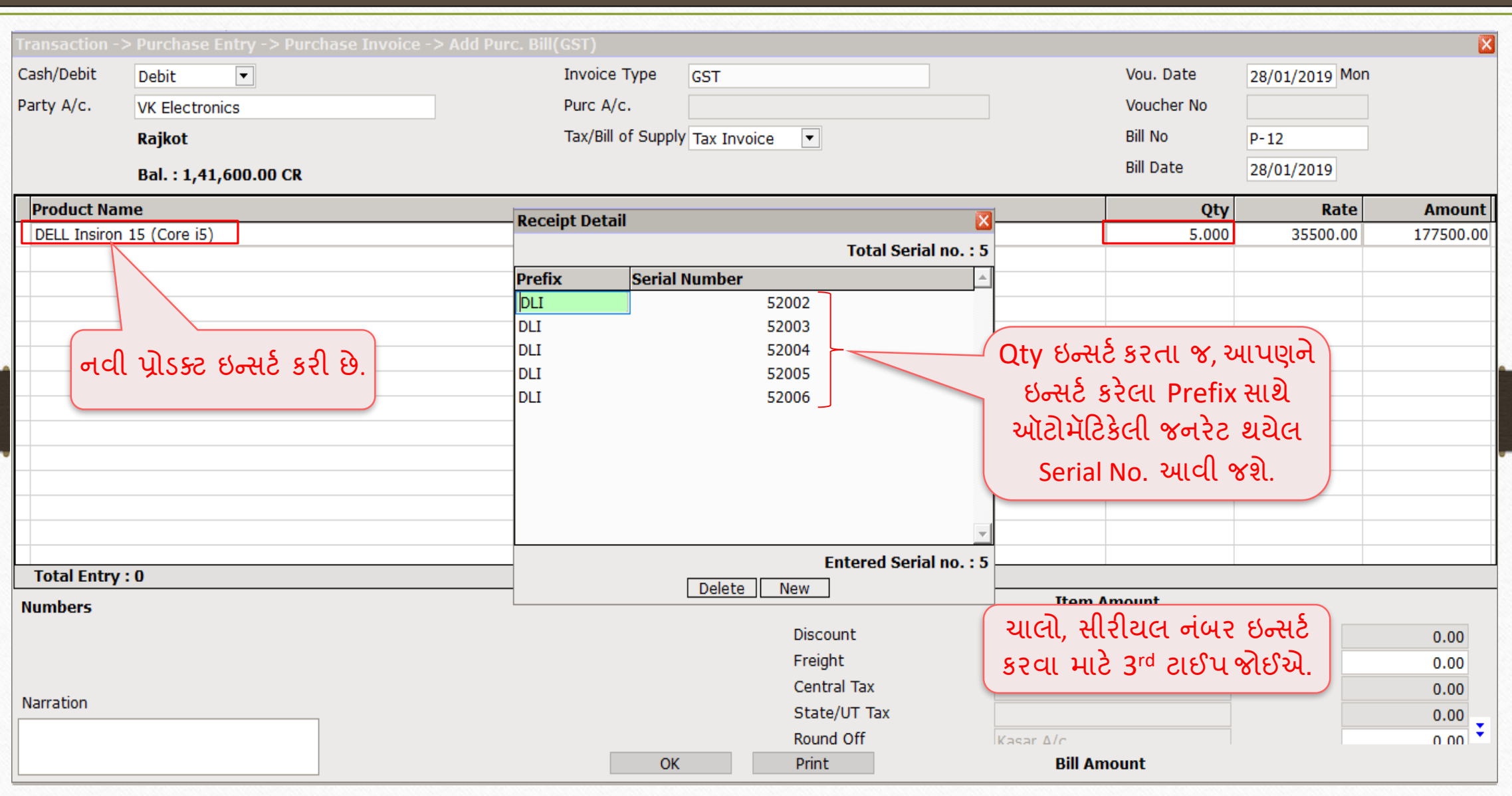

25

Auto Number Type: 'Auto (Entry Time)' 26

# Auto Number Type: 'Auto (Entry Time)'

### Serial No. details → Auto Number Type: 'Auto (Entry Time)'

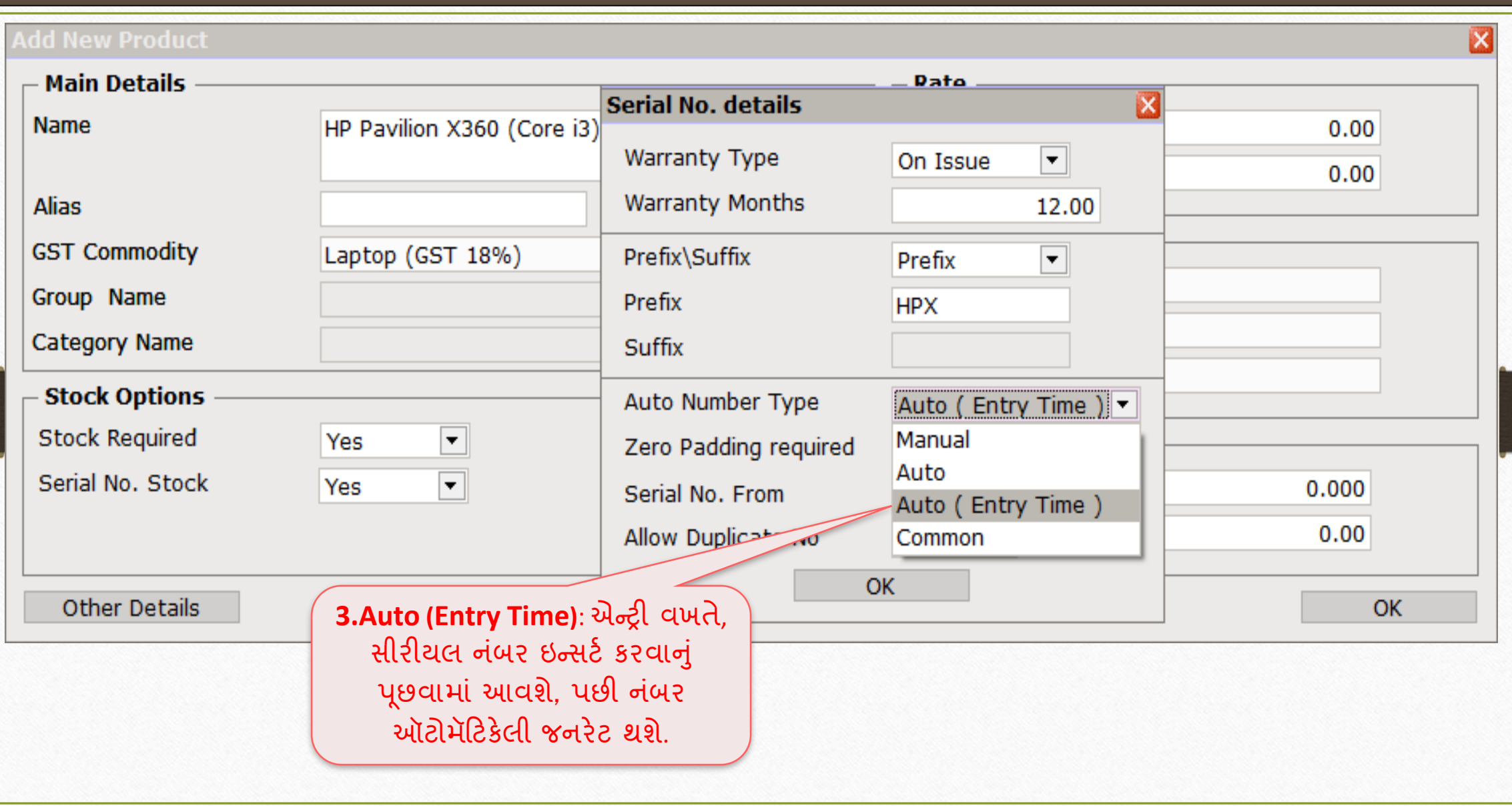

27

### Serial No. details → Zero Padding Required

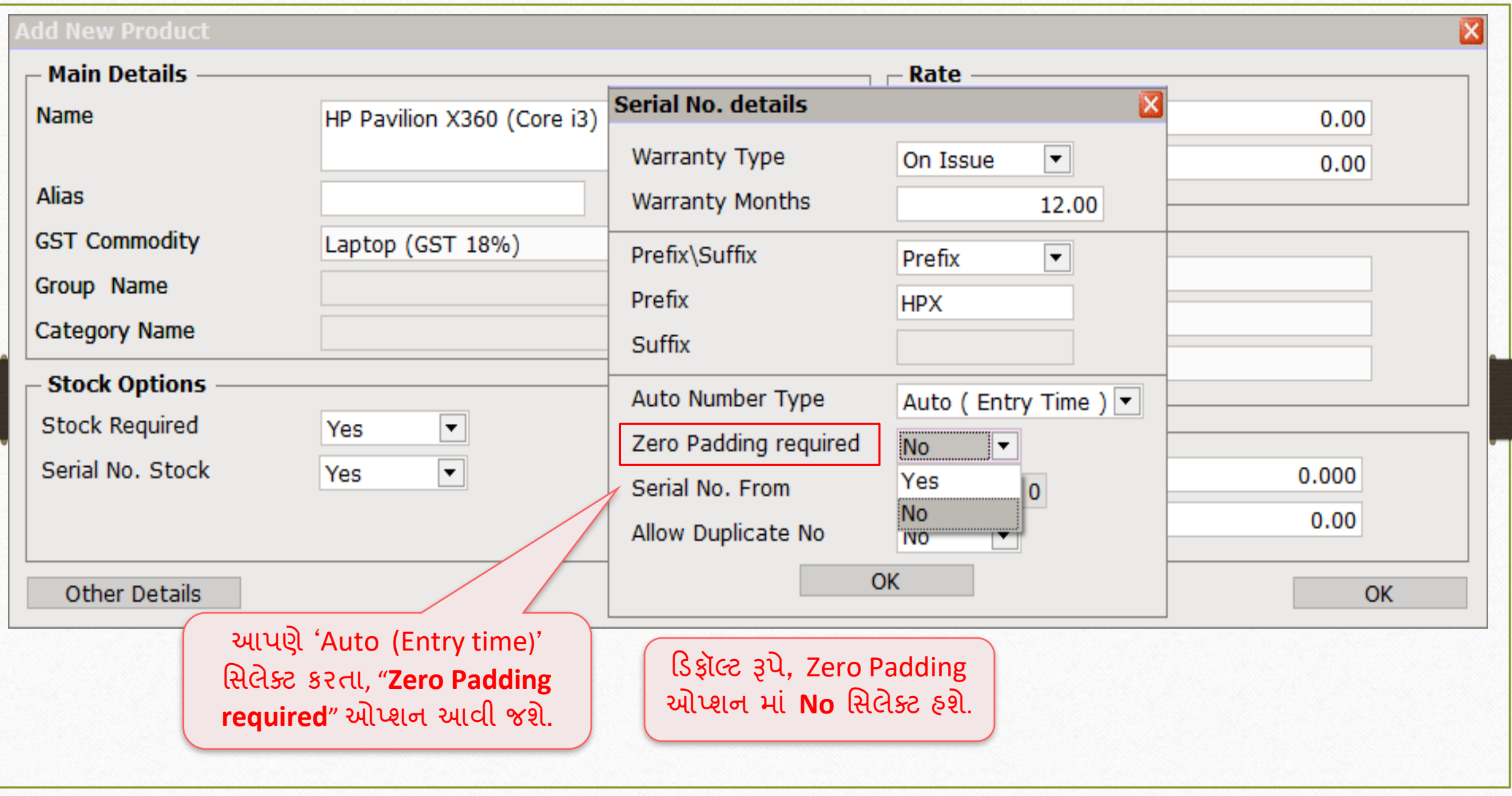

### Serial No. details → Zero Padding Required

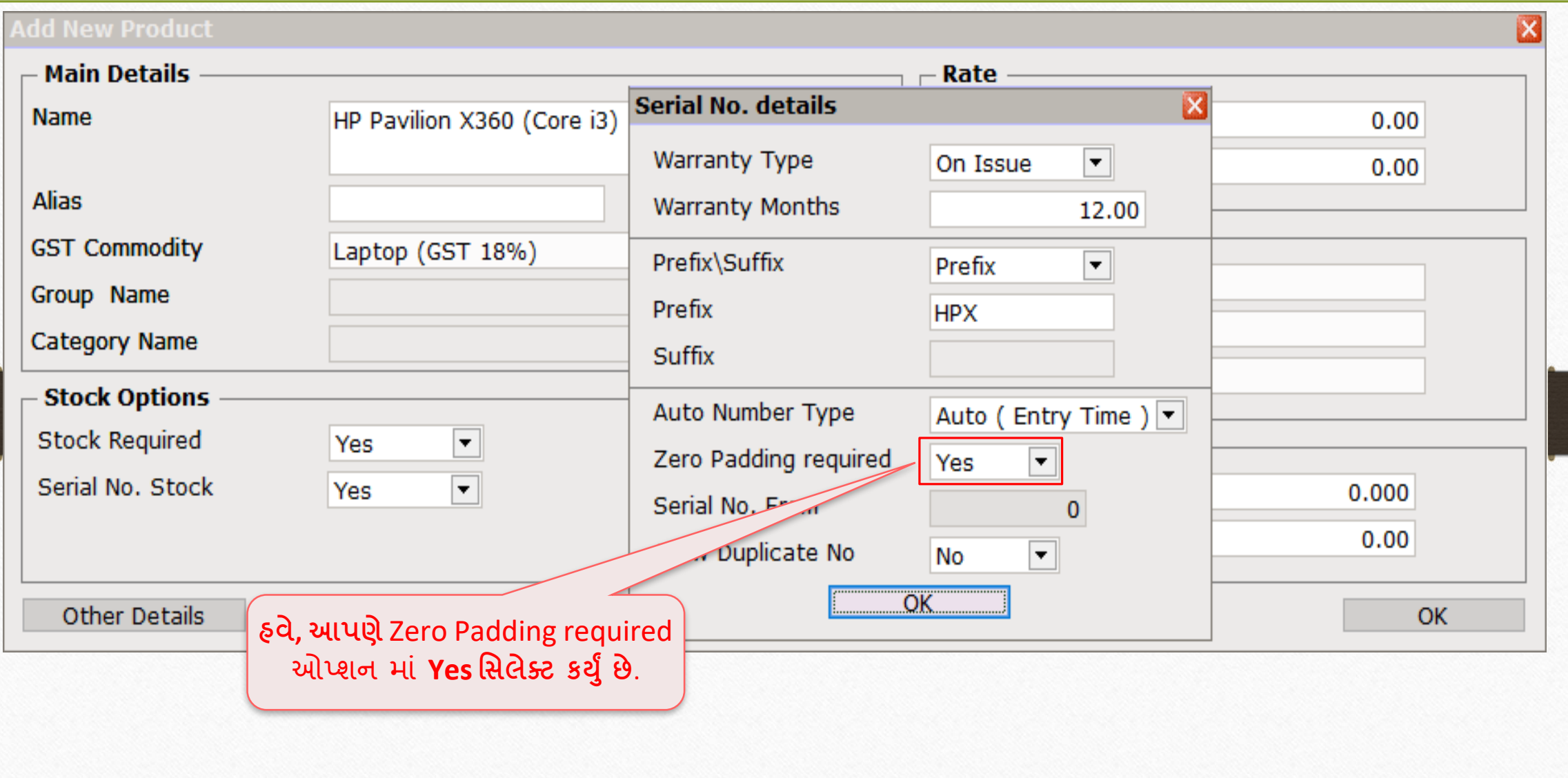

29

## પરચેસ ઇન્વોઇસ

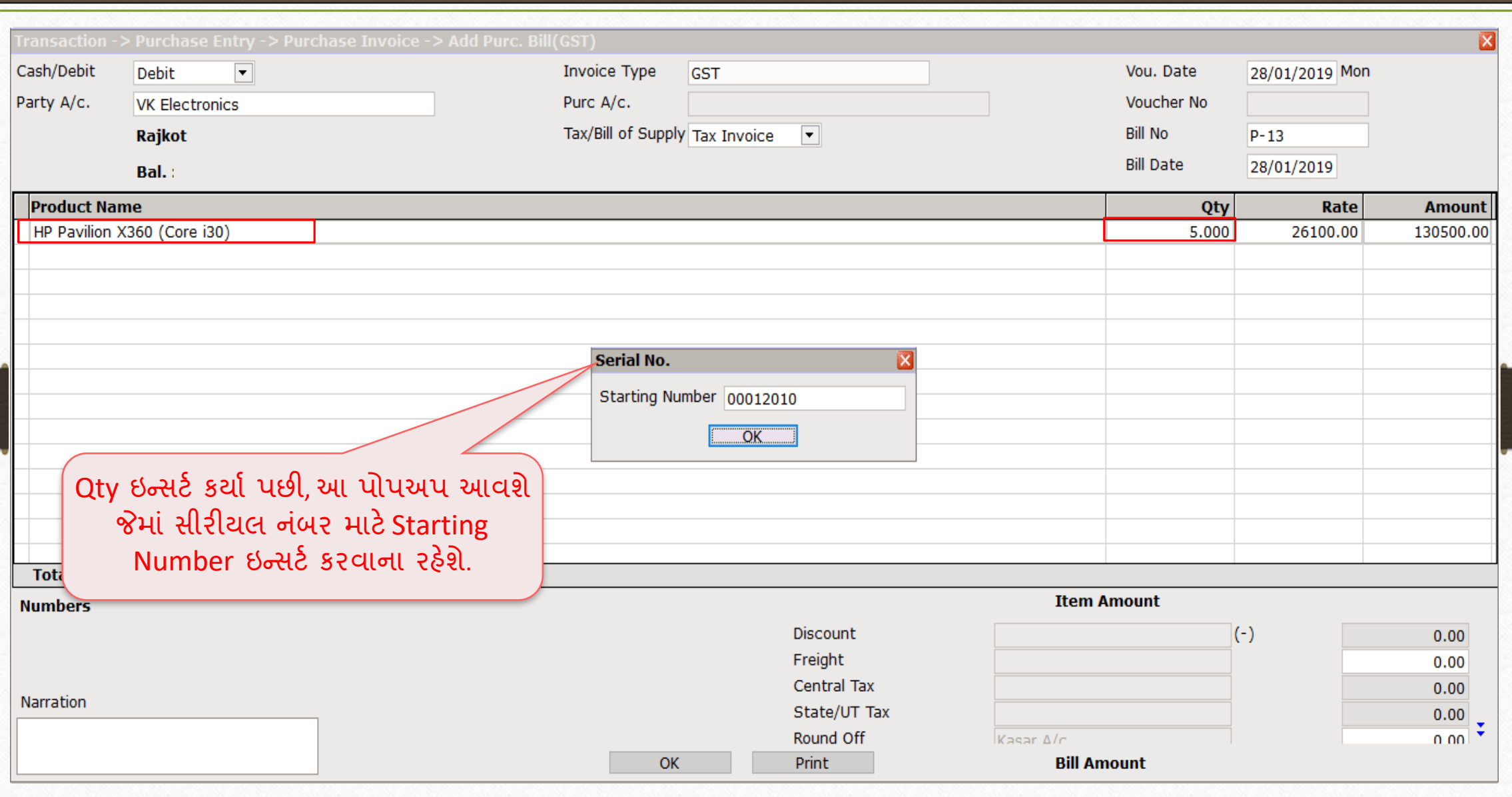

## પરચેસ ઇન્વોઇસ 31

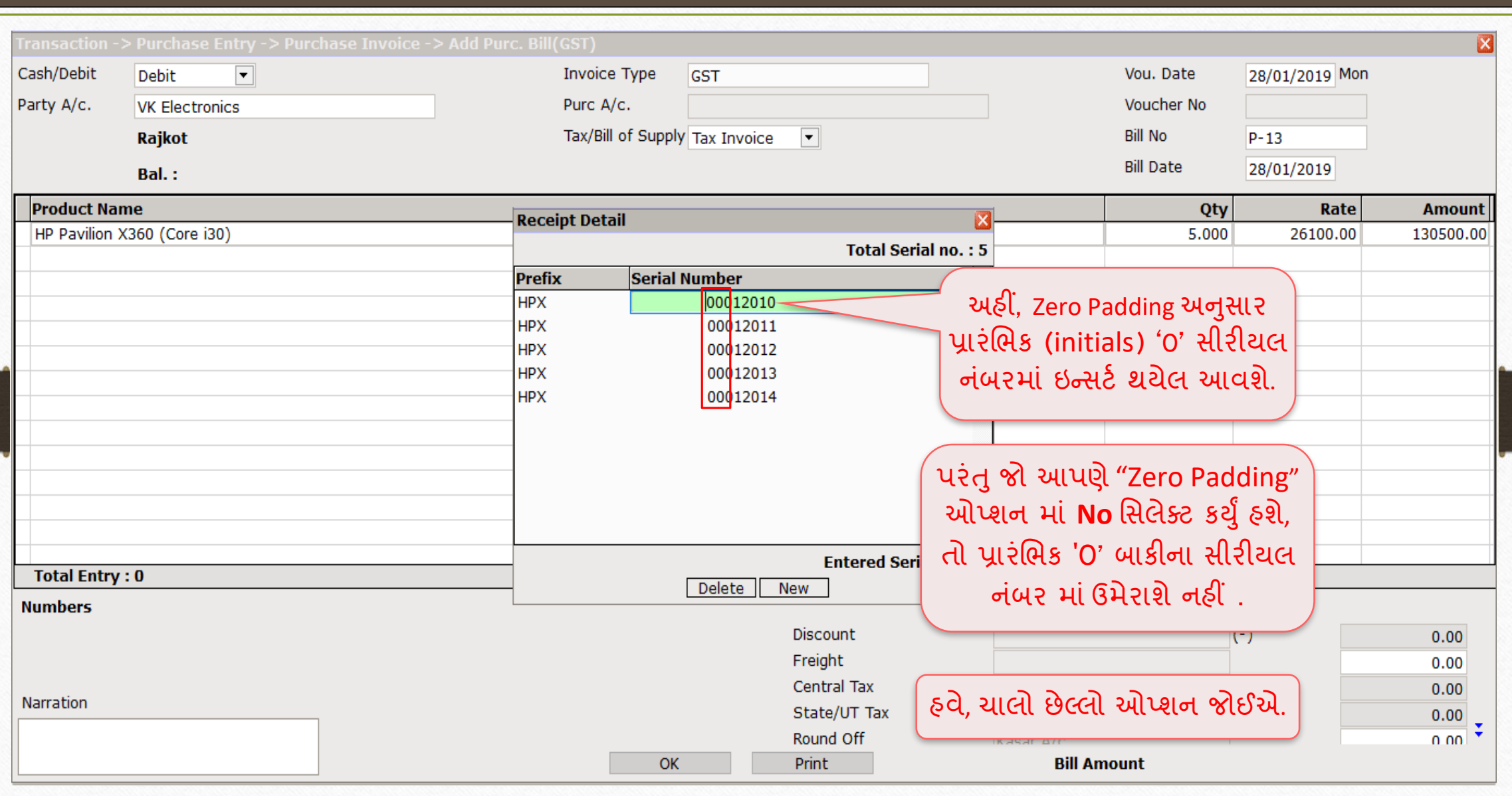

Auto Number Type: 'Auto (Entry Time)' 32

# Auto Number Type: 'Common'

### Serial No. details → Auto Number Type: 'Common' 33

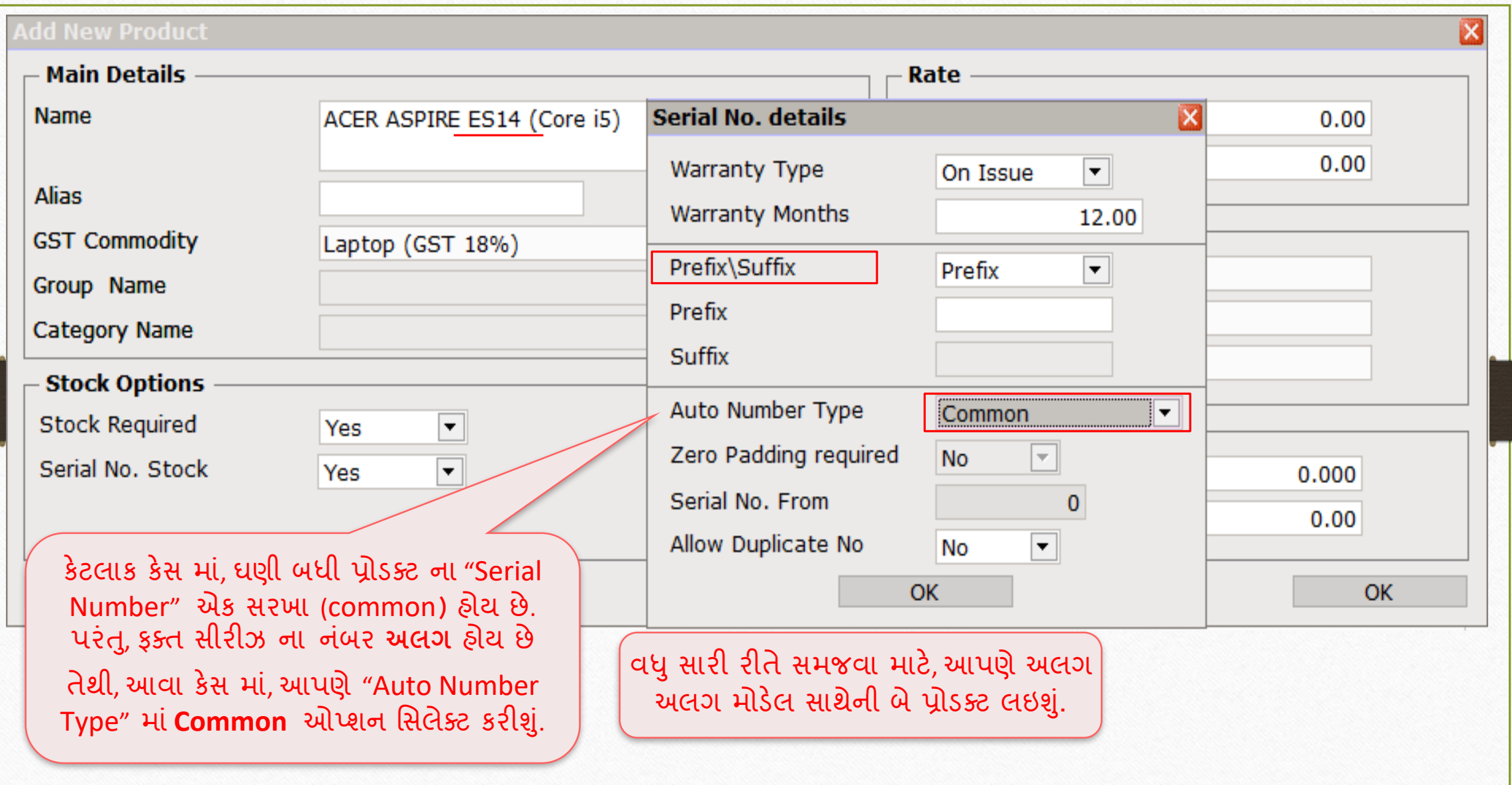

### Serial No. details → Auto Number Type: 'Common' 34

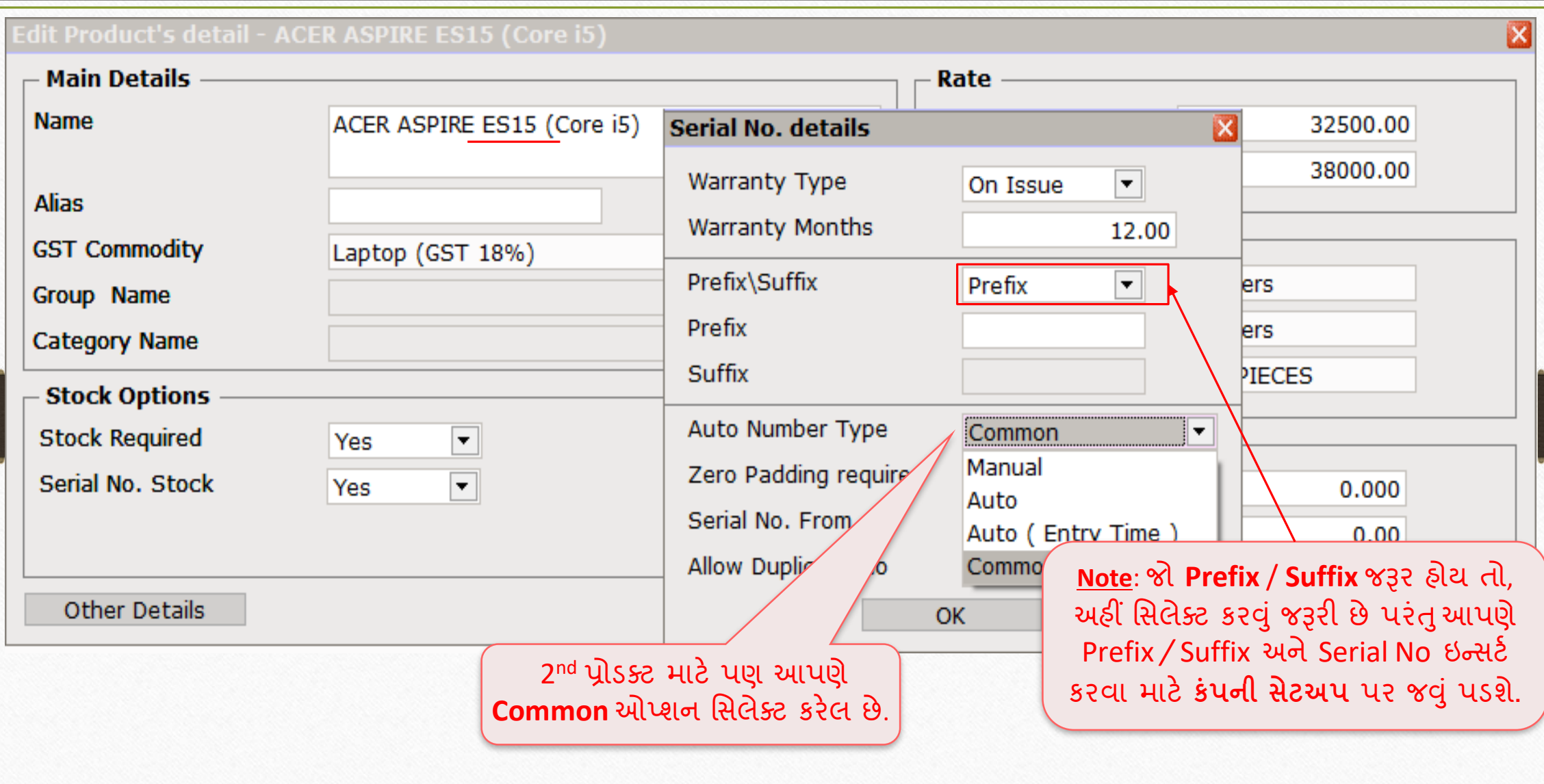

### Setup → Company Setup → Serial No. Setup 35

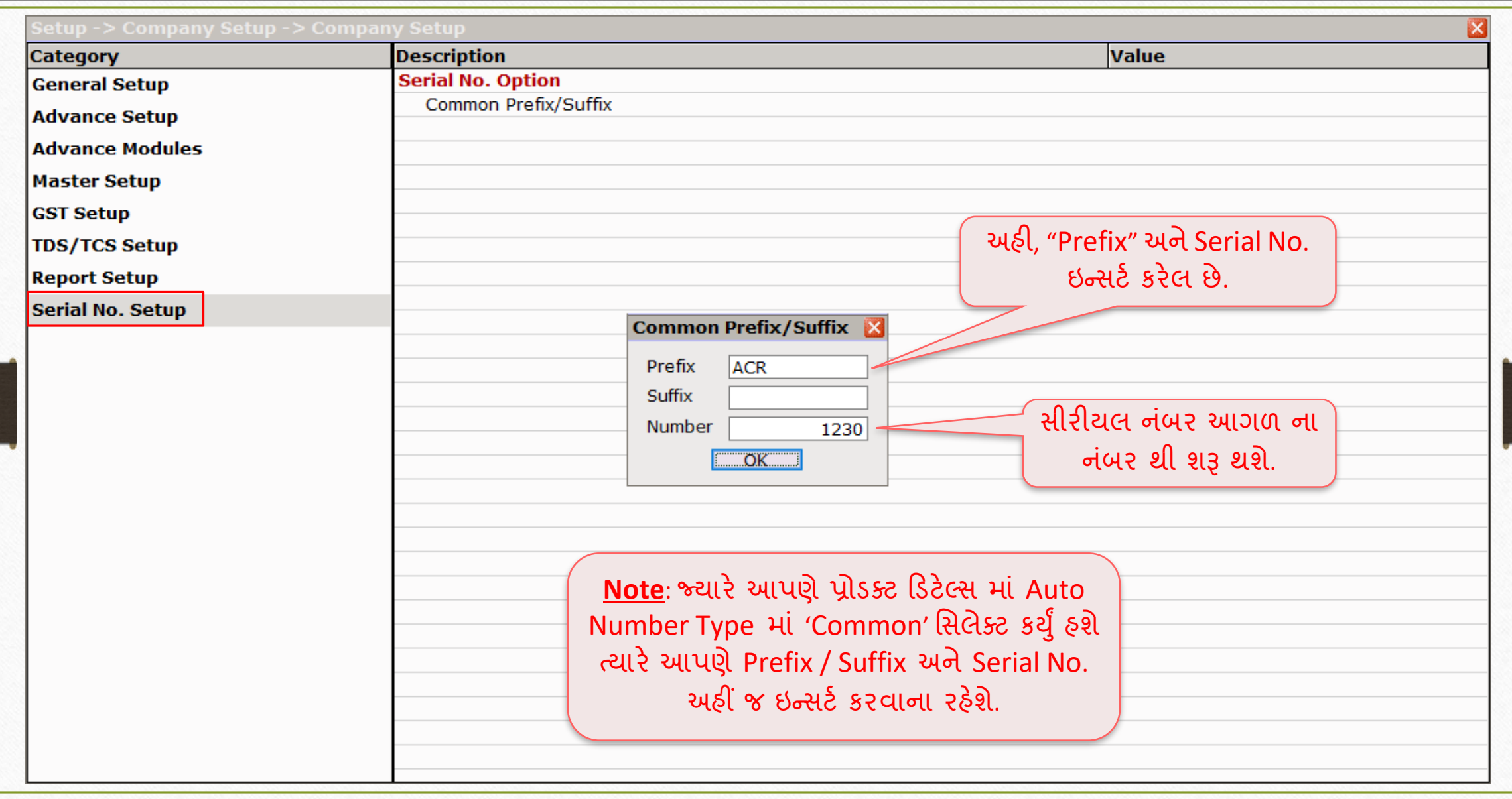

### Transaction → Purchase Entry → Purchase Invoice 36

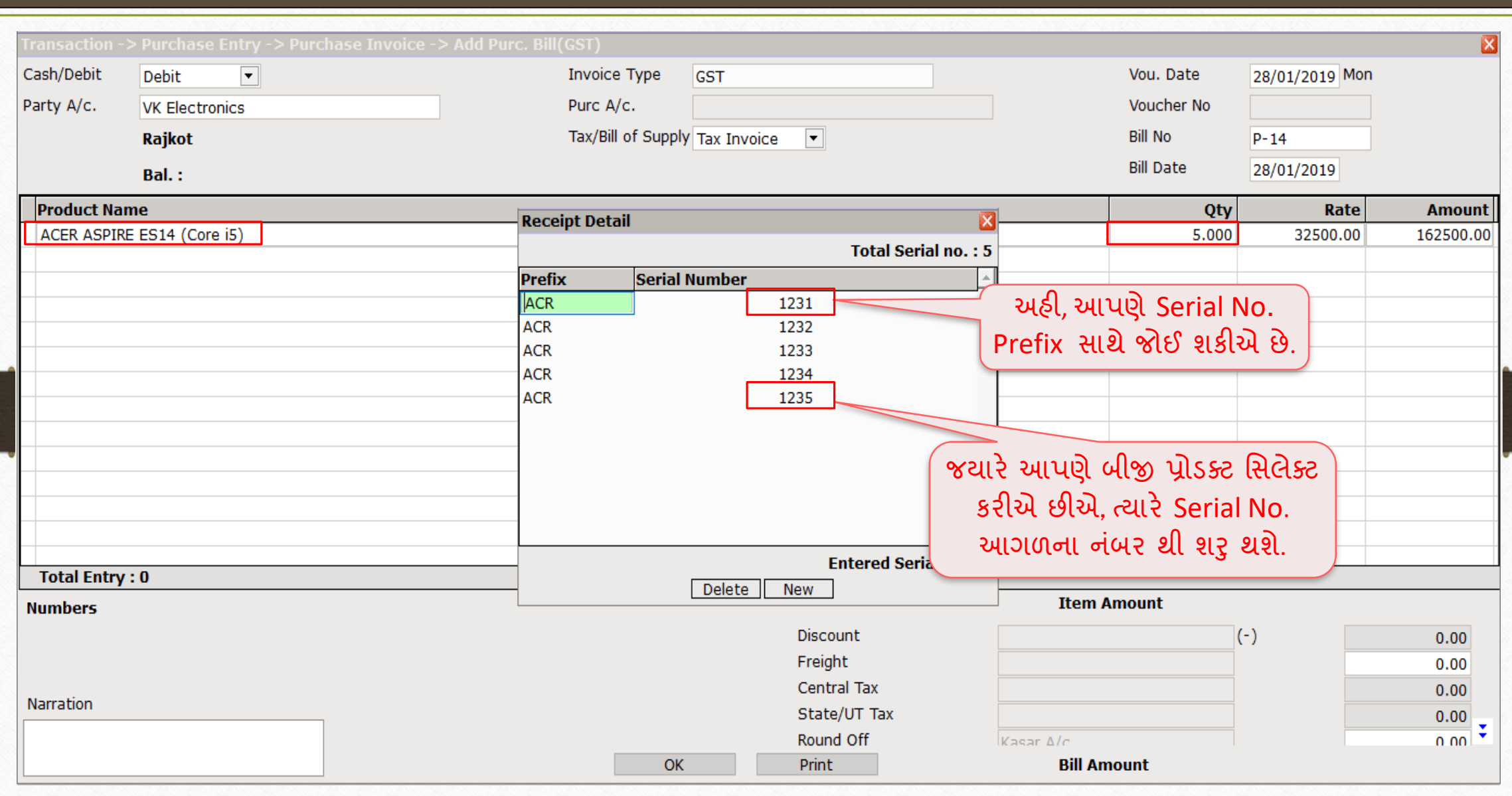
#### Transaction → Purchase Entry → Purchase Invoice 37

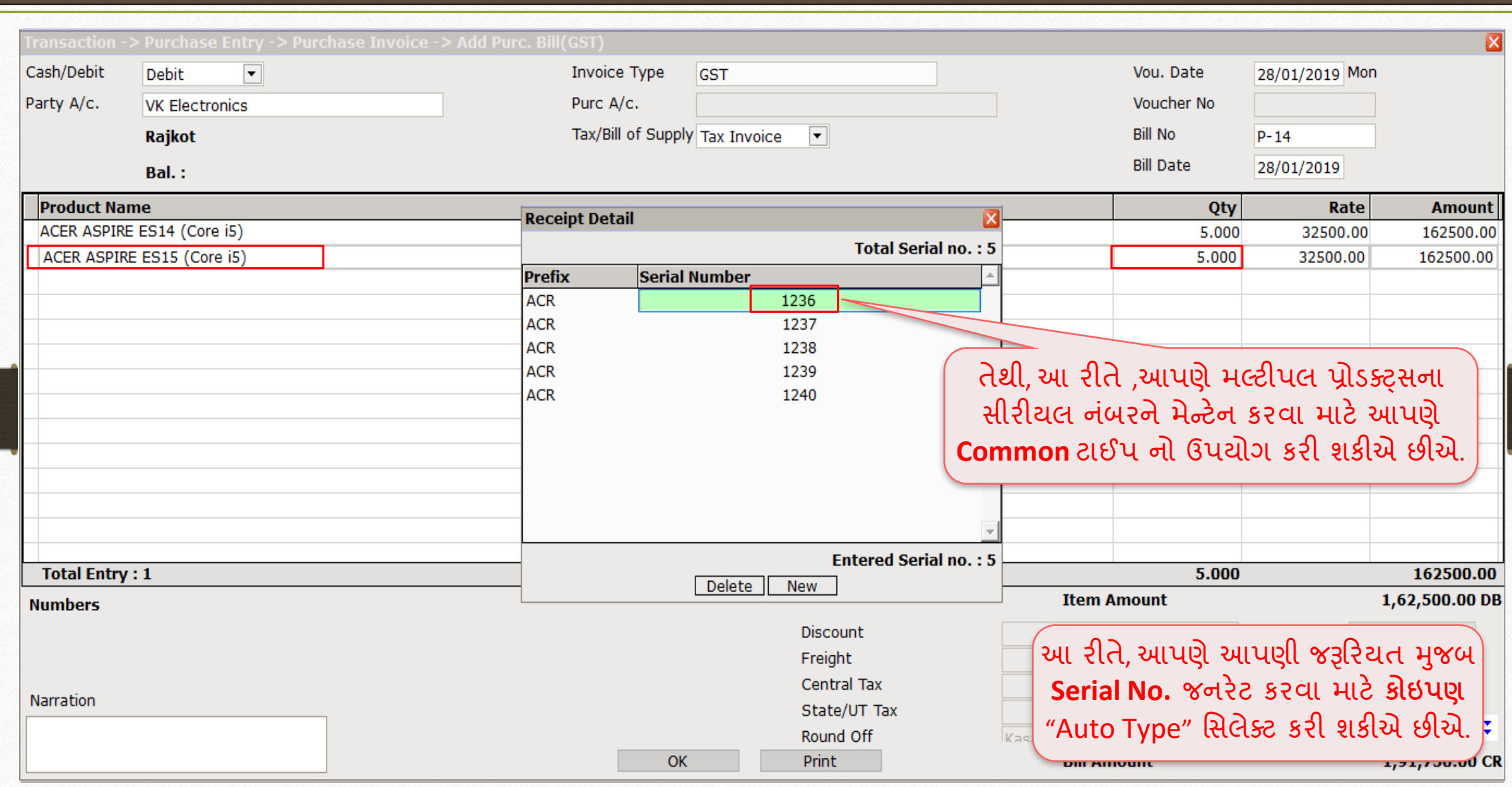

### Transaction → Sales Entry → Sales Invoice 38

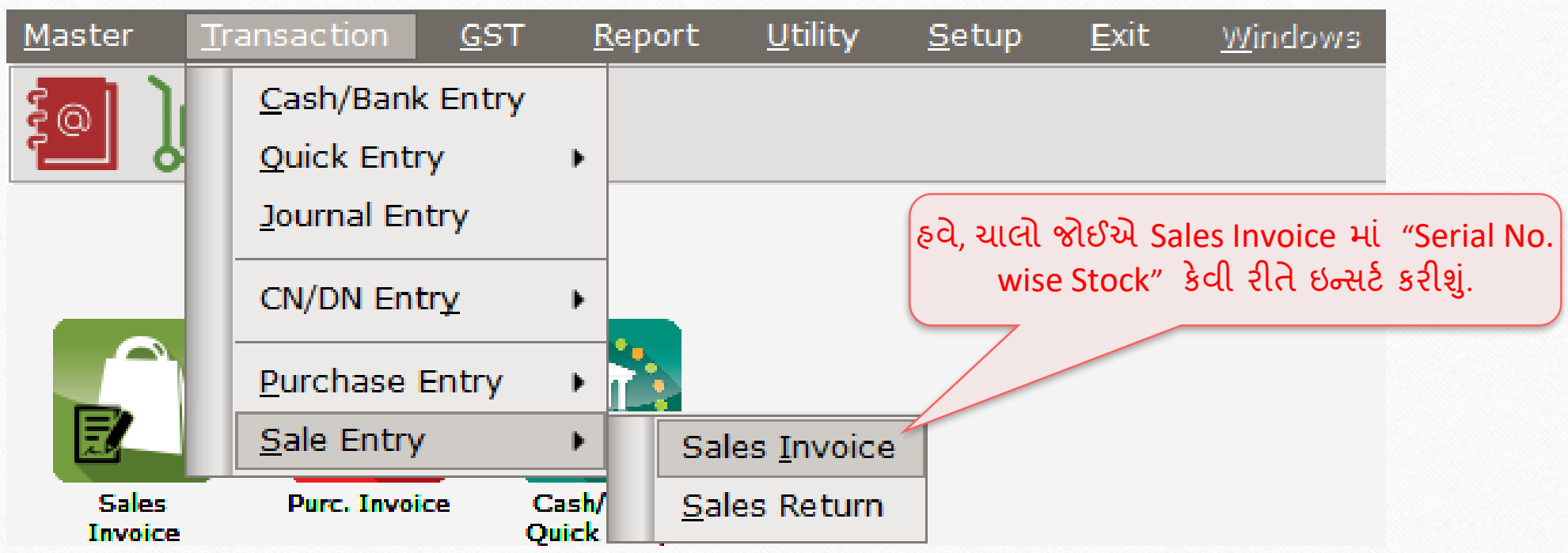

#### Transaction → Sales Entry → Sales Invoice 39

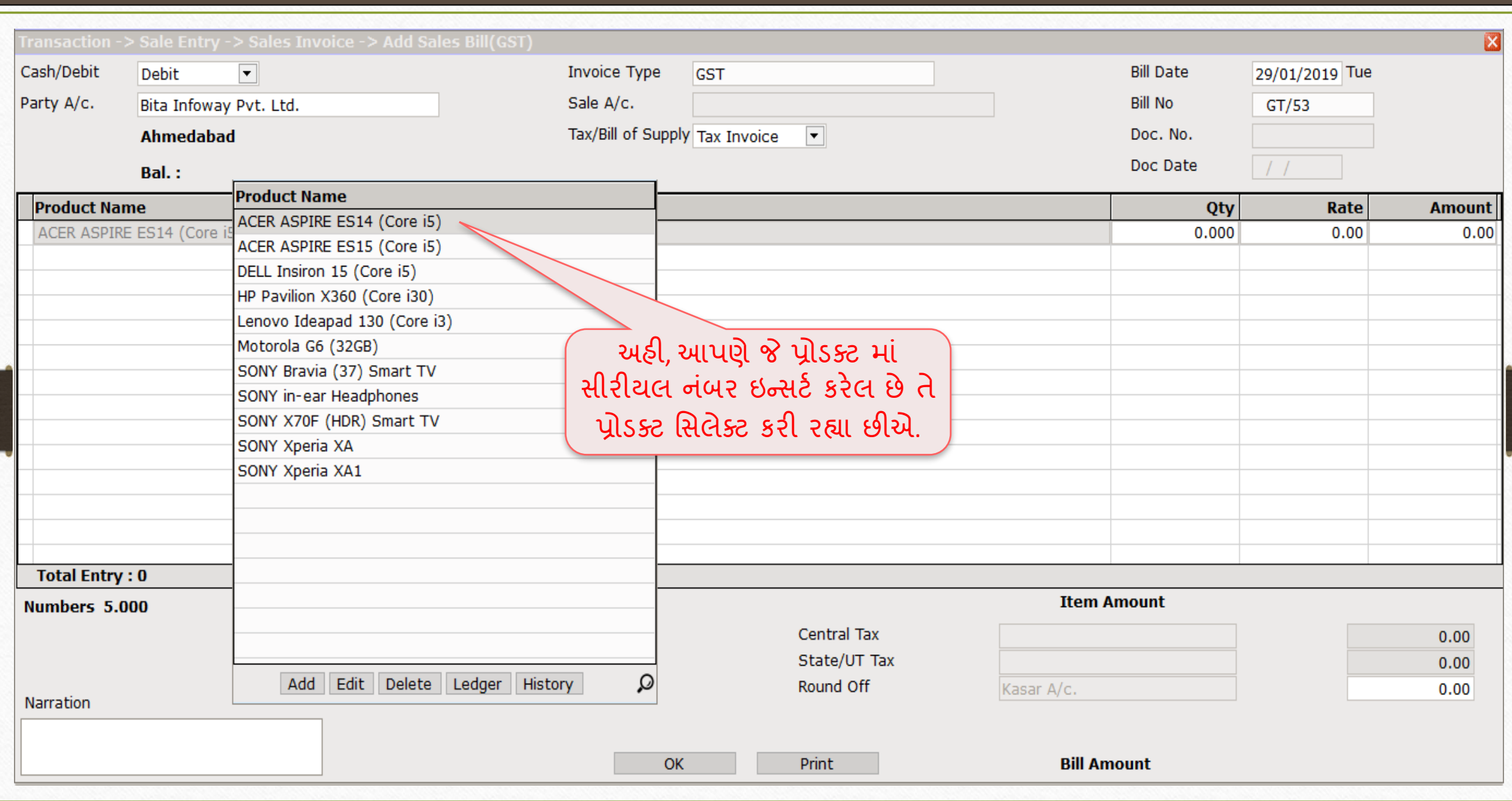

### સીરીયલ ન ાંબર વ ઈઝ સ્ટોક 40

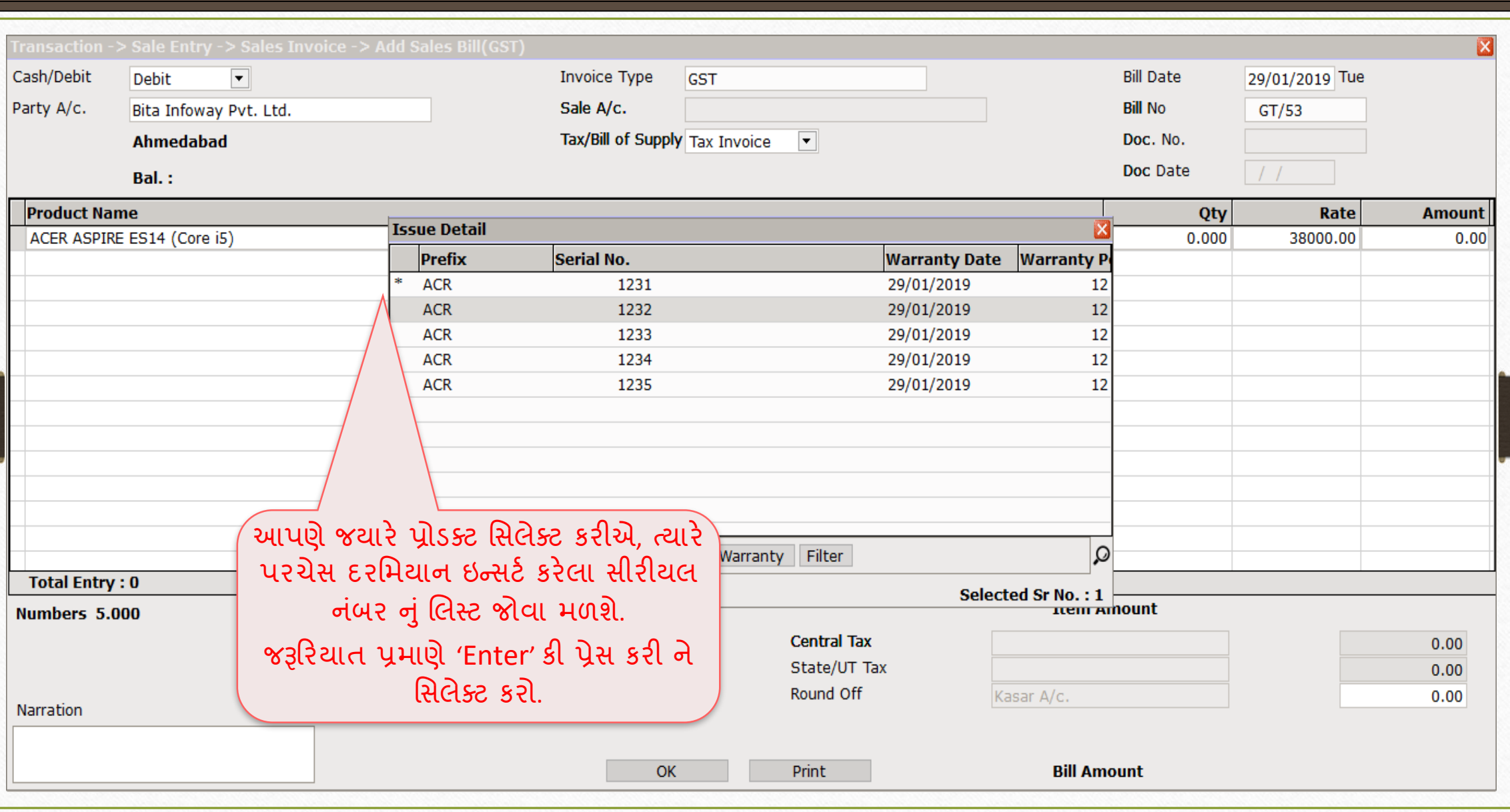

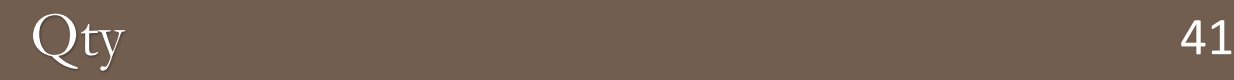

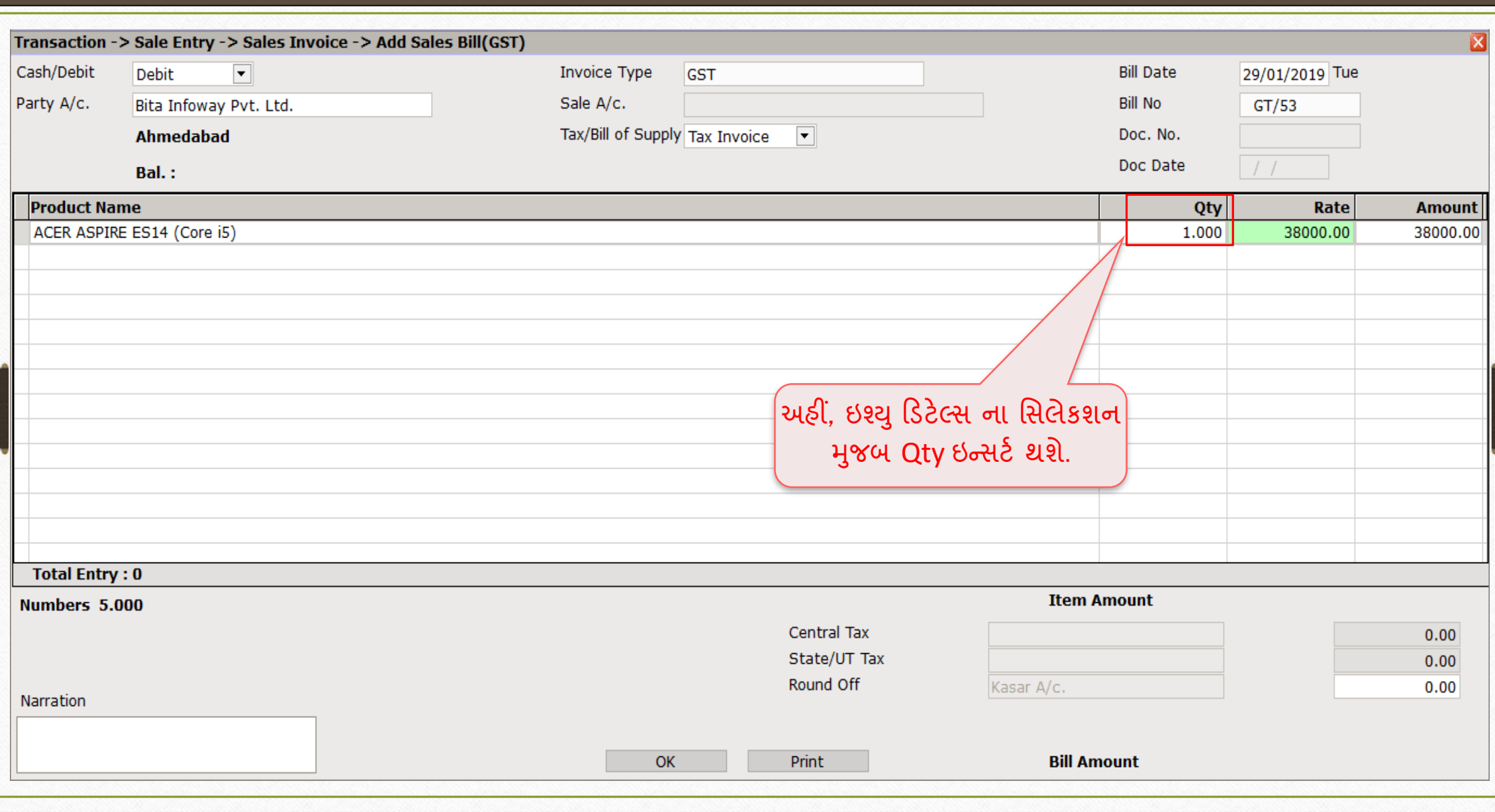

### સીરીયલ ન ાંબર વ ઈઝ સ્ટોક 42

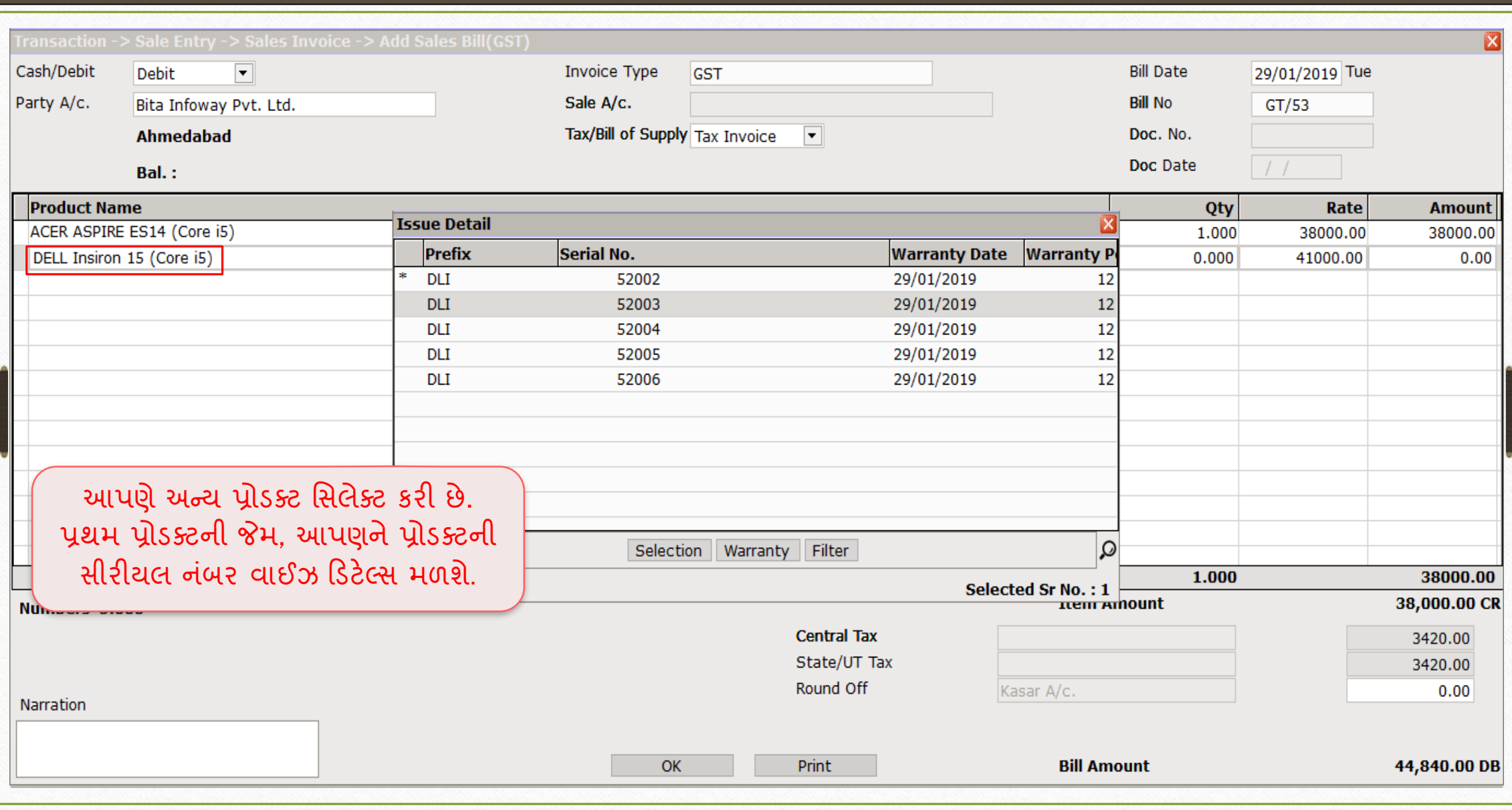

## સેલ્સ ઇન્વોઇસ 43

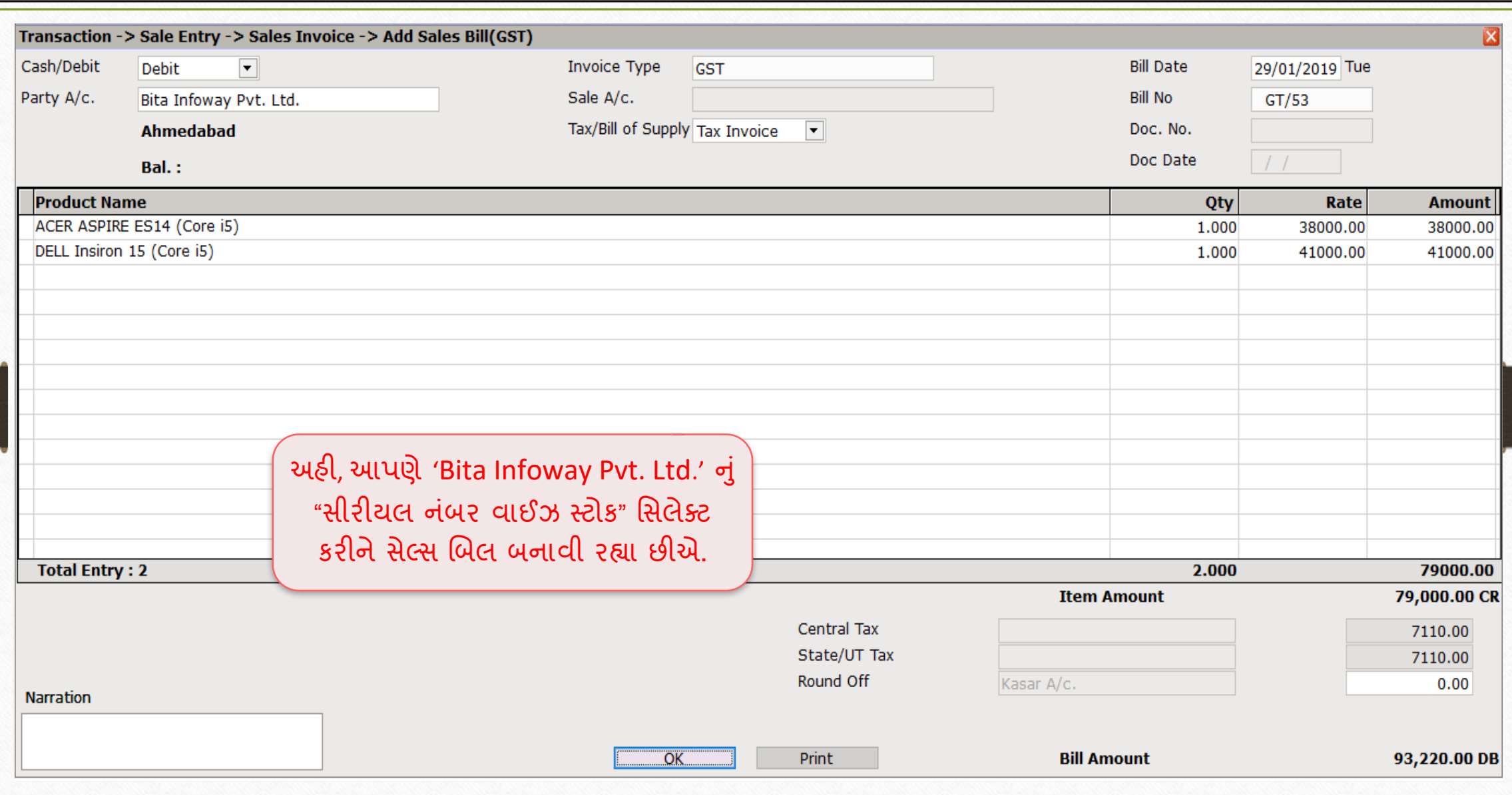

ઓપનીંગ ક્વોન્ટીટી માટે <u>સીરીયલ નંબર</u> 2008 - 2014

#### જો આપણી પ સે ઓપનીંગ ક્વોન્ટીટી છે, તો તેના માટે સીરીયલ નબર કેવી રીતે ઉમેરીશુ? ાં ં<br>!<br>!

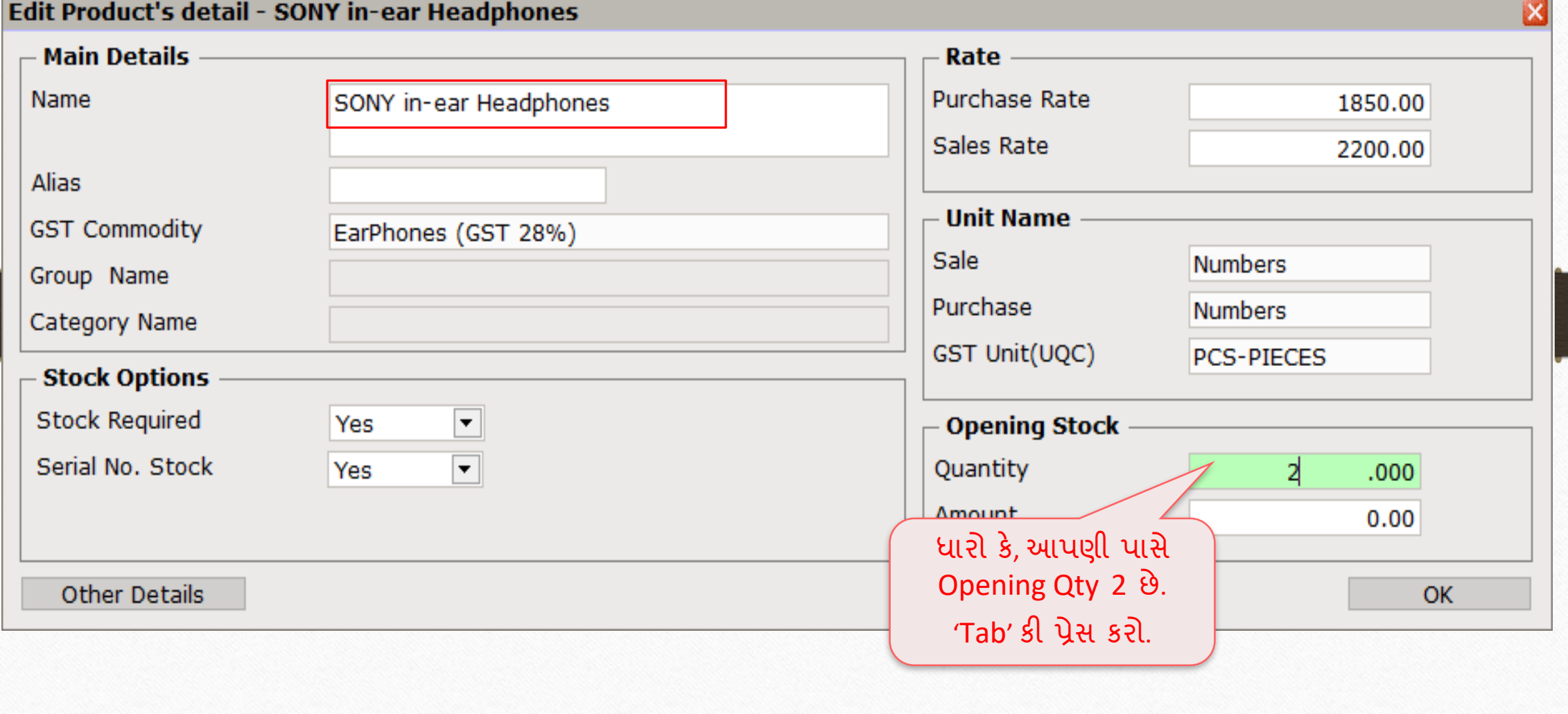

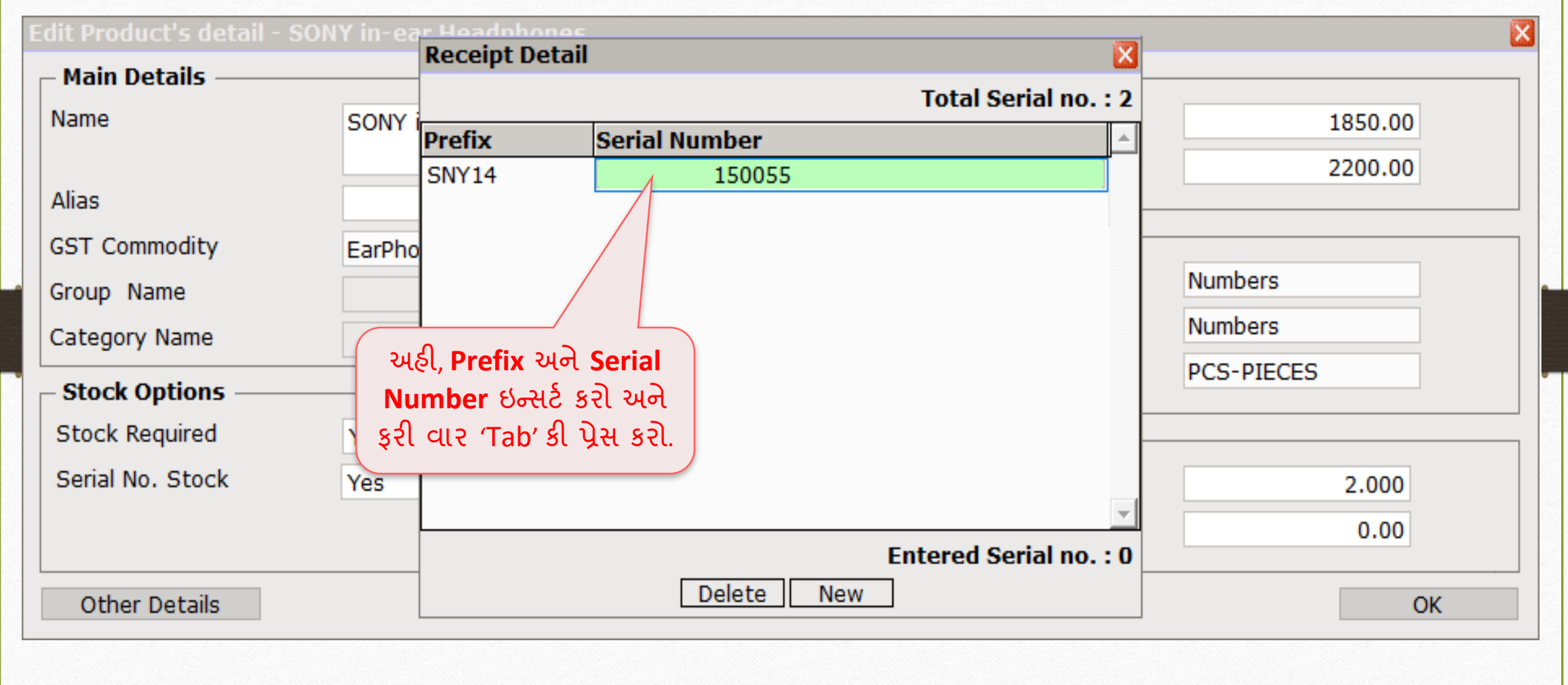

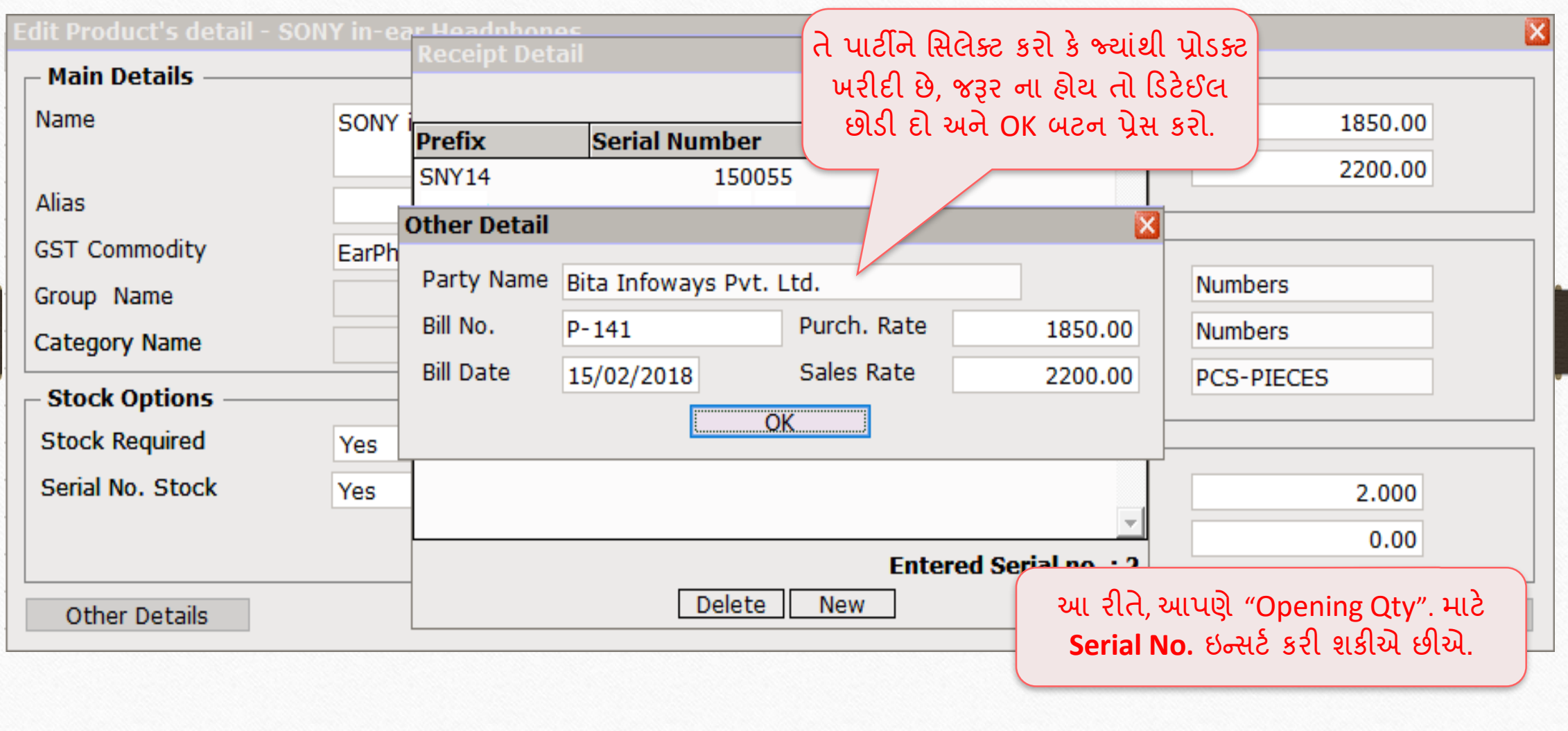

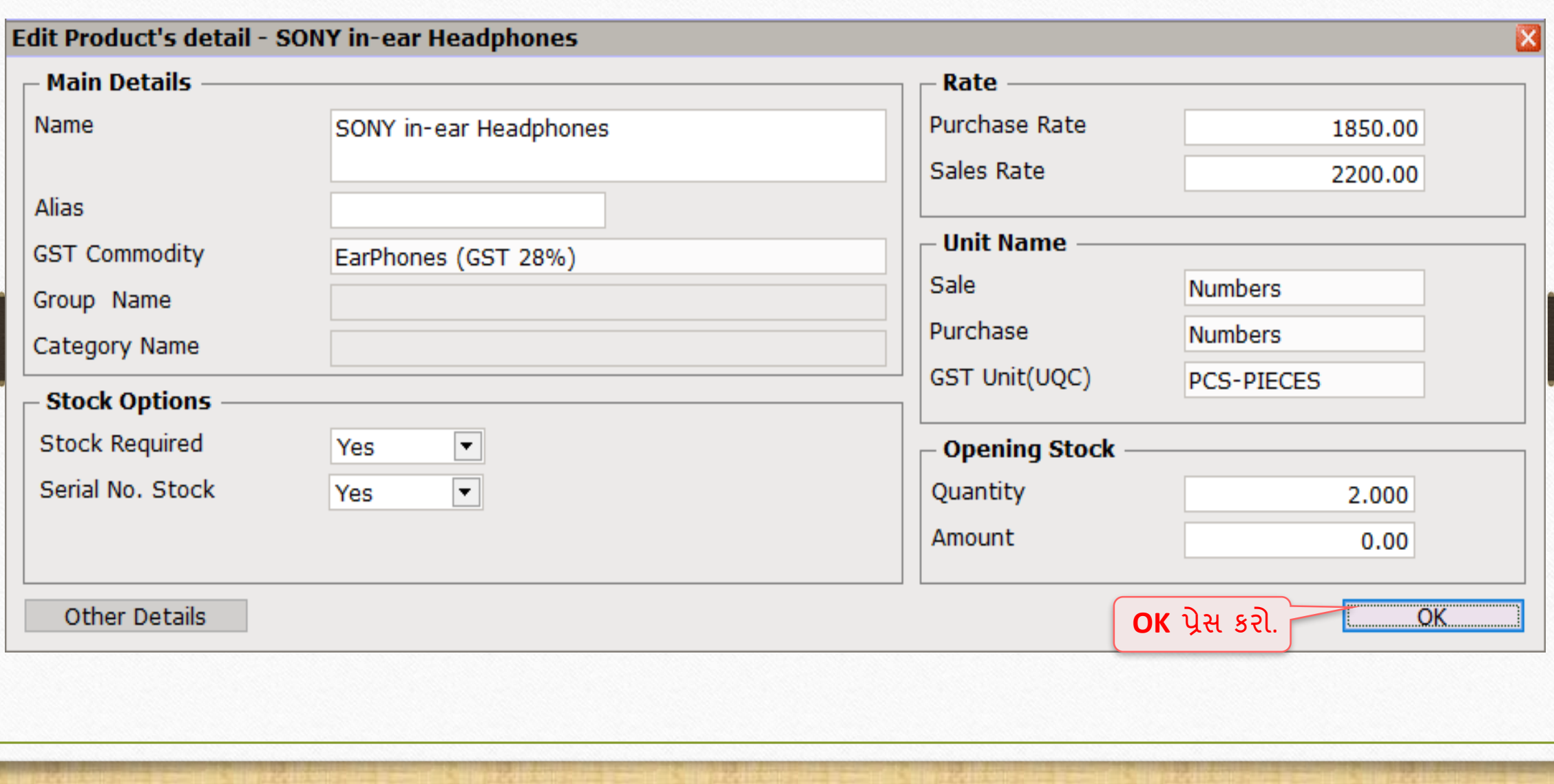

નિ<u>વું યુઝર ફિલ્ડ</u>

#### સારાયલ નંબર આપ્શન માં નવું યુઝર ફિલ્ડ ાં (User Field) કેવી રીતેઉિેરીશ? <u>ાં</u>

Setup → Advance Setup → User Field 50

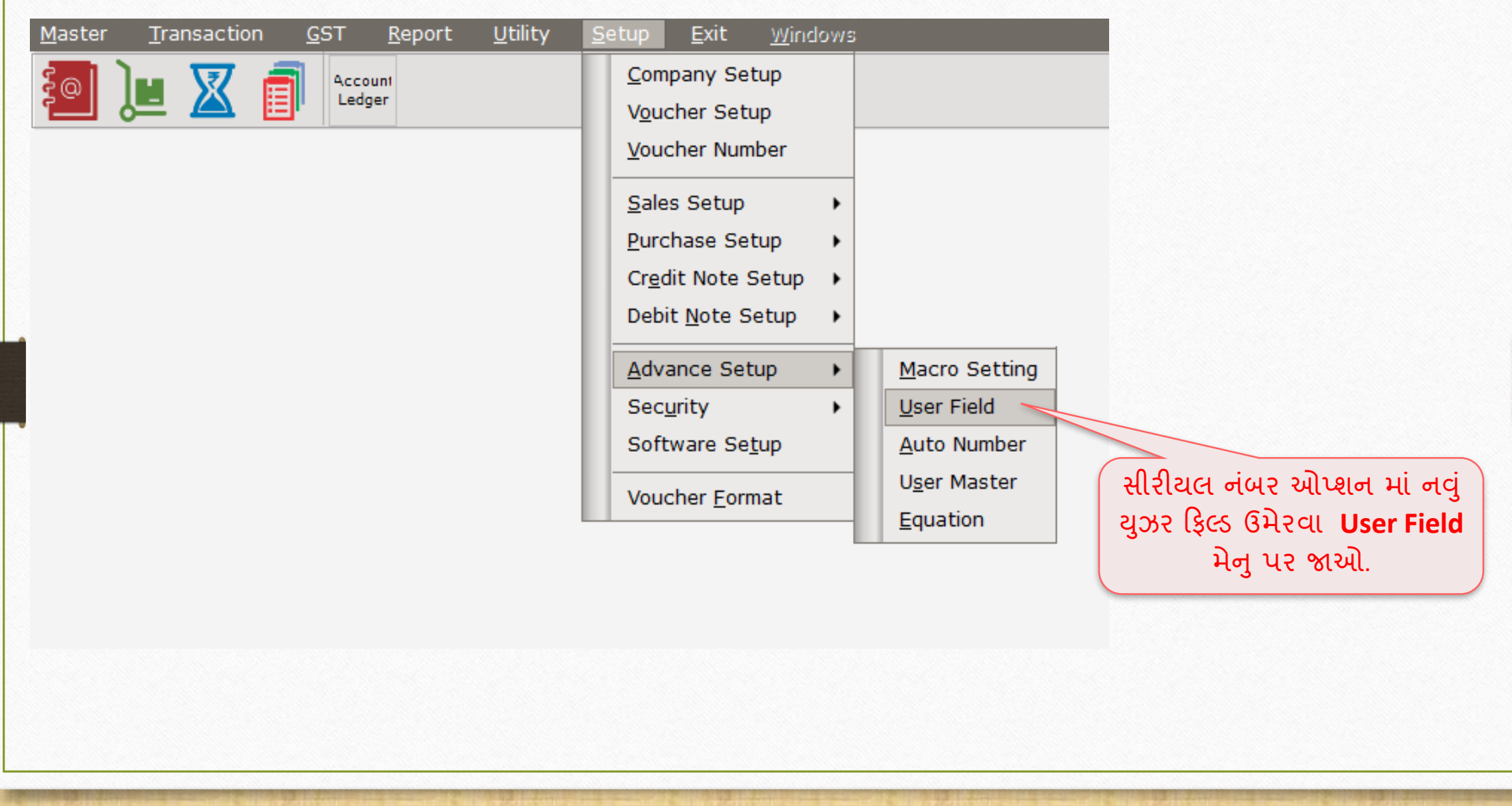

# યુઝર ફિલ્ડ ઉમેરવું કર્યું કરી કે 51

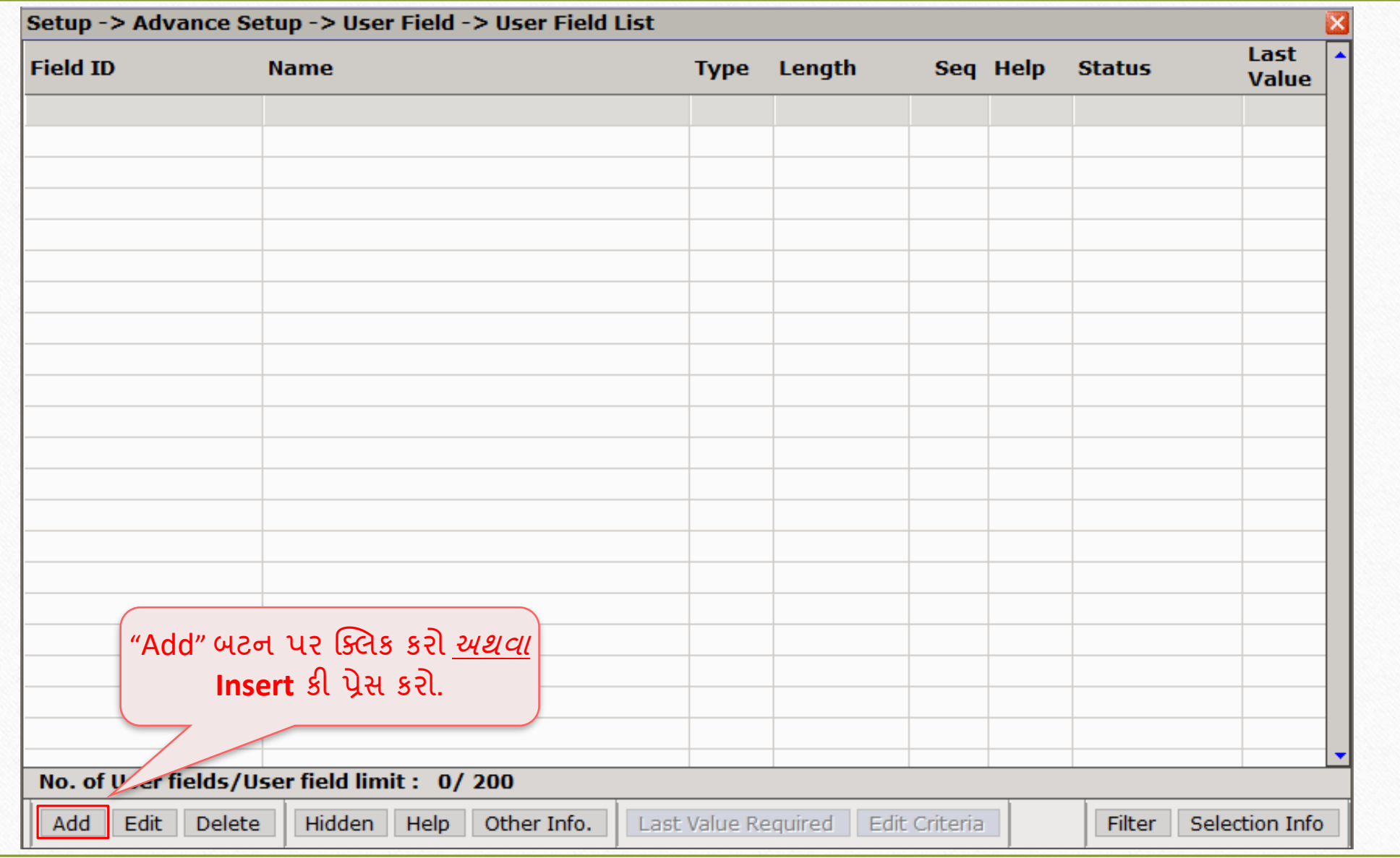

## વાઉચર ટાઈપ સિલેક્ટ કરો <u>કર્યો હતા છે. 52 કર્ય</u>

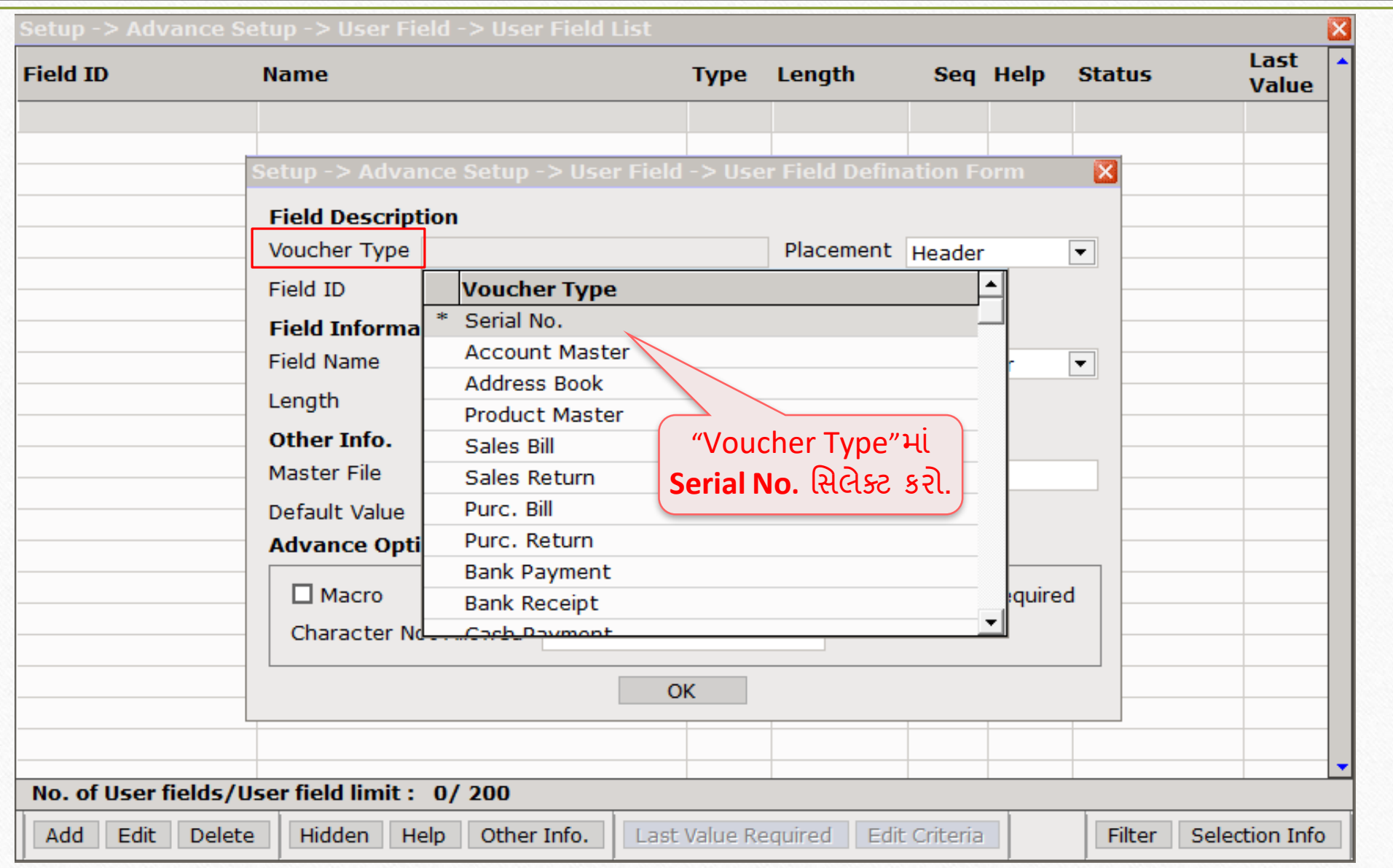

## |યુઝર ફિલ્ડ ની વિગતો || 1997 - 1998 10:00 10:00 10:00 10:00 10:00 10:00 10:00 10:00 10:00 10:00 10:00 10:00 10

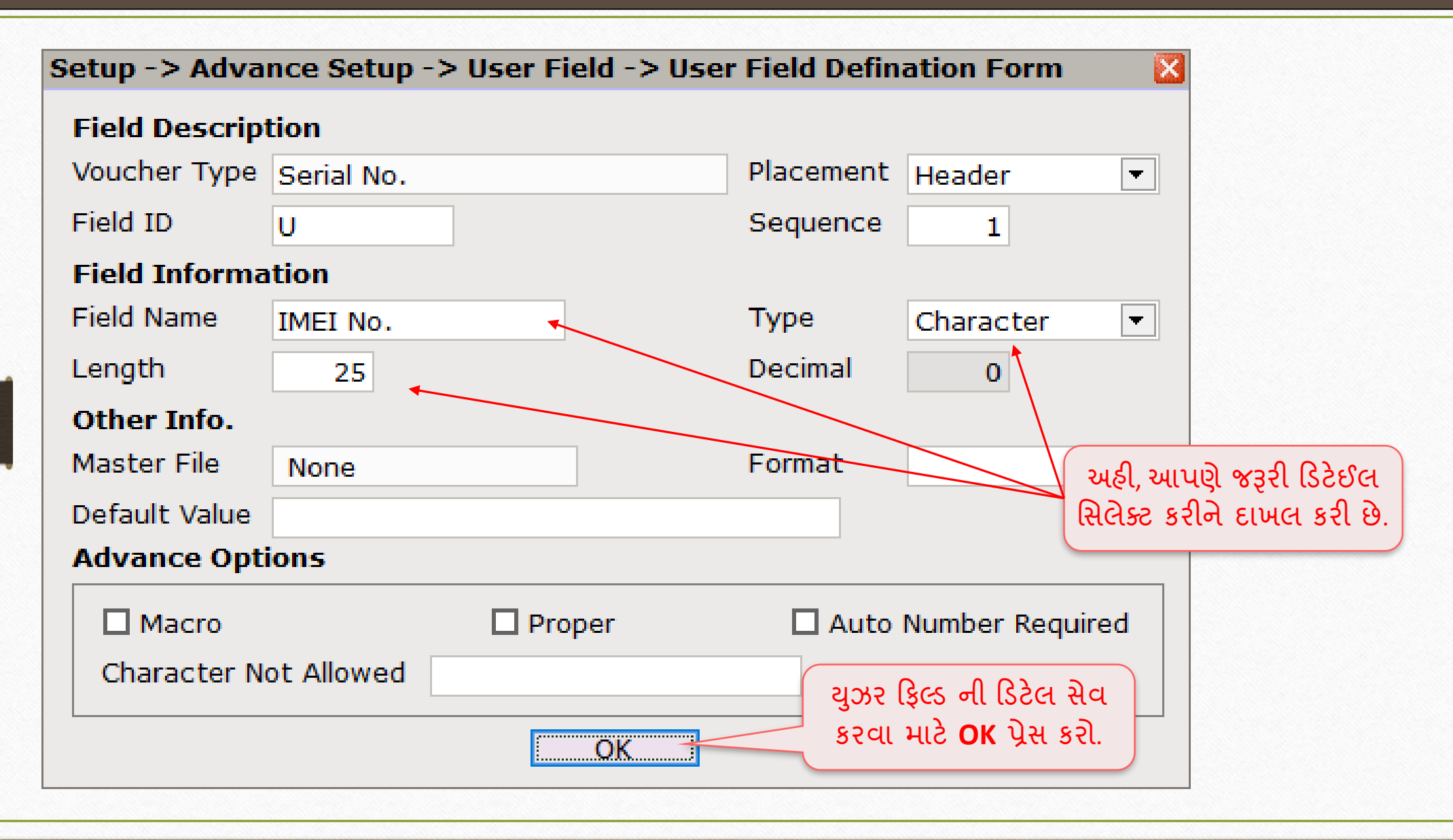

### Setup → Advance Setup → User Field 54

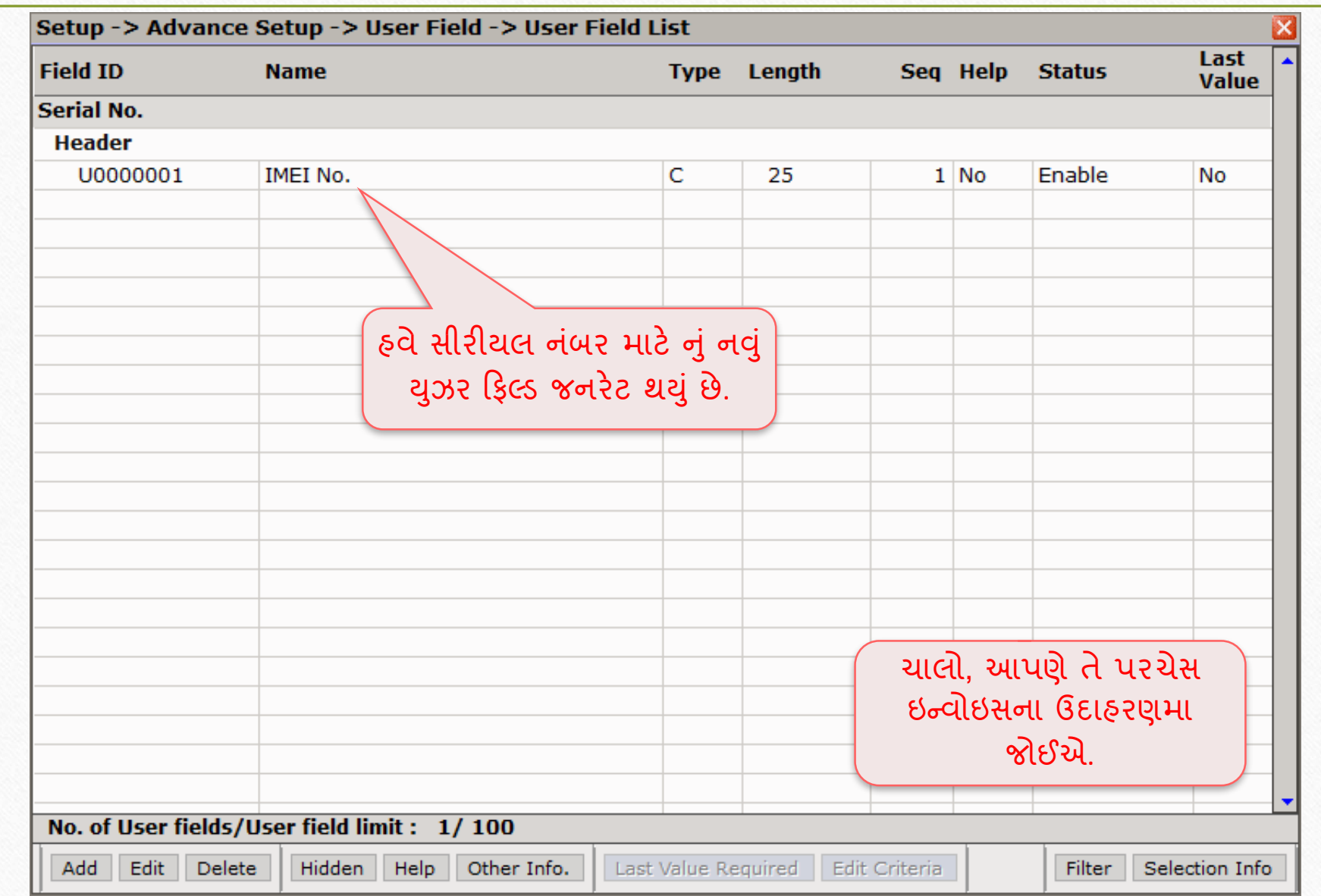

#### Transaction → Purchase Entry → Purchase Invoice 55

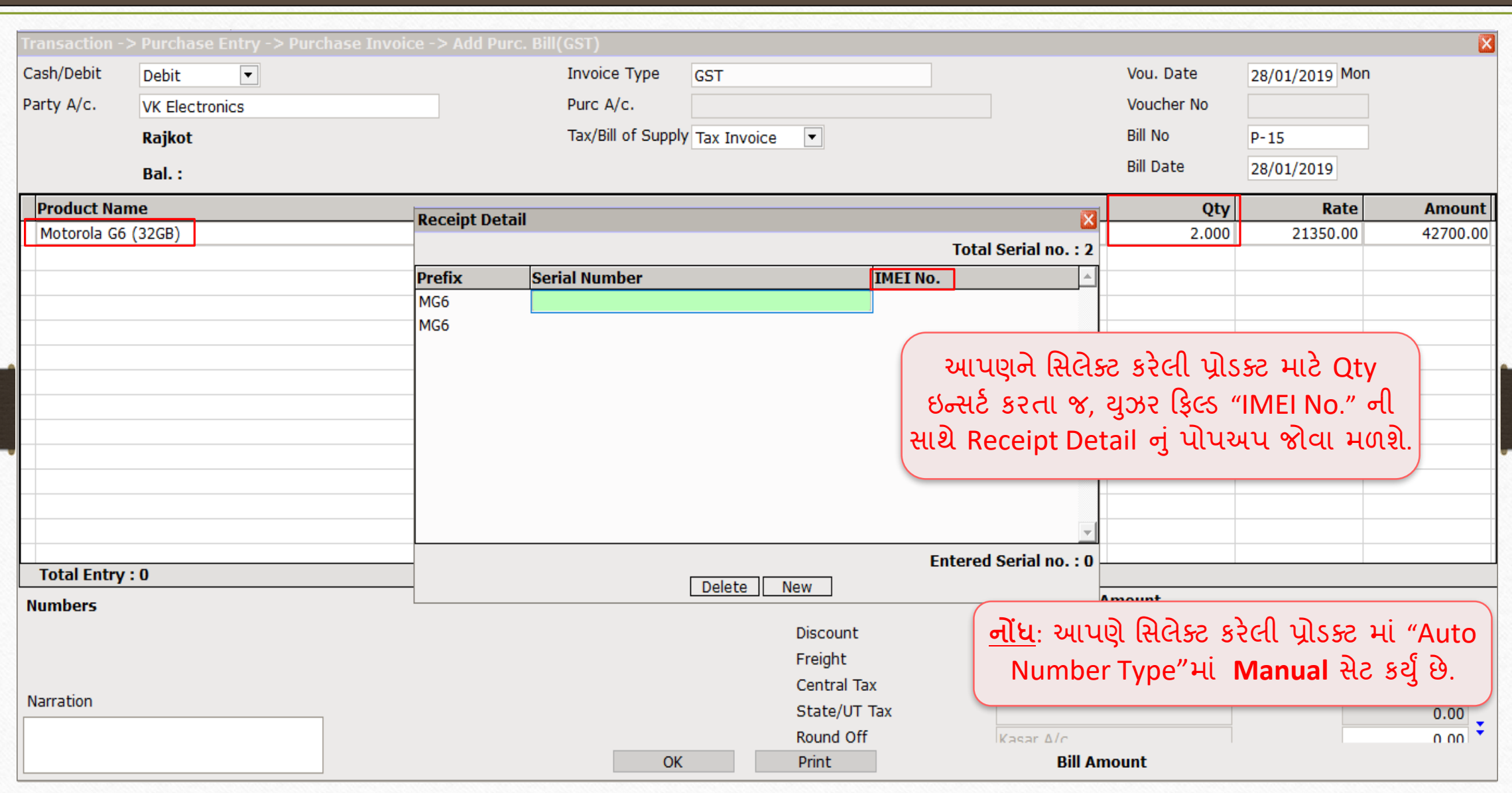

#### Transaction → Purchase Entry → Purchase Invoice 56

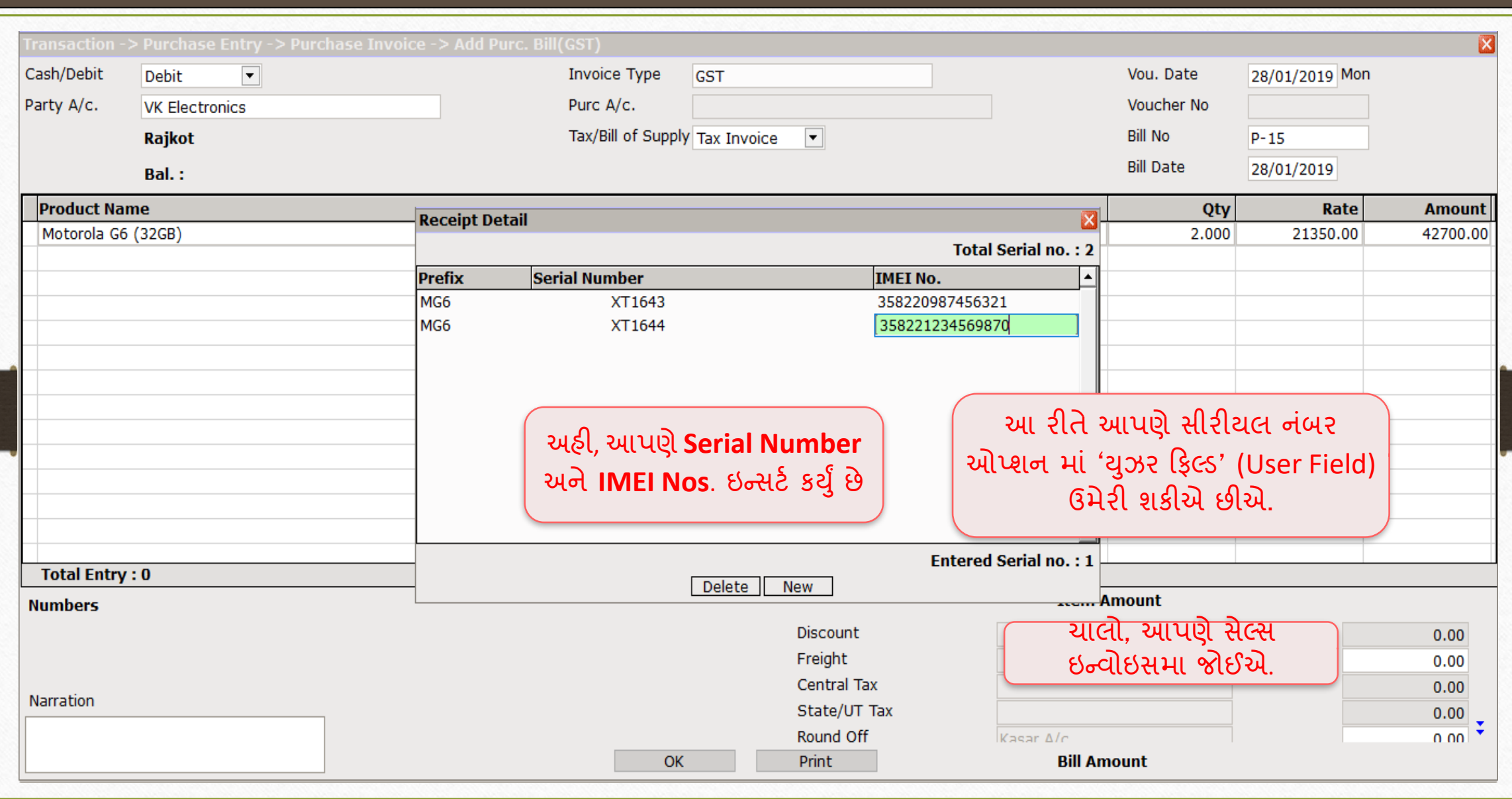

#### $Transaction \rightarrow Sales Entry \rightarrow Sales Invoice$  57

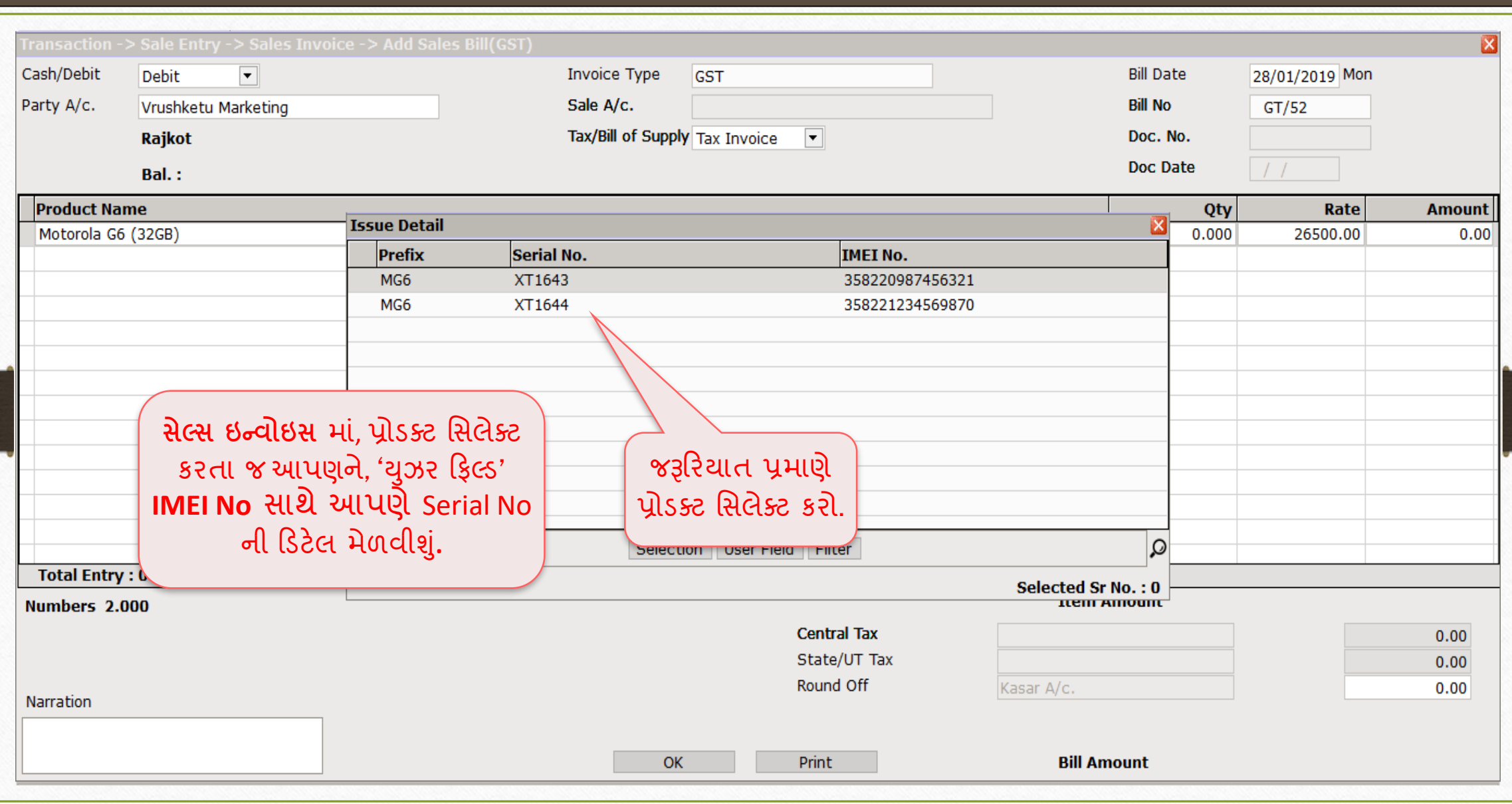

ખરીદેલ પ્રોડક્ટની સીરીયલ નંબર આધારિત ડિટેલ્સ

## જ્યારે આપણે કોઈ પ્રોડક્ટ ખરીદેલ હોય, ત્યારે પરચેસ ઈન્વોઈસમા 'સીરીયલ નબર ની ડિટેલ્સ' ાં

#### Report → Stock Report → Serial No. History 59

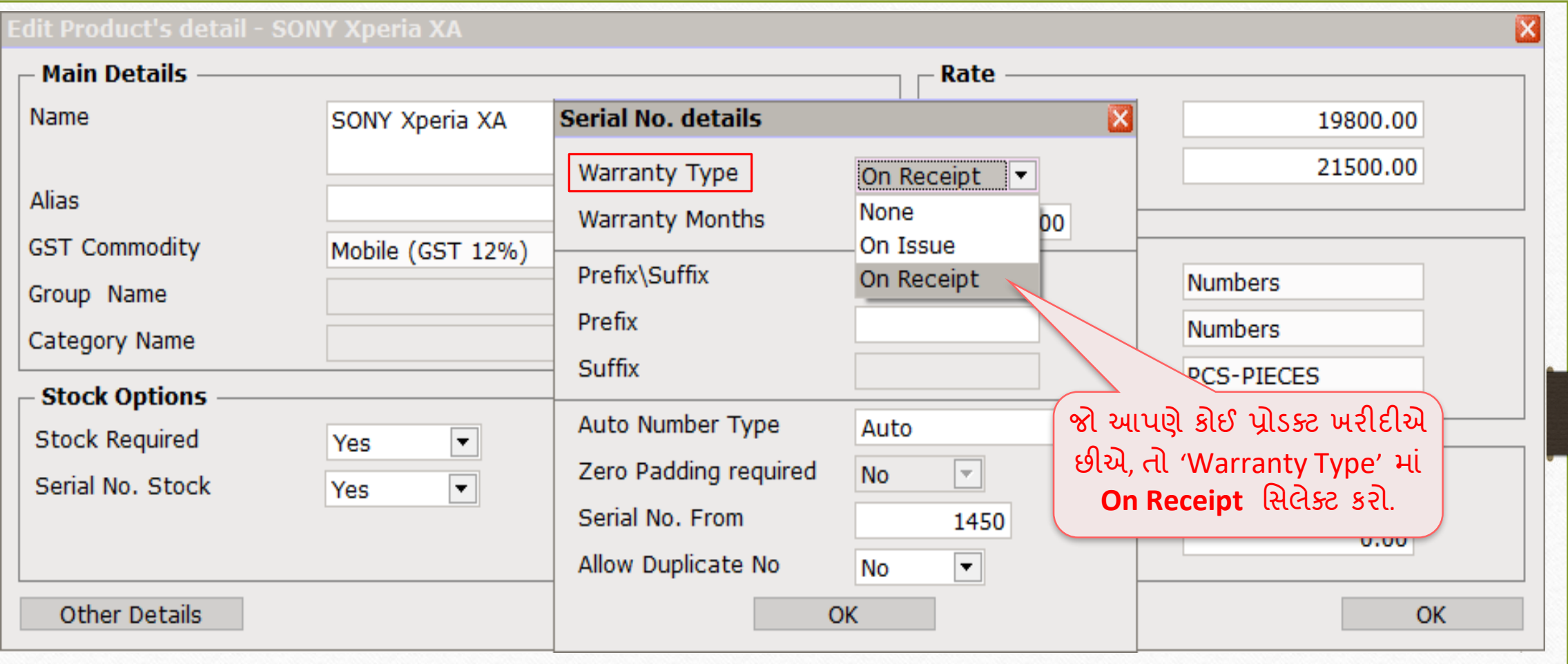

#### Serial No. details → Warranty Type: 'On Receipt' 60

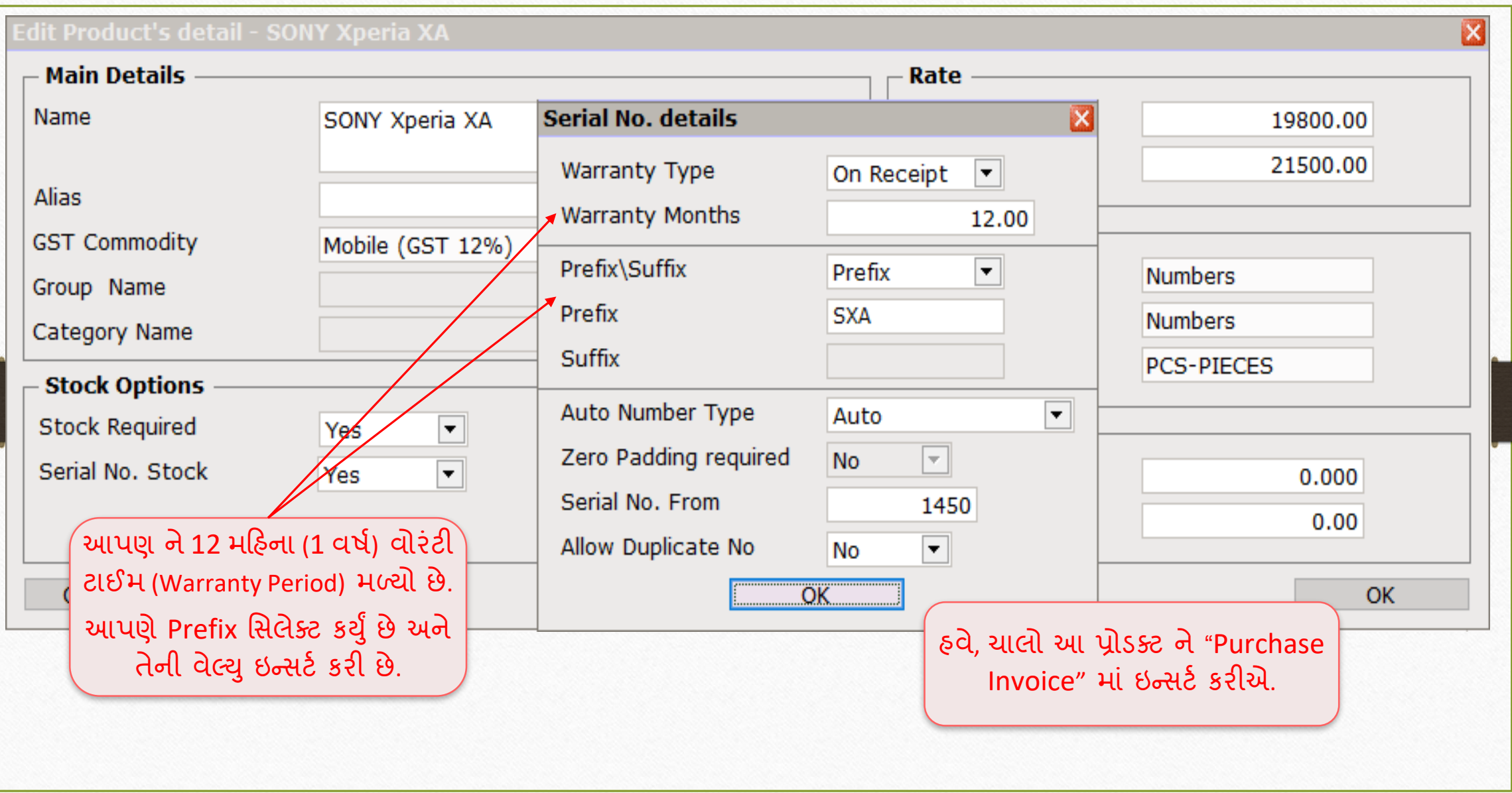

#### Date & Warranty Months 61

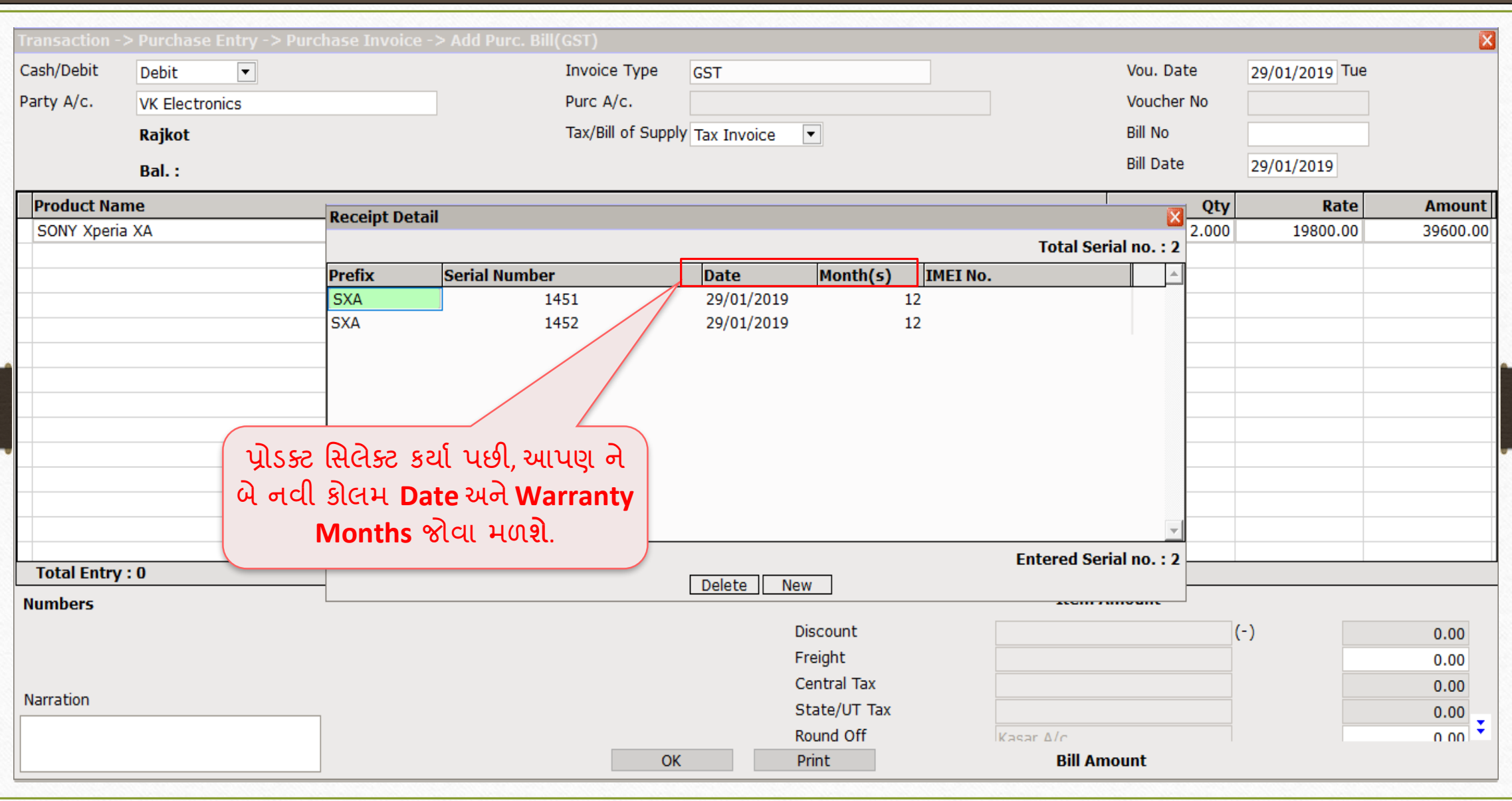

#### Purchase Invoice → User Field (IMEI No.) 62

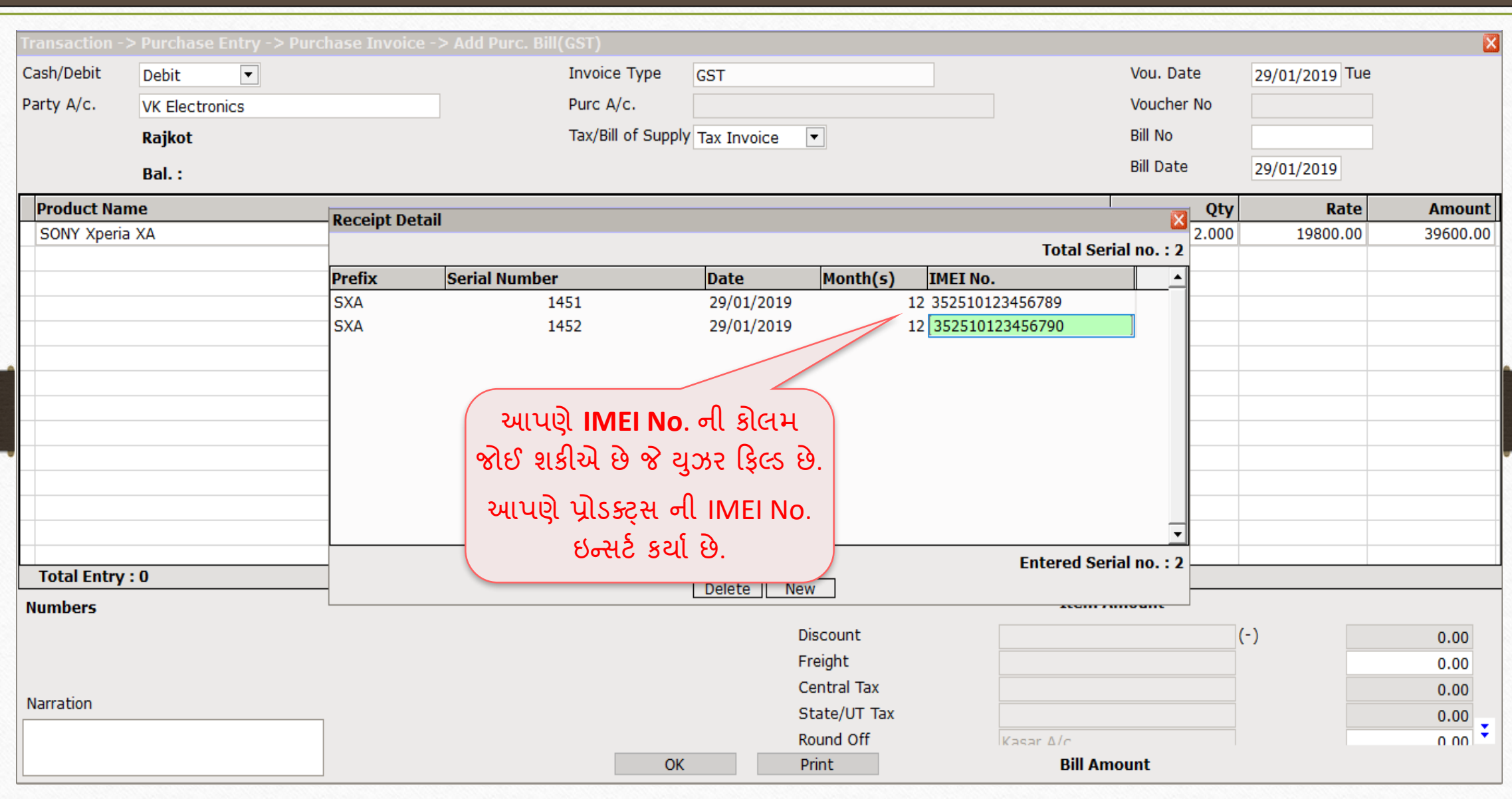

### <u>પરચેસ ઇન્વોઇસ 63</u>

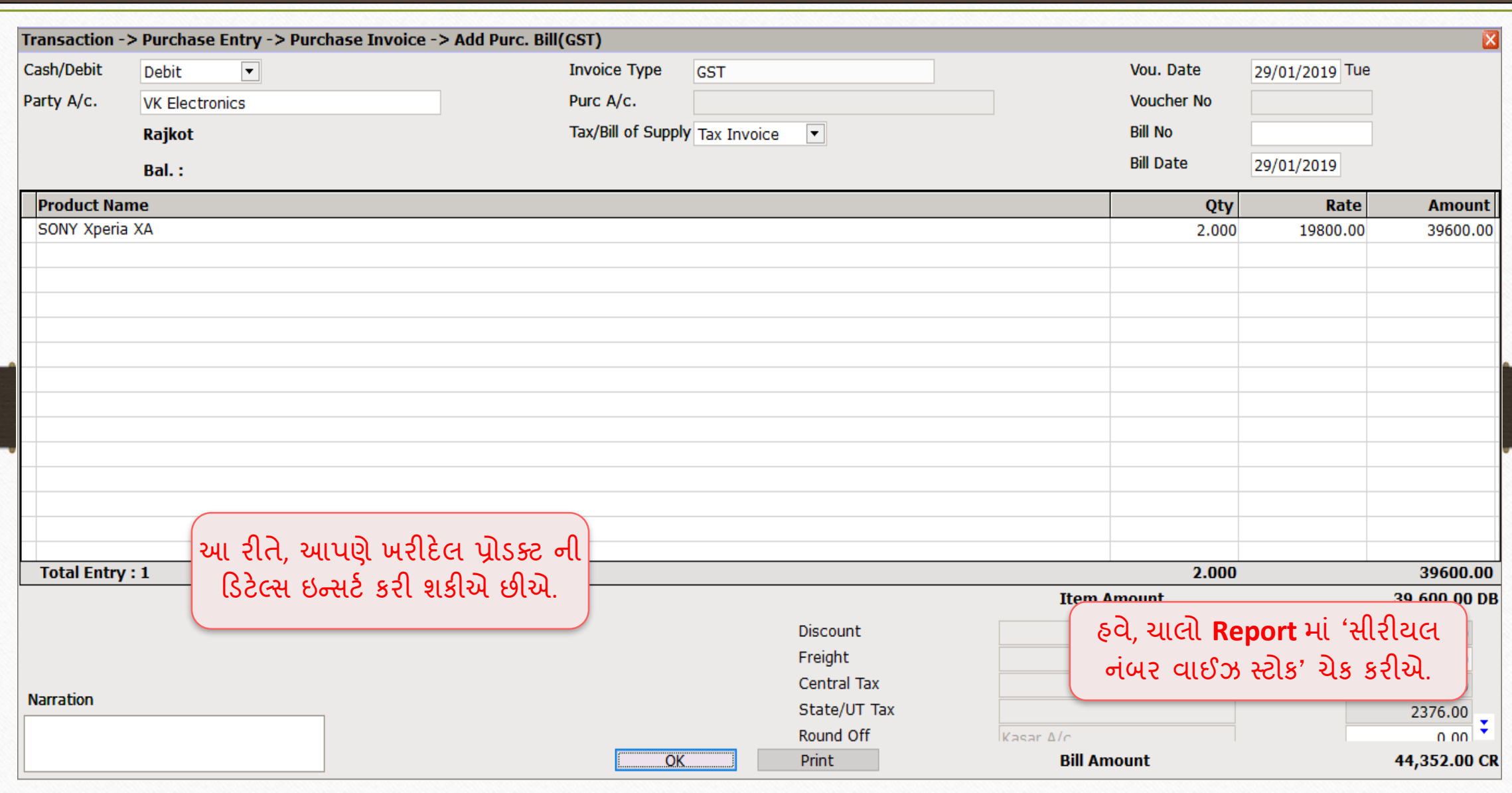

### Report  $\rightarrow$  Stock Report  $\rightarrow$  Serial No. 64

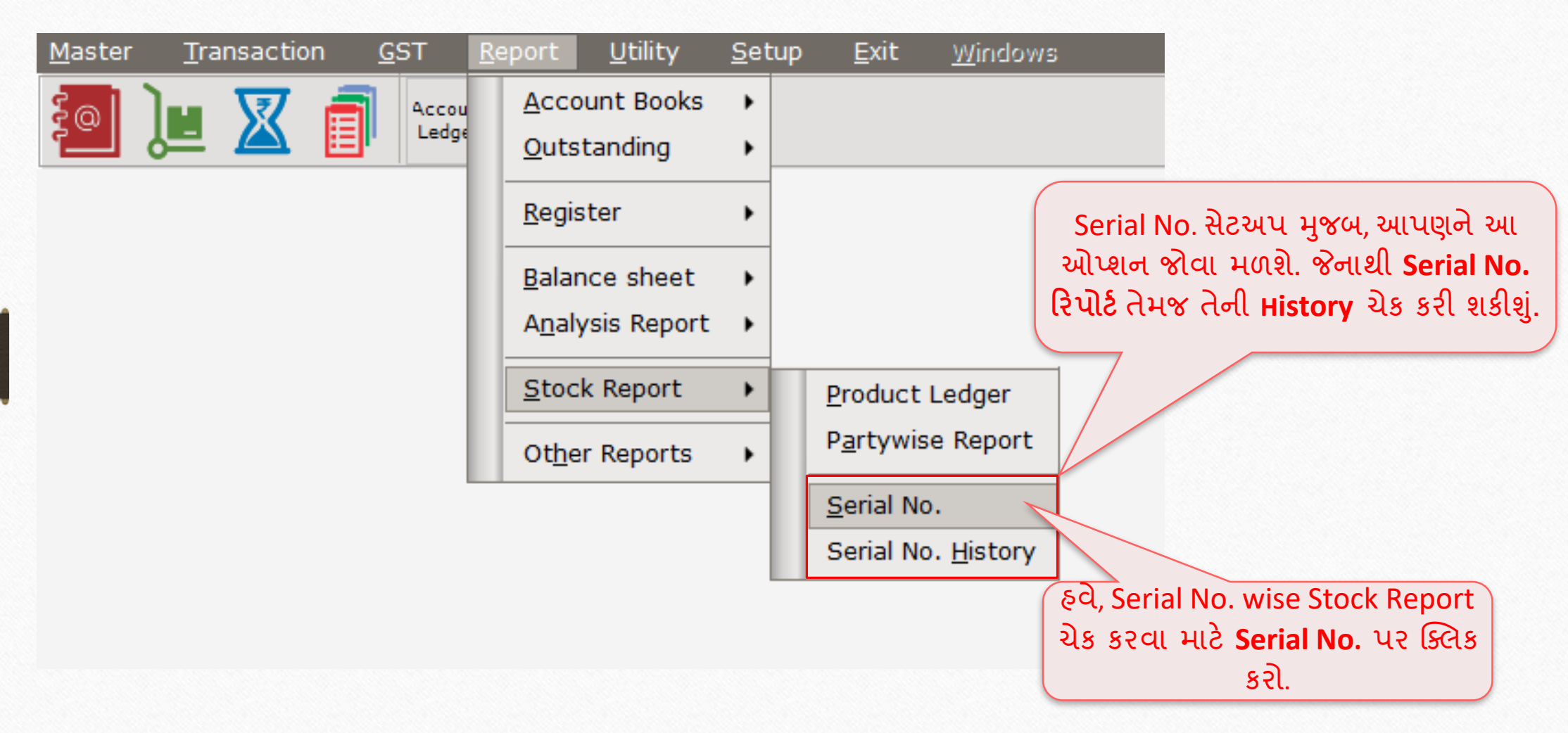

## Serial No. માટે સ્ટોક રિપોર્ટ

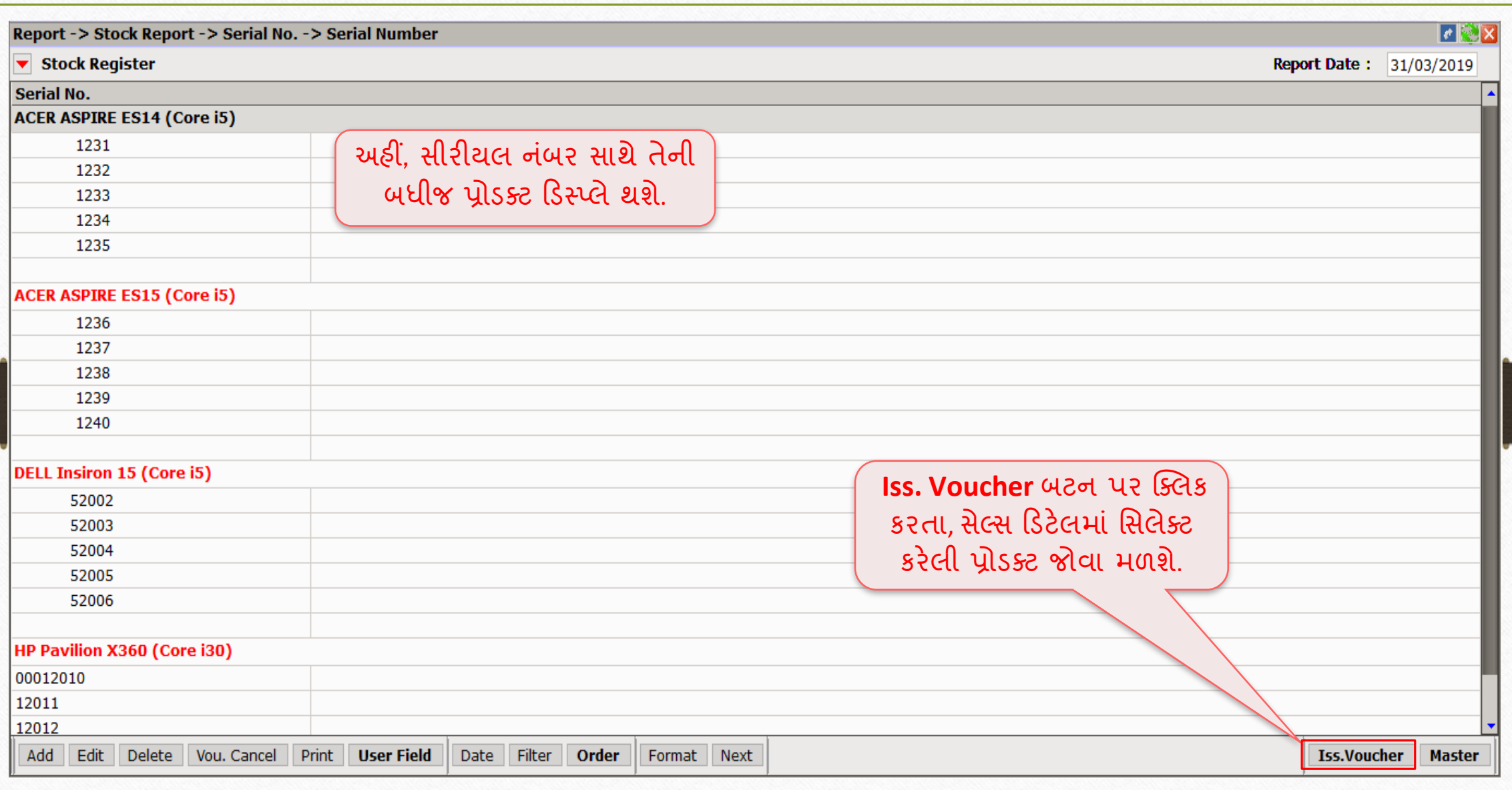

#### User Field 66

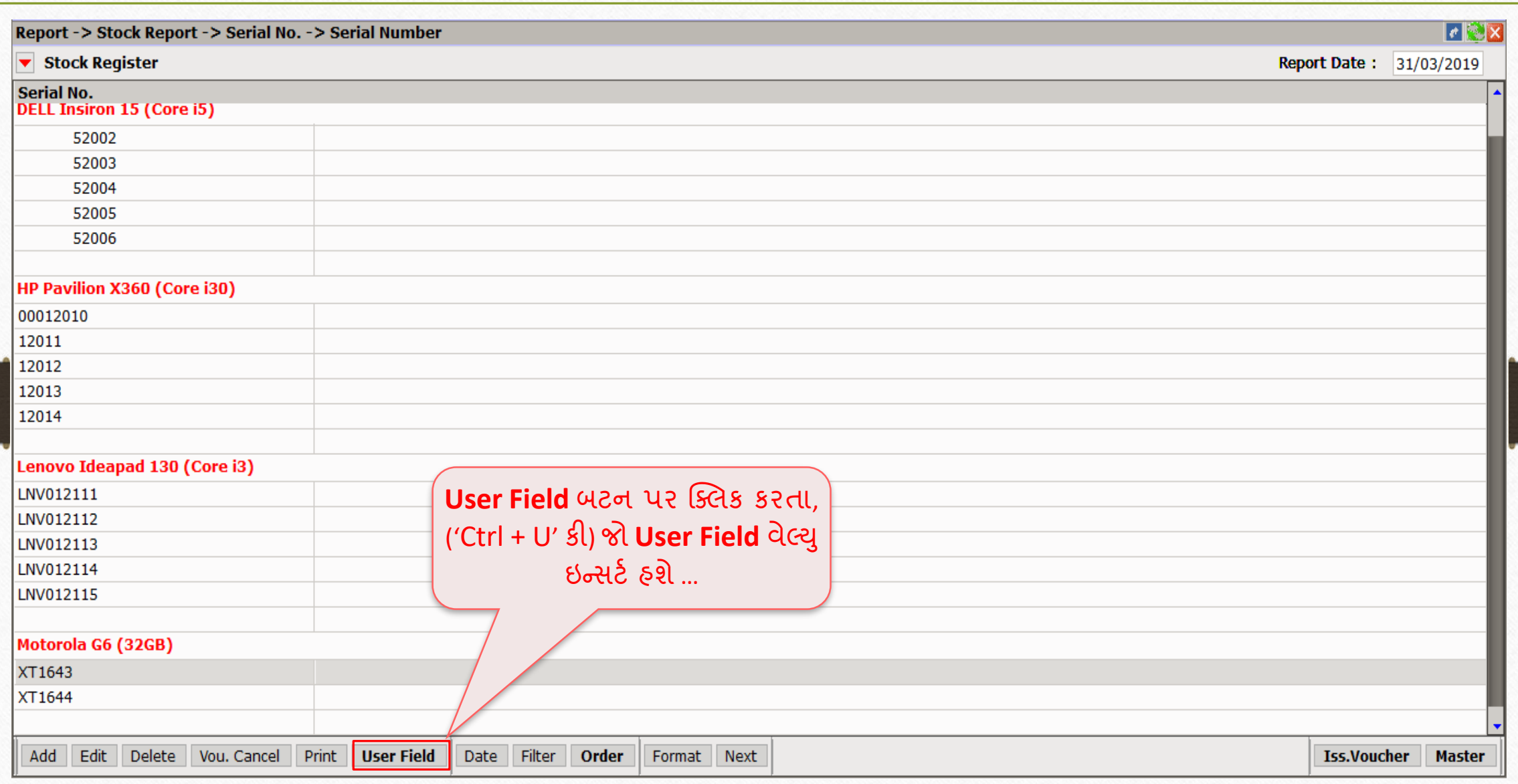

#### User Field  $\rightarrow$  IMEI No. 67

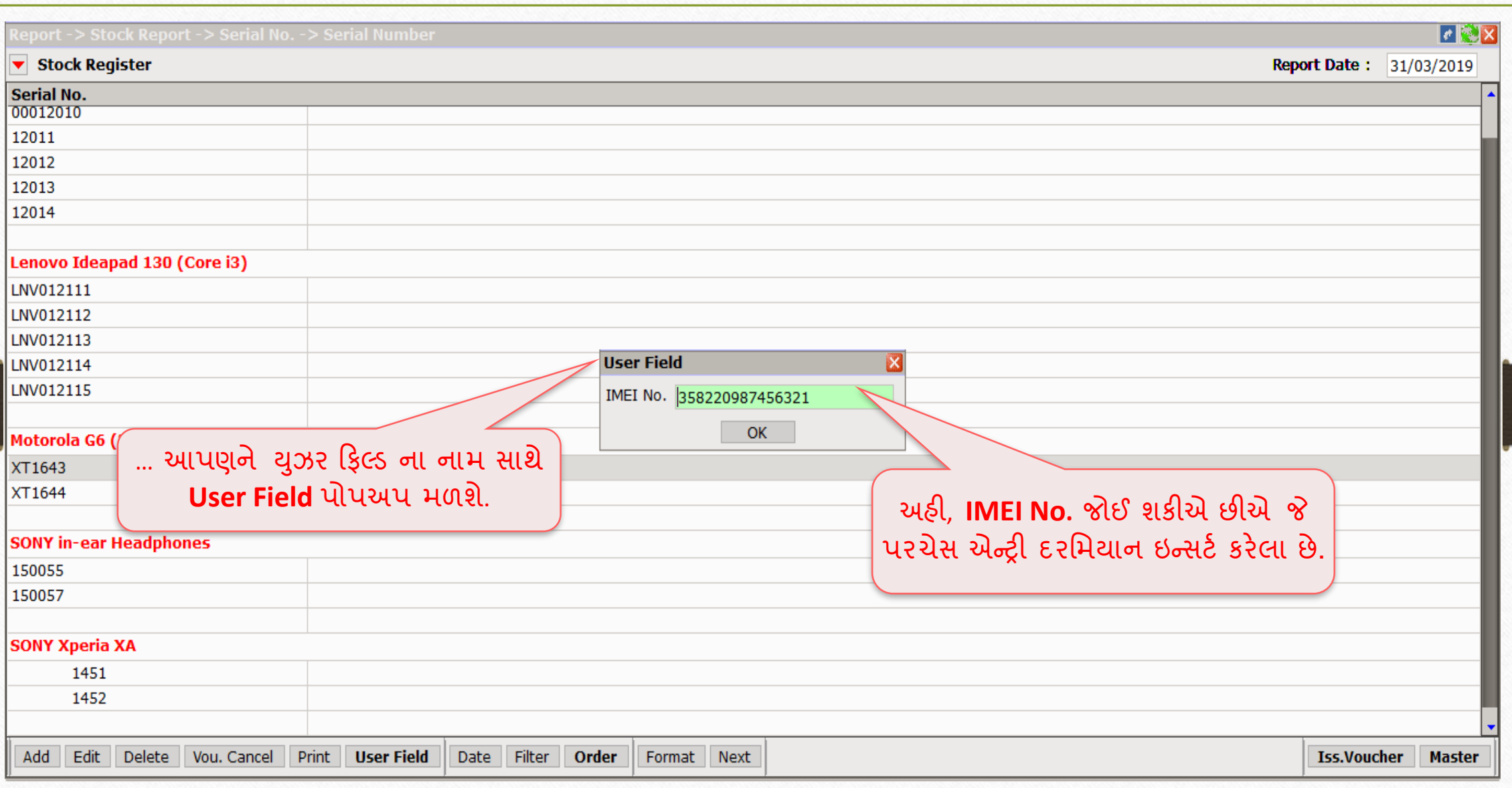

## <u>સીરીયલ નંબર માટે સ્ટોક રીપોર્ટ</u>

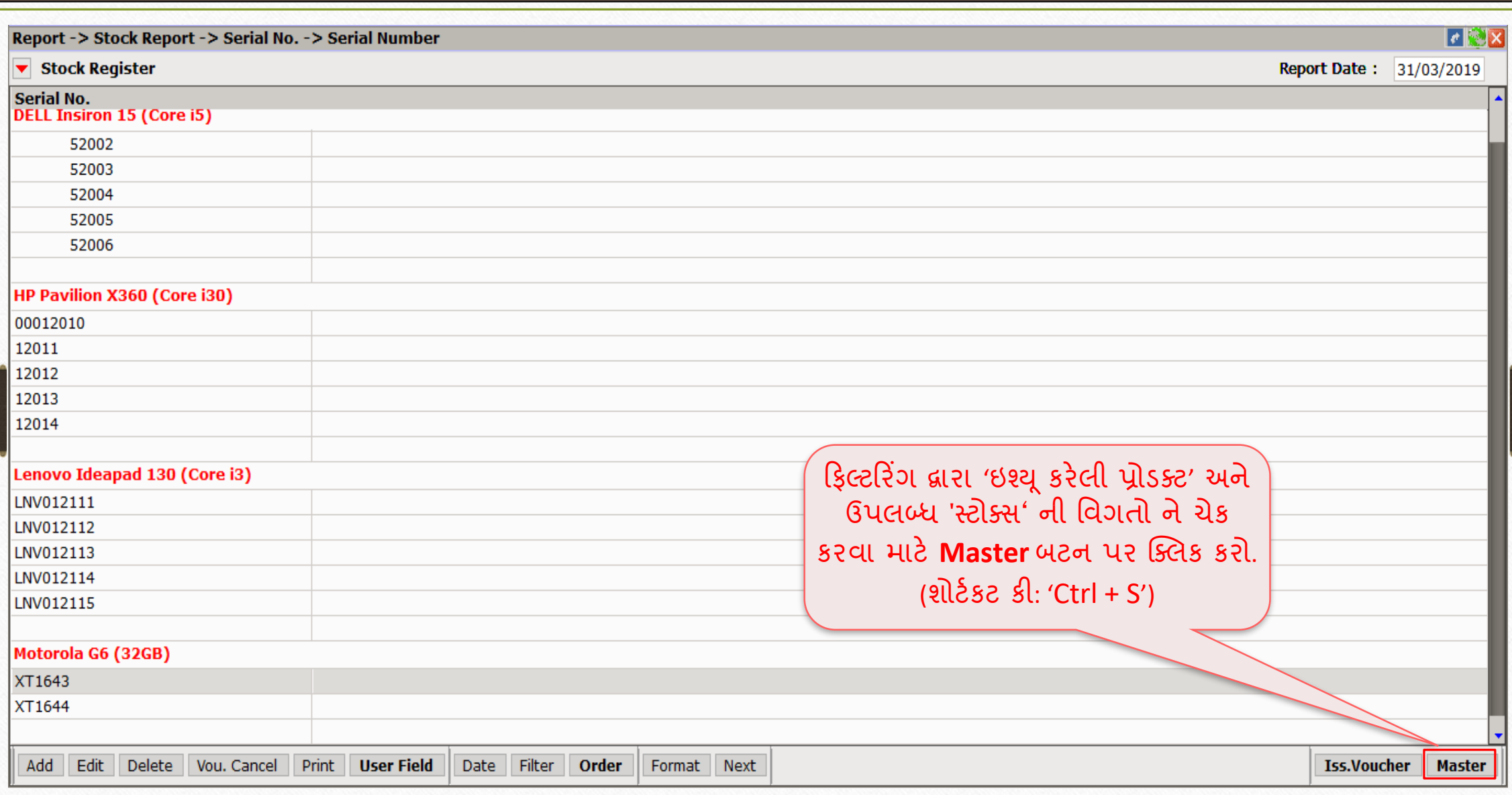

## સીરીયલ નંબર માટે સ્ટોક રીપોર્ટ

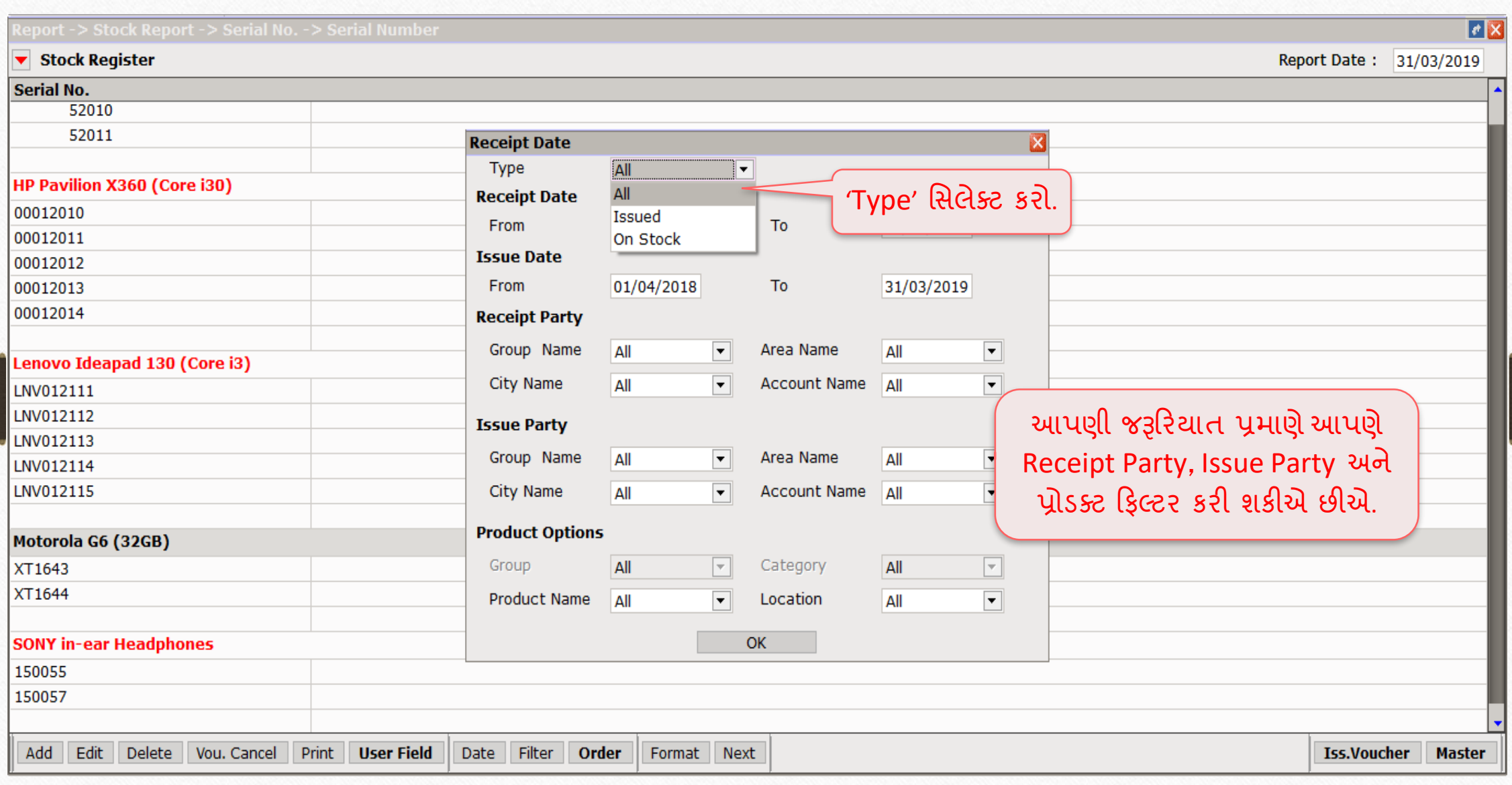

### Serial No. Stock Report

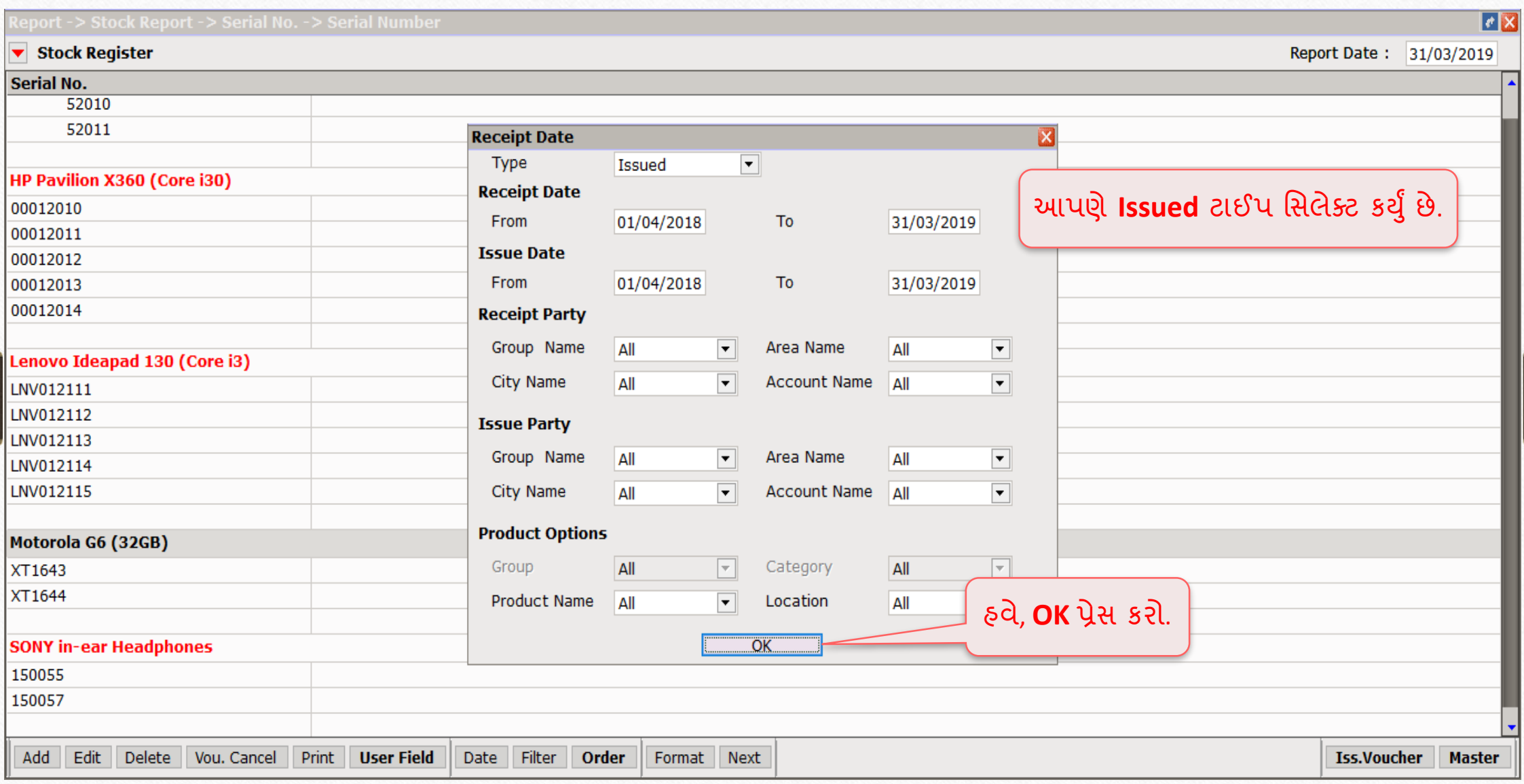

# ઇશ્ય ૂકરેલી પ્રોડક્ટ ની ડડટેલ 71

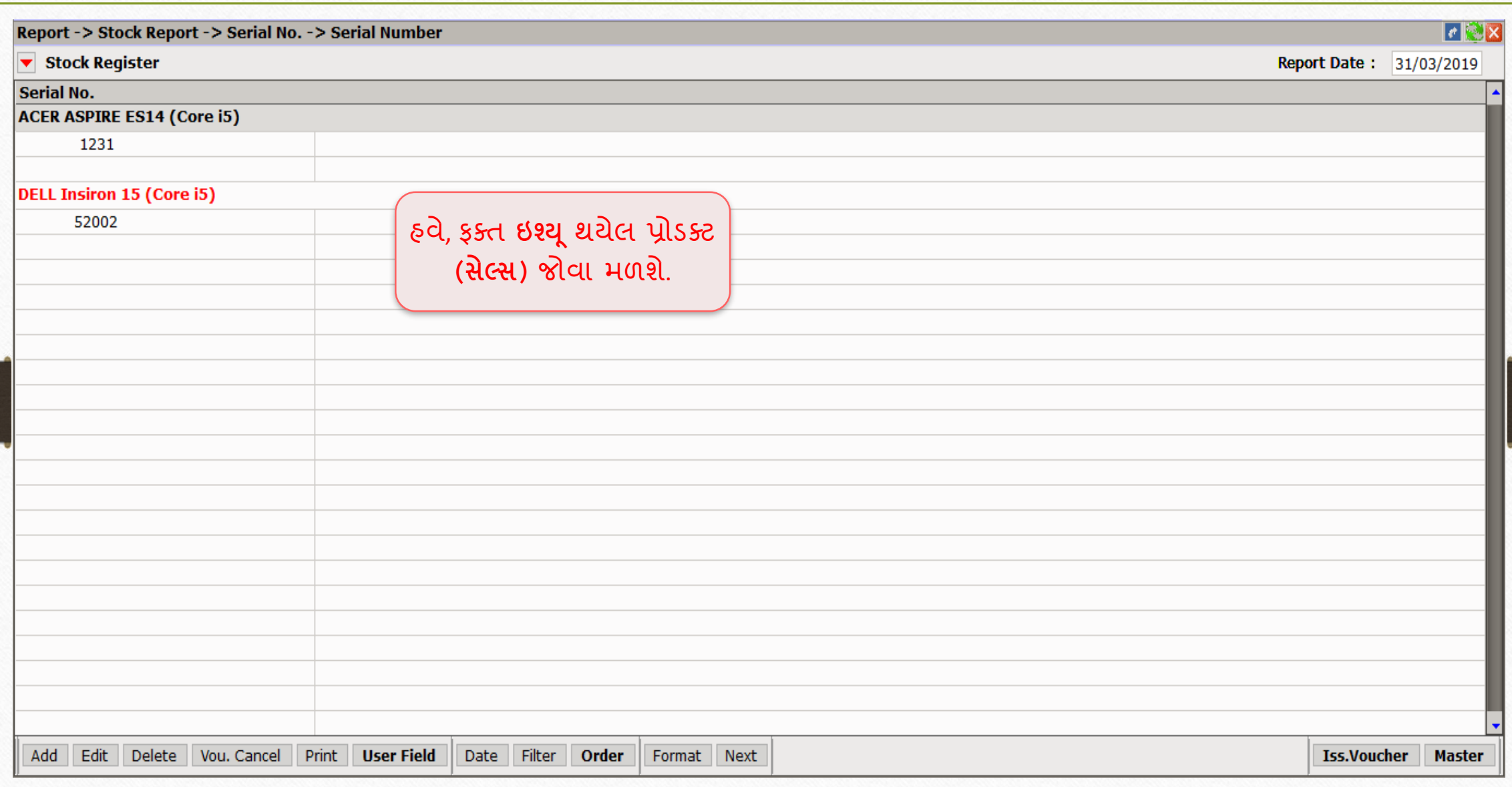

#### Serial No. Format List 72

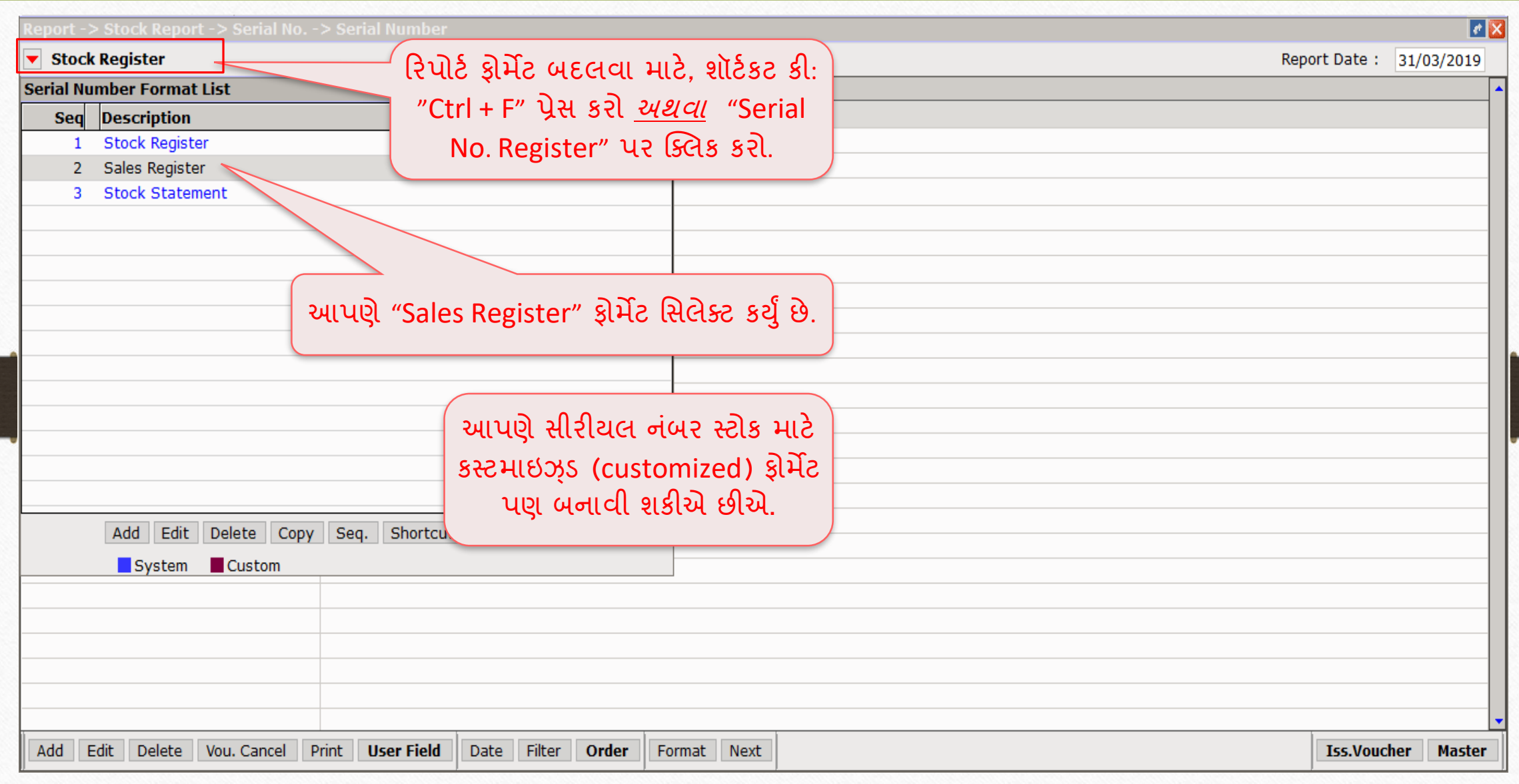
# Sales Register Format

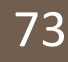

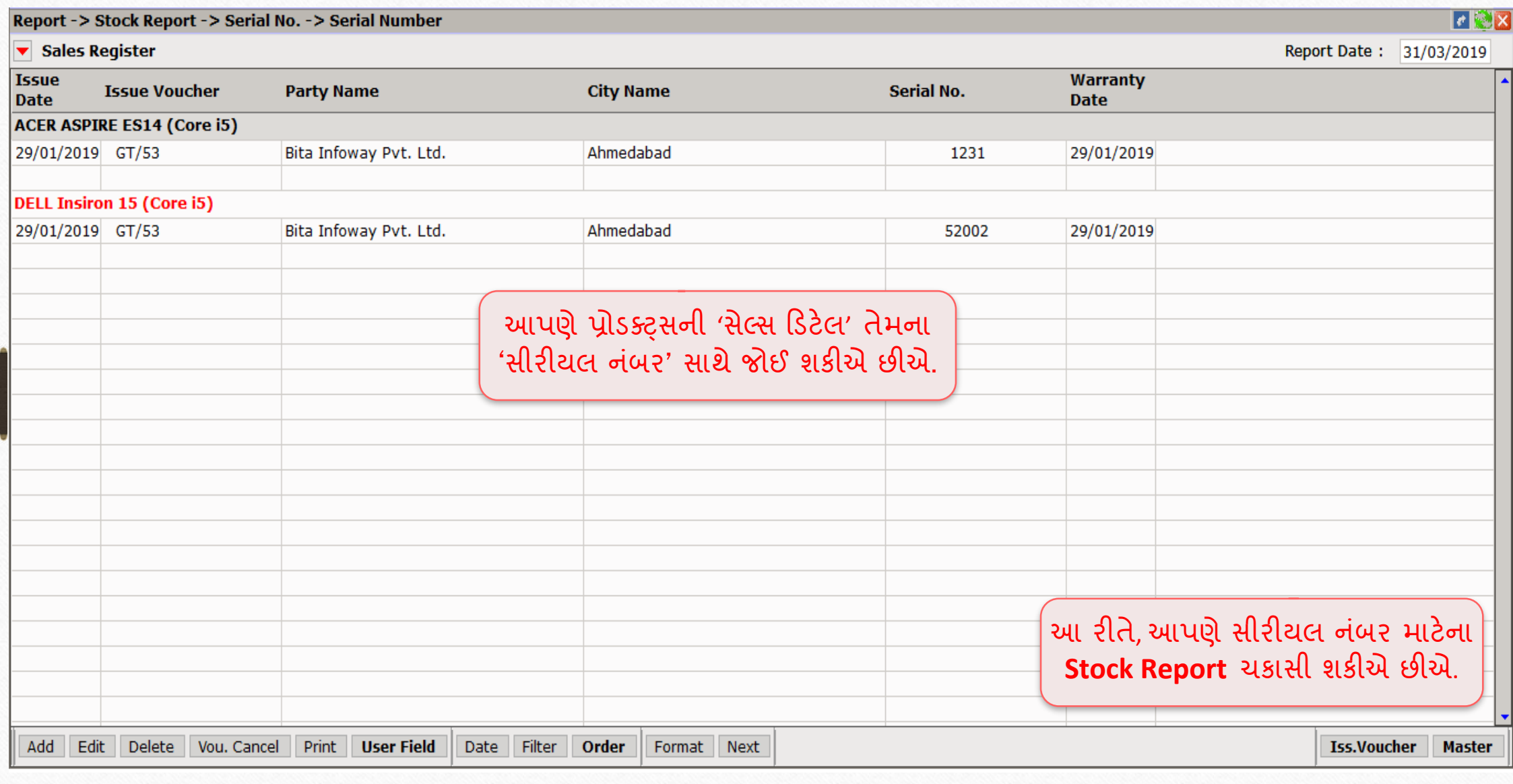

# Report → Stock Report → Serial No. History 74

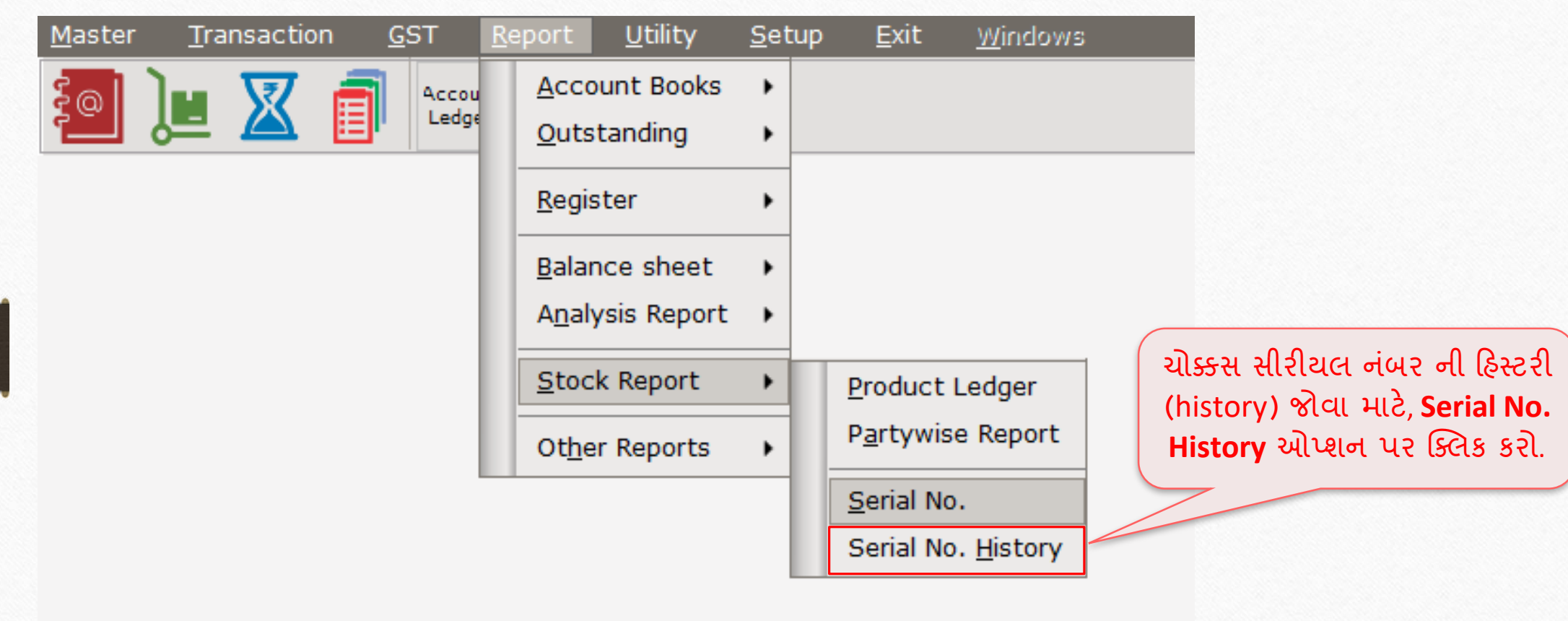

## Serial No. History 75

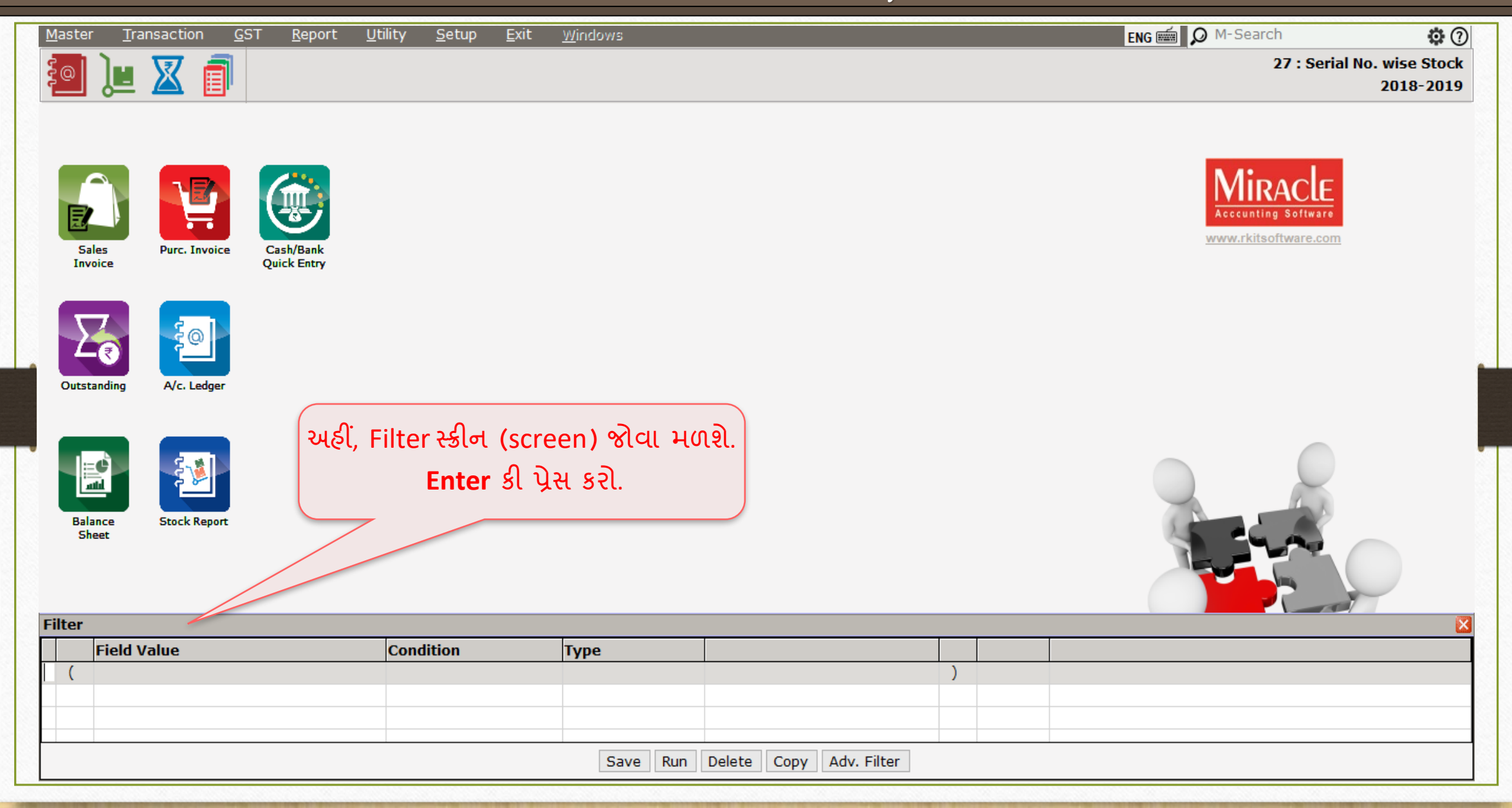

### Serial No. History

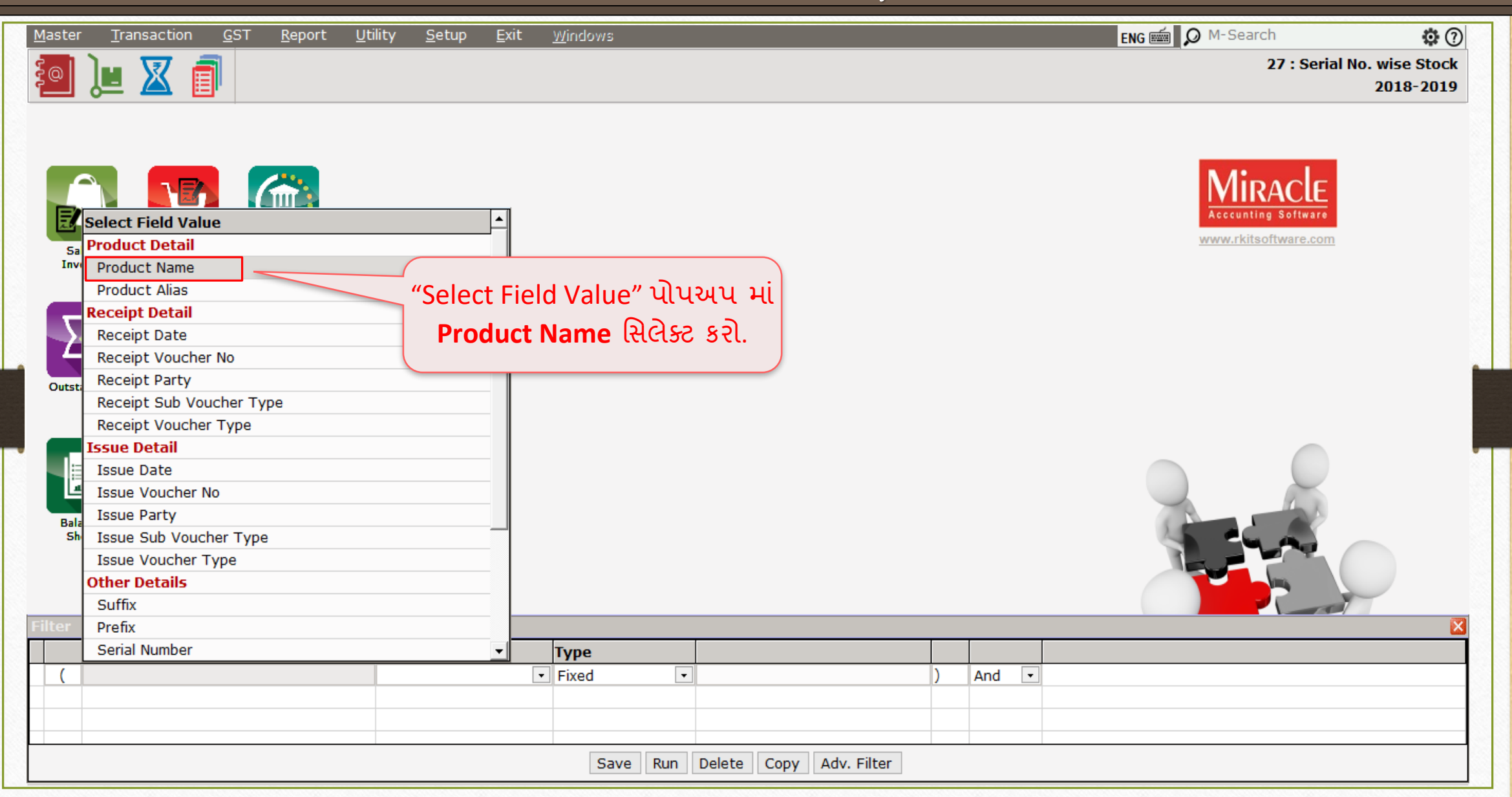

# Serial No. History

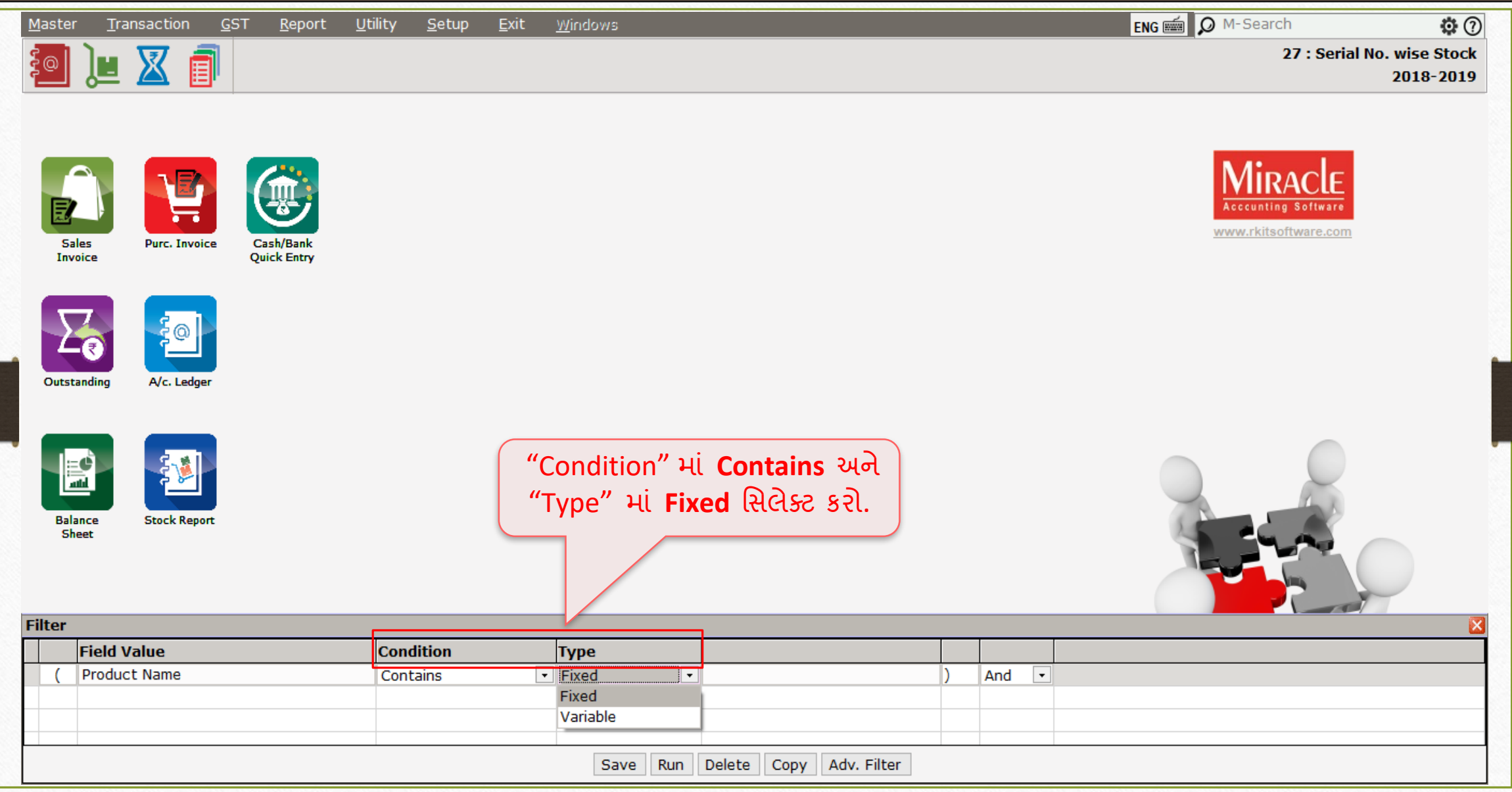

Serial No. History → 'પ્રોડક્ટસ' મસલેક્ટ કરવી

| Utility<br>Master<br>Transaction<br><b>GST</b><br>Report<br>剛                             | Exit<br>Setup<br><b>Windows</b>                                                                                                    | <b>ENG O</b> M-Search<br>$\Phi$ $\Omega$<br>27 : Serial No. wise Stock<br>2018-2019                                                                                                    |
|-------------------------------------------------------------------------------------------|----------------------------------------------------------------------------------------------------|----------------------------------------------------------------------------------------------------|
| <b>Sales</b><br><b>Purc. Invoice</b><br>Cash/Bank<br><b>Quick Entry</b><br><b>Invoice</b> |                                                                                                    | Acccunting Softwar<br>www.rkitsoftware.com                                                                                                    |
| <u> }</u> @ <br>Outstanding<br>A/c. Ledger<br><u>F,</u>                                   | આપણે જે સીરીચલ નંબર હિસ્ટોરી ચેક કરવા<br>માંગીએ છે તે પ્રોડક્ટ સિલેક્ટ કરો<br>પછી Tab કી પ્રેસ કરો અને "Run" બટન પર<br>ક્લિક કરો <u><i>અથવા</i></u> 'બે વખત' Tab કી પ્રેસ કરો. | <b>Product Name</b><br>* ACER ASPIRE ES14 (Core i5)<br>ACER ASPIRE ES15 (Core i5)<br>DELL Insiron 15 (Core i5)<br>*.<br>HP Pavilion X360 (Core i30)<br>Lenovo Ideapad 130 (Core i3)<br>Motorola G6 (32GB) |
| <b>Balance</b><br><b>Stock Report</b><br><b>Sheet</b><br>ilter i                          | અહીં, આપણે ભવિષ્યમાં ઉપચોગ માટે<br>'ફિલ્ટર' પણ સેવ કરી શકીએ છીએ.                                                                                                    | SONY Bravia (37) Smart TV<br>SONY in-ear Headphones<br>SONY X70F (HDR) Smart TV<br>SONY Xperia XA<br>SONY Xperia XA1                                                                                      |
| <b>Field Value</b>                                                                        | <b>Condition</b><br><b>Type</b>                                                                                                    |                                                                                                    |
| <b>Product Name</b>                                                                       | Fixed<br>Contains<br>$\star$<br>$\mathbf{v}$<br>$\Box$ Copy<br>Adv. Filter<br>Save<br>Run<br>Delete                                                                            |                                                                                                    |

# Report → Stock Report → Serial No. History 79

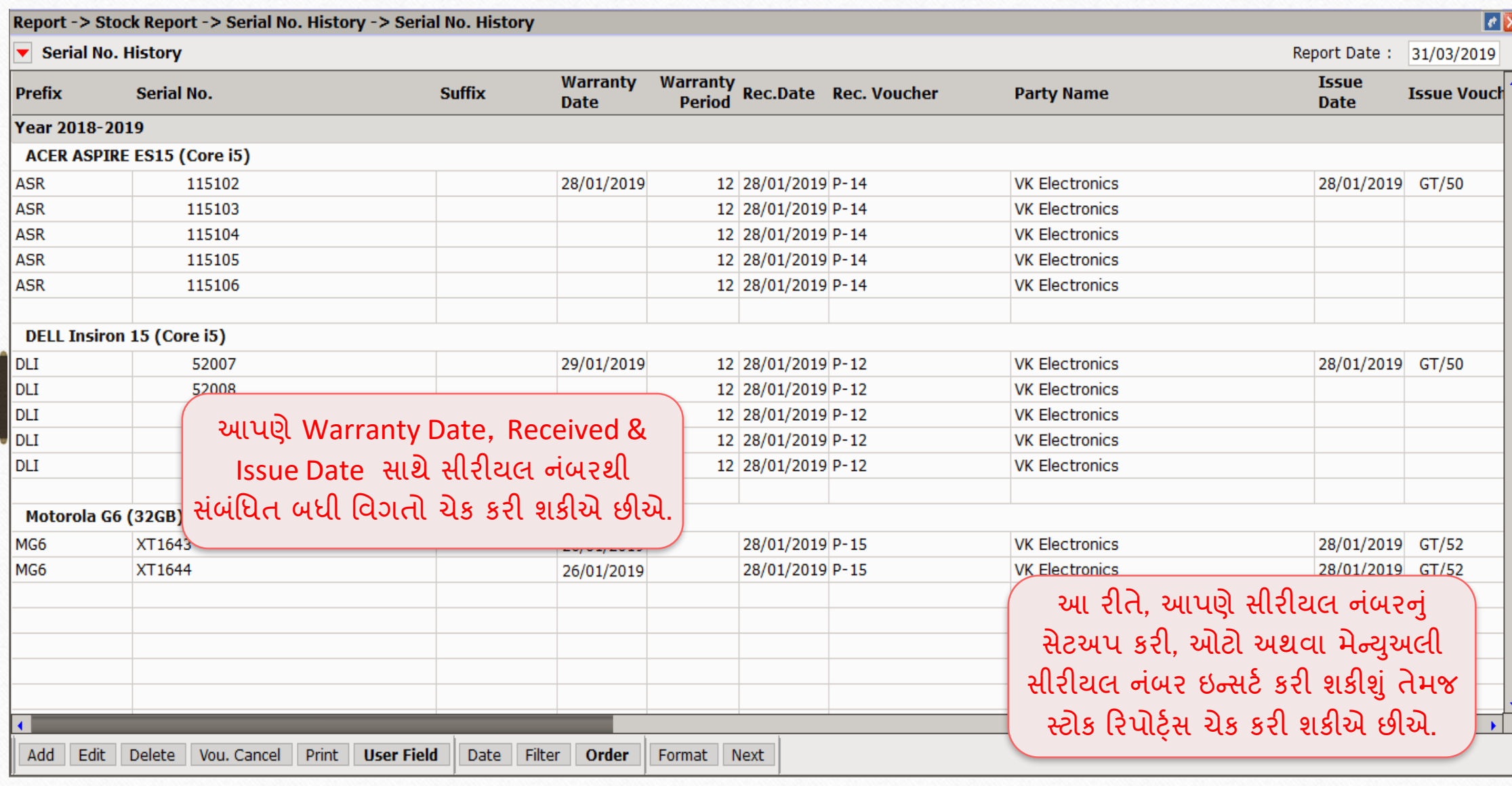

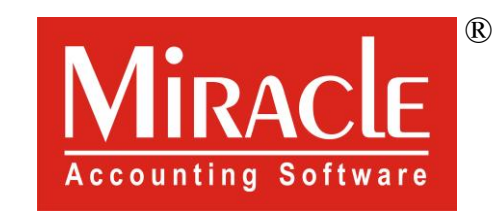

# thank you!